BA01578F/16/IT/03.20 71477658 2020-03-30 01.00.zz (Firmware do dispositivo)

# Istruzioni di funzionamento Micropilot FMR20 **HART**

Radar a spazio aperto

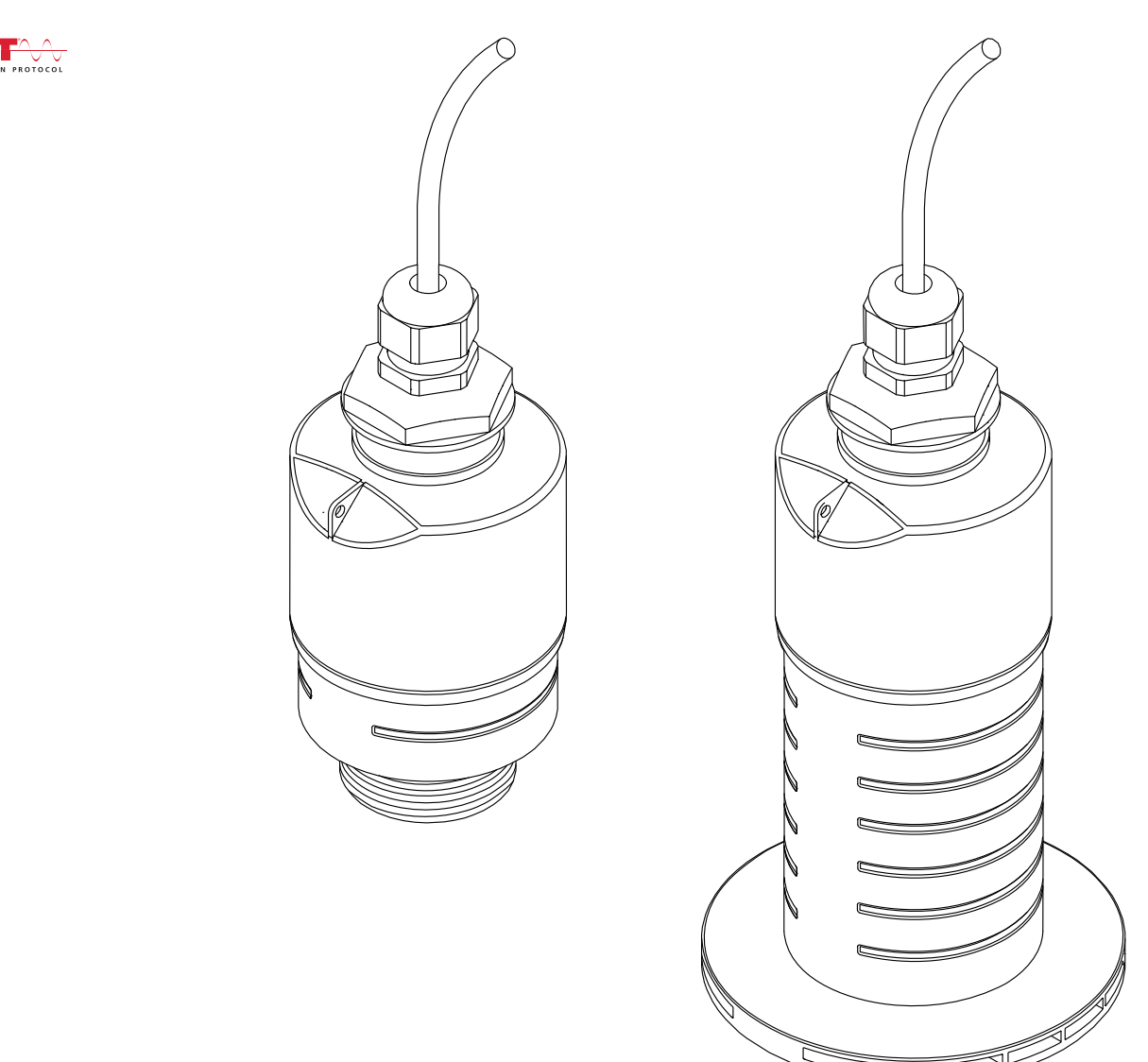

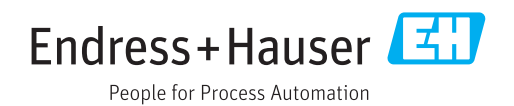

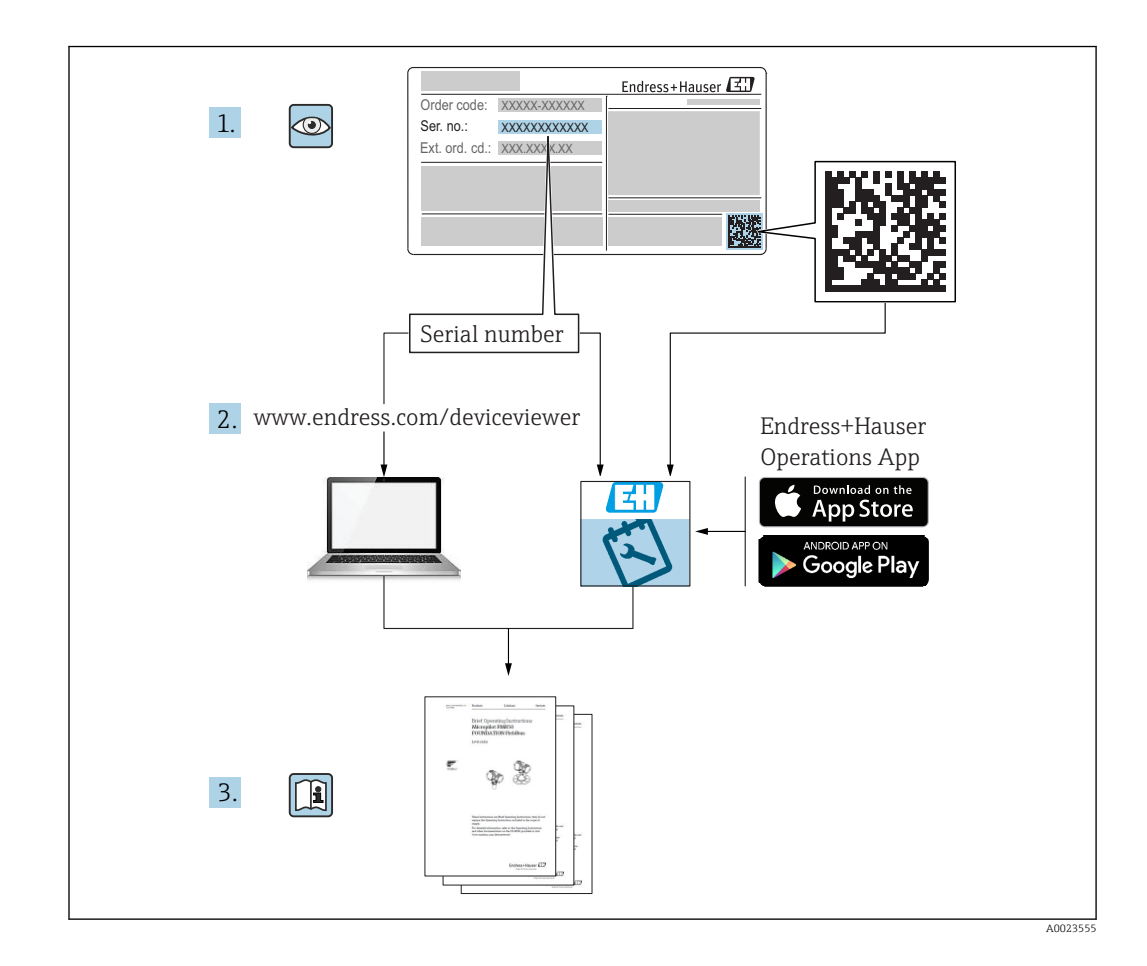

# Indice

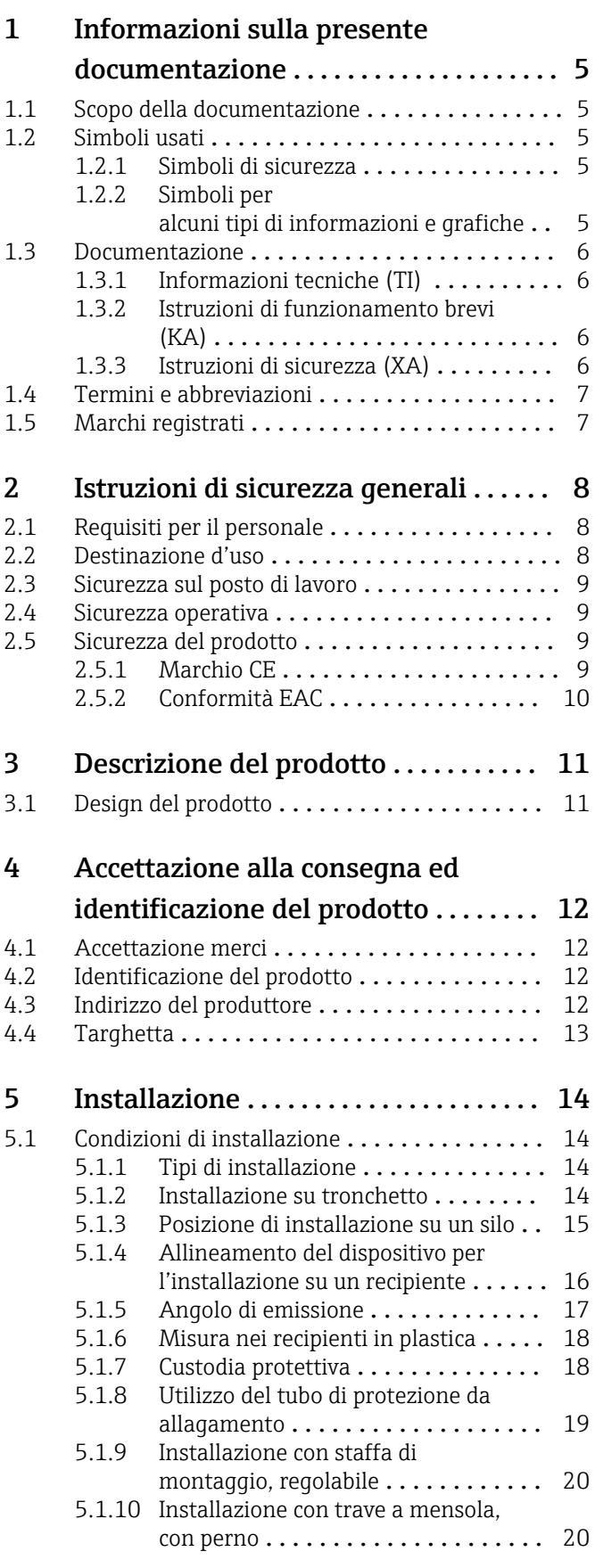

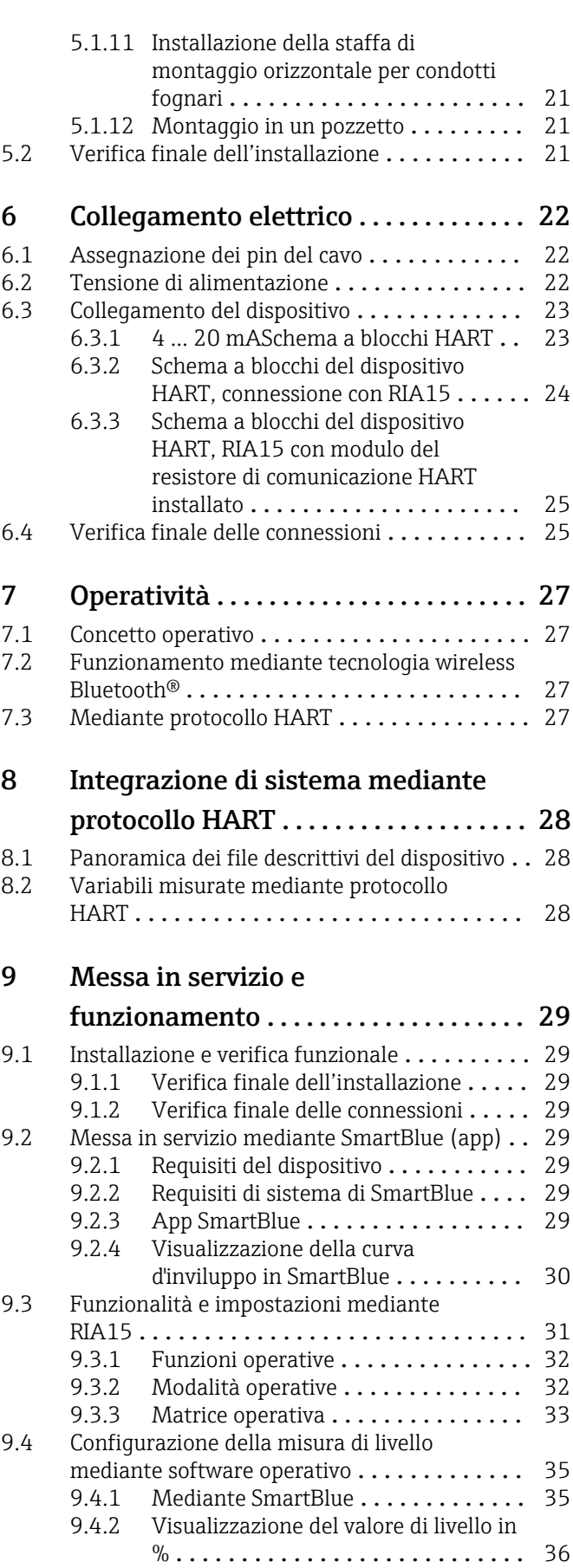

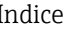

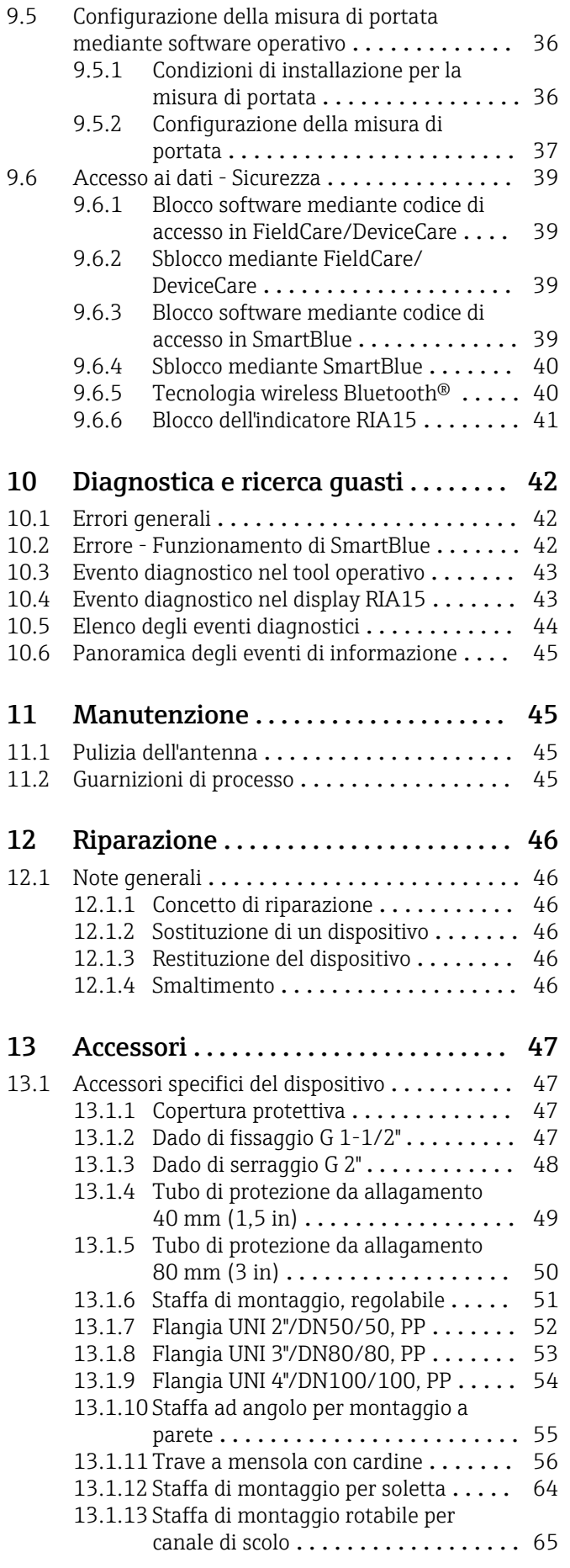

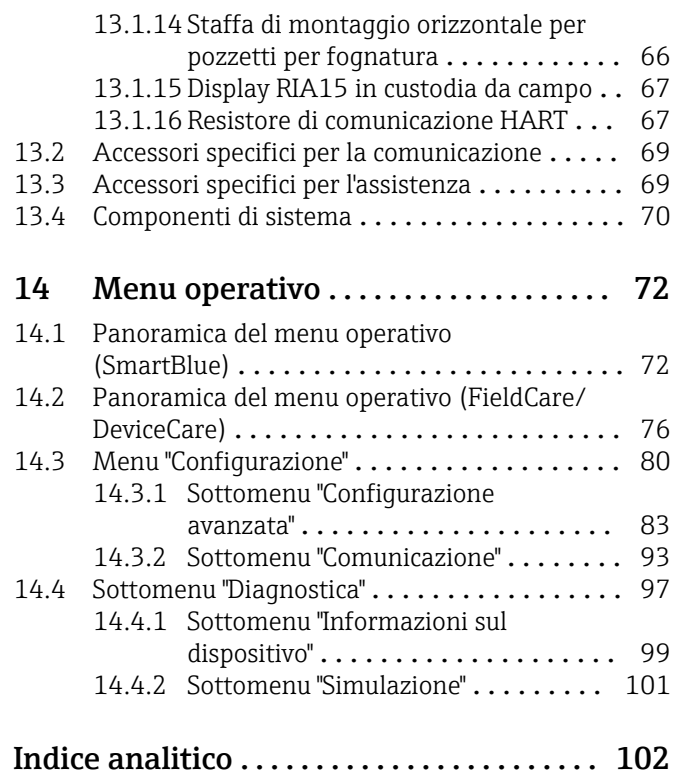

# <span id="page-4-0"></span>1 Informazioni sulla presente documentazione

# 1.1 Scopo della documentazione

Le presenti Istruzioni di funzionamento forniscono tutte le informazioni necessarie nelle diverse fasi del ciclo di vita del dispositivo, che comprendono:

- Identificazione del prodotto
- Controllo alla consegna
- Stoccaggio
- Installazione
- Connessione
- Funzionamento
- Messa in servizio
- Ricerca guasti
- Manutenzione
- Smaltimento

# 1.2 Simboli usati

### 1.2.1 Simboli di sicurezza

#### **A** PERICOLO

Questo simbolo segnala una situazione pericolosa. che causa lesioni gravi o mortali se non evitata.

#### **A** AVVERTENZA

Questo simbolo segnala una situazione pericolosa. Qualora non si eviti tale situazione, si potrebbero verificare lesioni gravi o mortali.

#### **ATTENZIONE**

Questo simbolo segnala una situazione pericolosa. Qualora non si eviti tale situazione, si potrebbero verificare incidenti di media o minore entità.

#### **AVVISO**

Questo simbolo contiene informazioni su procedure e altri elementi che non provocano lesioni personali.

### 1.2.2 Simboli per alcuni tipi di informazioni e grafiche

#### **V** Consentito

Procedure, processi o interventi consentiti

#### $\nabla$  Consigliato

Procedure, processi o interventi preferenziali

#### **X** Vietato

Procedure, processi o interventi vietati

#### **H** Suggerimento

Indica informazioni addizionali

### $\sqrt{1}$

Riferimento che rimanda alla documentazione

#### $\blacksquare$

Riferimento alla figura

Avviso o singolo passaggio da rispettare

#### 1. , 2. , 3. Serie di passaggi

#### <span id="page-5-0"></span>حا

Risultato di un passaggio

 $\blacksquare$ 

Comando tramite tool operativo

### A

Parametro protetto da scrittura

1, 2, 3, ... Numeri degli elementi

A, B, C, ... Viste

#### $\Lambda$  -  $\blacksquare$  Istruzioni di sicurezza

Rispettare le istruzioni di sicurezza riportate nelle relative istruzioni di funzionamento

# 1.3 Documentazione

I seguenti tipi di documentazione sono disponibili nell'area Download del sito Endress +Hauser (www.endress.com/downloads):

Per una descrizione del contenuto della documentazione tecnica associata, consultare:

- *W@M Device Viewer* ([www.it.endress.com/deviceviewer](https://www.endress.com/deviceviewer)): inserire il numero di serie riportato sulla targhetta
	- *Operations App di Endress+Hauser*: inserire il numero di serie riportato sulla targhetta o scansionare il codice matrice 2D (codice QR) indicato sulla targhetta

# 1.3.1 Informazioni tecniche (TI)

#### Supporto per la pianificazione

Questo documento riporta tutti i dati tecnici del dispositivo ed offre una panoramica degli accessori e degli altri prodotti disponibili per il dispositivo.

# 1.3.2 Istruzioni di funzionamento brevi (KA)

#### Guida per ottenere rapidamente la prima misura

Le Istruzioni di funzionamento brevi forniscono tutte le informazioni essenziali, dall'accettazione alla consegna fino alla prima messa in servizio.

### 1.3.3 Istruzioni di sicurezza (XA)

Le seguenti istruzioni di sicurezza (XA) sono fornite con il dispositivo in base all'approvazione. Sono parte integrante delle istruzioni di funzionamento.

La targhetta riporta le Istruzioni di sicurezza (XA) specifiche del dispositivo.

# <span id="page-6-0"></span>1.4 Termini e abbreviazioni

#### BA

Tipo di documentazione "Istruzioni di funzionamento"

#### KA

Tipo di documentazione "Istruzioni di funzionamento brevi"

### TI

Tipo di documentazione "Informazioni tecniche"

#### SD

Tipo di documentazione "Documentazione speciale"

#### XA

Tipo di documentazione "Istruzioni di sicurezza"

#### PN

Pressione nominale

#### MWP

MWP (pressione d'esercizio massima/pressione di processo massima) Il valore MWP è riportato anche sulla targhetta.

#### ToF

Time of Flight

#### FieldCare

Software scalabile per la configurazione del dispositivo e soluzioni integrate per la gestione delle risorse di impianto

#### DeviceCare

Software di configurazione universale per dispositivi da campo Endress+Hauser HART, PROFIBUS, FOUNDATION Fieldbus ed Ethernet

#### DTM

Device Type Manager

#### ε<sub>r</sub> (valore Dk)

Costante dielettrica relativa

#### Tool operativo

Il termine "tool operativo" è utilizzato di seguito per i software operativi seguenti:

• FieldCare / DeviceCare, per operatività mediante comunicazione HART e PC

# • SmartBlue (app), per operatività mediante smartphone o tablet Android o iOS

#### BD

Distanza di blocco; i segnali non sono analizzati all'interno di questa distanza.

#### PLC

controllore logico programmabile (PLC)

### 1.5 Marchi registrati

#### **HART®**

Marchio registrato da FieldComm Group, Austin, Texas, USA

#### Apple®

Apple, logo Apple, iPhone, e iPod touch sono marchi di Apple Inc., registrati negli U.S. e altri paesi. App Store è un marchio di servizio di Apple Inc.

#### Android®

Android, Google Play e il logo Google Play sono marchi di Google Inc.

#### Bluetooth®

Il marchio denominativo e i loghi *Bluetooth®* sono marchi registrati di proprietà di Bluetooth SIG, Inc. e il loro utilizzo da parte di Endress+Hauser è autorizzato con licenza. Altri marchi e nomi commerciali sono quelli dei relativi proprietari.

# <span id="page-7-0"></span>2 Istruzioni di sicurezza generali

# 2.1 Requisiti per il personale

Il personale addetto a installazione, messa in servizio, diagnostica e manutenzione deve soddisfare i seguenti requisiti:

- ‣ Gli specialisti addestrati e qualificati devono possedere una qualifica pertinente per la funzione e il compito specifici.
- ‣ Il personale deve essere autorizzato dal proprietario o dal responsabile dell'impianto.
- ‣ Deve conoscere approfonditamente le normative locali/nazionali.
- ‣ Prima di iniziare il lavoro, il personale deve leggere e comprendere le istruzioni del manuale e della documentazione supplementare e i certificati (in funzione dell'applicazione).
- ‣ Il personale deve seguire le istruzioni e rispettare le politiche generali.

Il personale operativo, nello svolgimento dei propri compiti, deve soddisfare i requisiti seguenti:

- ‣ Il personale deve essere istruito e autorizzato in base ai requisiti del compito dal proprietario/responsabile dell'impianto.
- ‣ Il personale deve seguire le istruzioni contenute nel presente manuale.

# 2.2 Destinazione d'uso

#### Applicazione e fluidi

Il misuratore descritto in queste istruzioni di funzionamento è destinato alla misura di livello non a contatto e in continuo di liquidi. Tenuto conto della sua frequenza operativa di ca. 26 GHz, della potenza pulsata irradiata massima di 5,7 mW e della potenza di uscita media di 0,015 mW, è inoltre consentito l'utilizzo all'esterno di recipienti metallici chiusi. Se utilizzato al di fuori di recipienti chiusi, il dispositivo deve essere montato secondo le istruzioni nella sezione "Installazione". Il funzionamento dei dispositivi non è rischioso per la salute e l'ambiente.

Se sono rispettati i valori soglia specificati nei "Dati tecnici" e le condizioni elencate nelle istruzioni e nella documentazione addizionale, il misuratore può essere impiegato esclusivamente per le seguenti misure:

- ‣ Variabili di processo misurate: distanza
- ‣ Variabili di processo calcolate: volume o massa in recipienti di qualsiasi forma, portata attraverso canali aperti o stramazzi di misura (calcolata a partire dal livello utilizzando la funzionalità di linearizzazione)

Per garantire le perfette condizioni del misuratore durante il funzionamento:

- ‣ Utilizzare il misuratore solo nei fluidi ai quali i materiali delle parti bagnate dal processo offrono un'adeguata resistenza.
- ‣ Rispettare i valori soglia (vedere "Dati tecnici").

#### Uso non corretto

Il costruttore non è responsabile dei danni causati da un uso improprio o per scopi diversi da quelli previsti.

Verifica per casi limite:

‣ Per quanto riguarda i fluidi speciali e i fluidi utilizzati per la pulizia, contattare il produttore. Endress+Hauser è pronta ad assistere per chiarire le proprietà di resistenza alla corrosione dei materiali parti bagnate, ma declina qualsiasi garanzia o responsabilità.

#### Rischi residui

A causa del trasferimento di calore dal processo e della potenza dissipata all'interno dell'elettronica, la custodia dell'elettronica e le parti contenute possono raggiungere la temperatura di 80 °C (176 °F) durante il funzionamento. Quando in funzione, il sensore può raggiungere una temperatura simile a quella del fluido.

<span id="page-8-0"></span>Pericolo di ustioni da contatto con le superfici!

‣ Nel caso di fluidi ad elevata temperatura, prevedere delle protezioni per evitare il contatto e le bruciature.

# 2.3 Sicurezza sul posto di lavoro

In caso di lavoro su e con il dispositivo:

‣ Indossare le attrezzature protettive personali richieste, in base alle normative federali/ nazionali.

# 2.4 Sicurezza operativa

Rischio di infortuni!

- ‣ Utilizzare il dispositivo solo in condizioni tecniche adeguate, in assenza di errori e guasti.
- ‣ L'operatore è responsabile del funzionamento privo di interferenze dello strumento.

#### Modifiche al dispositivo

Modifiche non autorizzate del dispositivo non sono consentite e possono provocare pericoli imprevisti:

‣ Se, in ogni caso, fossero richieste delle modifiche, consultare il produttore.

#### Riparazione

Per garantire sicurezza e affidabilità operative continue:

- ‣ Eseguire le riparazioni sul dispositivo solo se sono espressamente consentite.
- ‣ Attenersi alle norme locali/nazionali relative alla riparazione di un dispositivo elettrico.
- ‣ Utilizzare solo parti di ricambio e accessori originali del produttore.

#### Aree pericolose

Allo scopo di evitare pericoli per personale e impianto, se il dispositivo è impiegato nell'area relativa all'approvazione (ad es. protezione dal rischio di esplosione, sicurezza delle apparecchiature in pressione):

- ‣ controllare la targhetta e verificare se il dispositivo ordinato può essere impiegato per il suo scopo d'uso nell'area relativa all'approvazione;
- ‣ Rispettare le specifiche riportate nella documentazione supplementare separata, che è parte integrante di questo manuale.

# 2.5 Sicurezza del prodotto

Il misuratore è stato sviluppato secondo le procedure di buona ingegneria per soddisfare le attuali esigenze di sicurezza, è stato collaudato e ha lasciato la fabbrica in condizioni tali da poter essere usato in completa sicurezza. Soddisfa gli standard generali di sicurezza e i requisiti legali.

### 2.5.1 Marchio CE

Il sistema di misura soddisfa i requisiti legali delle direttive UE applicabili. Queste sono elencate, insieme agli standard applicati, nella relativa Dichiarazione di conformità UE.

Endress+Hauser conferma il risultato positivo delle prove eseguite sul dispositivo apponendo il marchio CE.

# <span id="page-9-0"></span>2.5.2 Conformità EAC

Questo sistema di misura è conforme ai requisiti previsti dalle linee guida EAC applicabili. Le linee guida sono elencate nella Dichiarazione di conformità EAC corrispondente, unitamente alle normative applicate.

Endress+Hauser conferma che il misuratore ha superato tutte le prove apponendo il marchio EAC.

# <span id="page-10-0"></span>3 Descrizione del prodotto

# 3.1 Design del prodotto

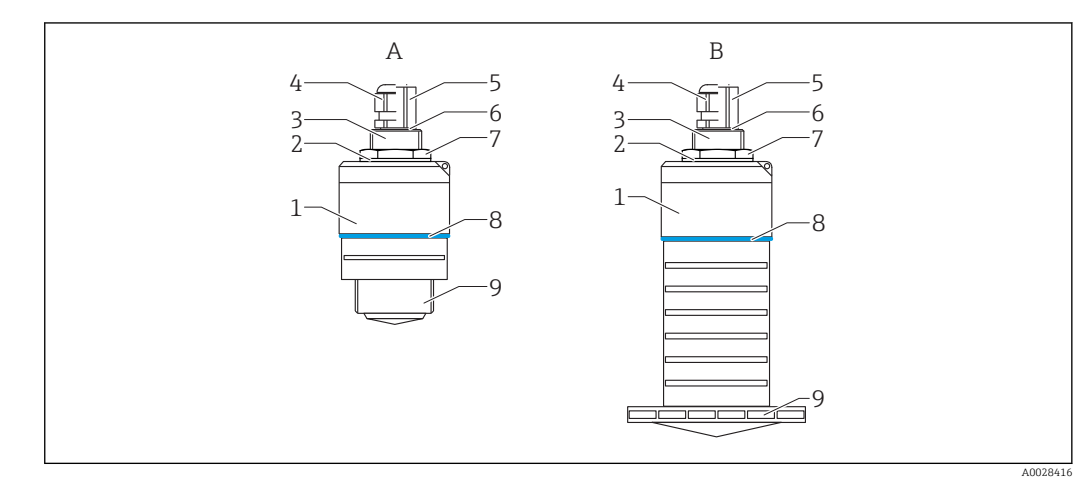

- *1 Struttura del dispositivo*
- *A Dispositivo con antenna da 40 mm*
- *B Dispositivo con antenna da 80 mm*
- *Corpo del sensore*
- *Guarnizione*
- *Connessione al processo, lato posteriore*
- *Pressacavo*
- *Adattatore per tubo*
- *O-ring*
- *Controdado*
- *Anello decorativo*
- *Connessione al processo, lato anteriore*

# <span id="page-11-0"></span>4 Accettazione alla consegna ed identificazione del prodotto

# 4.1 Accettazione merci

All'accettazione delle merci, effettuare i controlli seguenti:

- I codici d'ordine nella bolla di consegna e sull'etichetta del prodotto corrispondono?
- Le merci sono integre?
- I dati della targhetta corrispondono alle informazioni per l'ordine riportate nella bolla di consegna?
- Se richieste (v. targhetta): sono fornite le istruzioni di sicurezza (XA)?

Se una di queste condizioni non è rispettata, contattare l'ufficio commerciale del produttore.

# 4.2 Identificazione del prodotto

Per l'identificazione del misuratore, sono disponibili le seguenti opzioni:

- Dati riportati sulla targhetta
- Codice d'ordine esteso con l'elenco delle caratteristiche del dispositivo nel documento di trasporto
- ‣ Inserire il numero di serie riportato sulla targhetta in *W@M Device Viewer* ([www.it.endress.com/deviceviewer\)](http://www.endress.com/deviceviewer)
	- Sono visualizzate tutte le informazioni sul misuratore e sulla documentazione tecnica associata.
- ‣ Inserire il numero di serie riportato sulla targhetta in *Endress+Hauser Operations App* o utilizzare *Endress+Hauser Operations App* per scansionare il codice matrice 2D (QR Code) riportato sulla targhetta
	- Sono visualizzate tutte le informazioni sul misuratore e sulla documentazione tecnica associata.

# 4.3 Indirizzo del produttore

Endress+Hauser SE+Co. KG Hauptstraße 1 79689 Maulburg, Germany Indirizzo dello stabilimento di produzione: vedere targhetta.

# <span id="page-12-0"></span>4.4 Targhetta

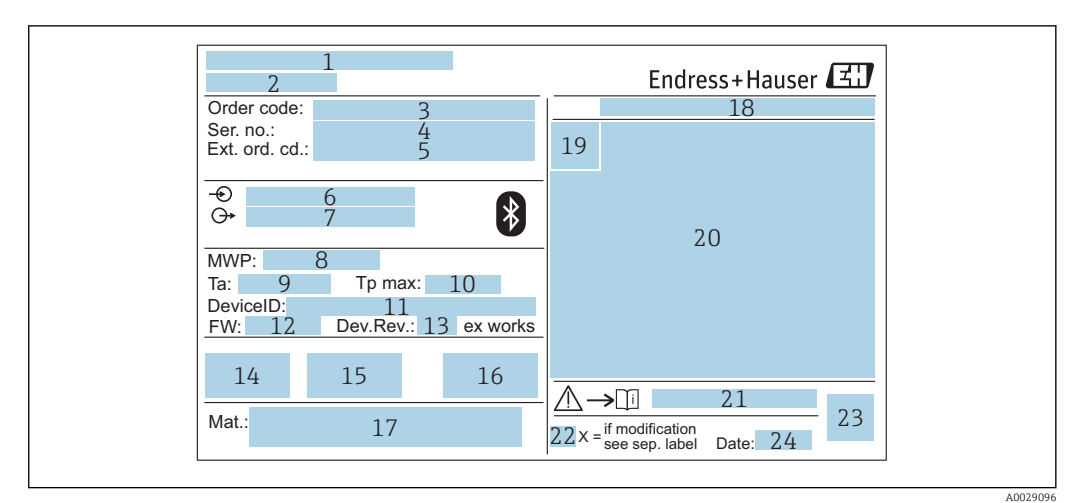

 *2 Targhetta di Micropilot*

- *Indirizzo del produttore*
- *Nome del dispositivo*
- *Codice d'ordine*
- *Numero di serie (ser. no.)*
- *Codice d'ordine esteso (Ext. ord. cd.)*
- *Tensione di alimentazione*
- *Segnali in uscita*
- *Pressione di processo*
- *Temperatura ambiente consentita (T<sup>a</sup> )*
- *Temperatura di processo massima*
- *ID dispositivo*
- *Versione firmware (FW) Revisione del dispositivo (Dev.Rev.)*
- *Marchio CE*
- *Informazioni addizionali sulla versione del dispositivo (certificati, approvazioni)*
- *C-tick*
- *Materiali a contatto con il processo*
- *Grado di protezione: ad es. IP, NEMA*
- *Simbolo del certificato*
- *Dati principali del certificato e dell'approvazione*
- *Codice delle istruzioni di sicurezza: ad es. XA, ZD, ZE*
- *Contrassegno della modifica*
- *Codice matrice 2D (codice QR)*
- *Data di produzione: anno-mese*

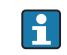

Sulla targhetta sono riportati fino a 33 caratteri del codice d'ordine esteso. Se il codice d'ordine esteso è composto da più caratteri, quelli in eccesso non saranno visualizzati.

Tuttavia, il codice d'ordine esteso completo può essere visualizzato anche tramite il menu operativo del dispositivo: parametro Codice d'ordine esteso 1 … 3

# <span id="page-13-0"></span>5 Installazione

# 5.1 Condizioni di installazione

### 5.1.1 Tipi di installazione

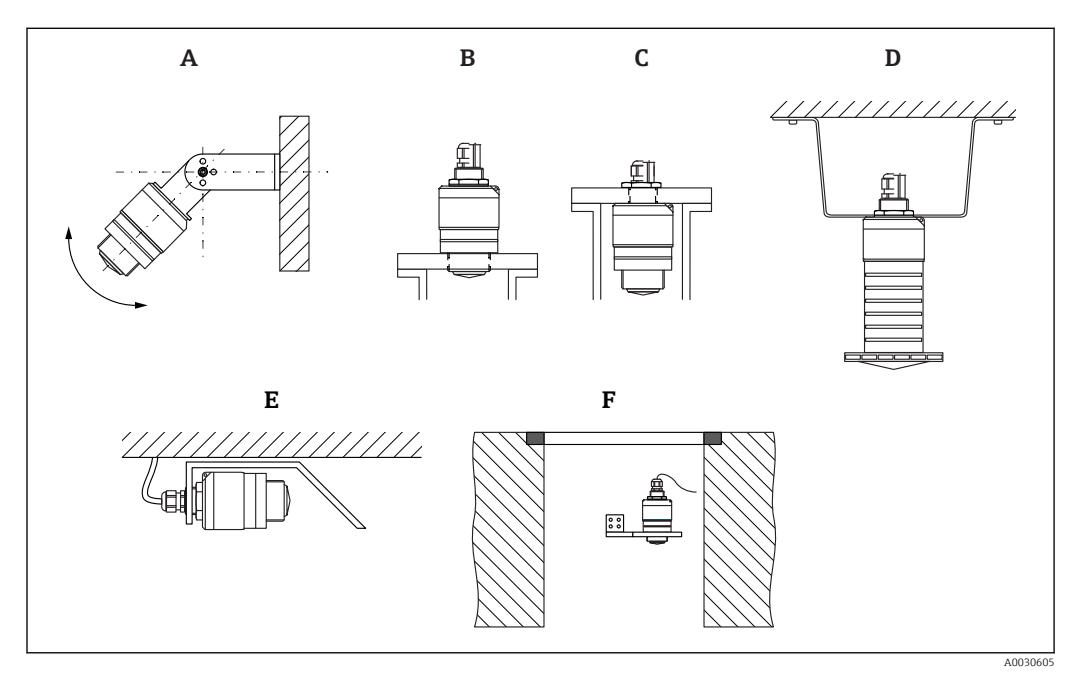

 *3 Installazione a parete, soletta o su tronchetto*

- *A Montaggio a parete o soletta, regolabile*
- *B Montato sul lato anteriore della filettatura*
- *C Montato sul lato posteriore della filettatura*
- *D Installazione a soletta con controdado (incluso nella fornitura)*
- *E Installazione orizzontale in spazi ristretti (condotto fognario)*
- *F Montaggio a parete del pozzetto*

# Attenzione!

- I cavi del sensore non sono progettati come cavi di supporto. Non usarli per sospendere il dispositivo.
- Utilizzare il dispositivo sempre in posizione verticale nelle applicazioni a spazio aperto.

# 5.1.2 Installazione su tronchetto

Per una misura ottimale, l'antenna deve trovarsi fuori dal tronchetto. L'interno del tronchetto deve essere liscio e non deve contenere bordi o giunture saldate. Se possibile, i bordi del tronchetto devono essere arrotondati.

<span id="page-14-0"></span>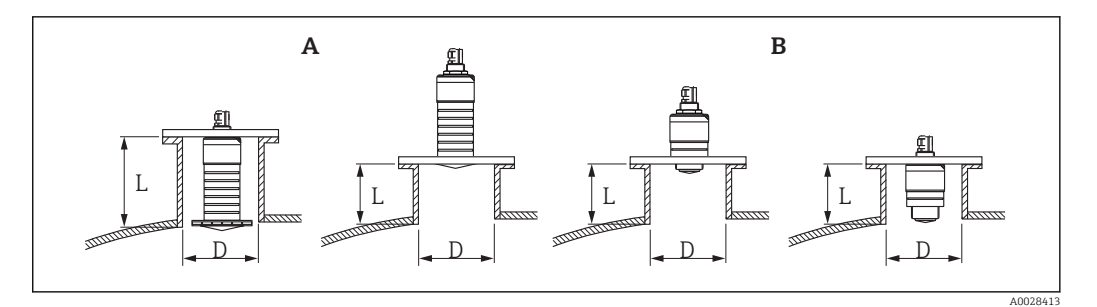

- *4 Installazione su tronchetto*
- *A Antenna da 80 mm (3 in)*
- *B Antenna da 40 mm (1,5 in)*

La lunghezza massima del tronchetto L dipende dal diametro del tronchetto D.

Prendere nota dei limiti per il diametro e la lunghezza del tronchetto.

Antenna da 80 mm (3 in), installazione all'interno del tronchetto

- D: min. 120 mm (4,72 in)
- L: max. 205 mm  $(8,07 \text{ in}) + D \times 4,5$

Antenna da 80 mm (3 in), installazione all'esterno del tronchetto

- D: min. 80 mm (3 in)
- $\blacksquare$  L: max. D  $\times$  4,5

Antenna da 40 mm (1,5 in), installazione all'esterno del tronchetto

- $\bullet$  D: min. 40 mm  $(1.5 \text{ in})$
- $\blacksquare$  L: max.  $D \times 1.5$

Antenna da 40 mm (1,5 in), installazione all'interno del tronchetto

- D: min. 80 mm (3 in)
- L: max. 140 mm  $(5,5 \text{ in}) + D \times 1,5$

### 5.1.3 Posizione di installazione su un silo

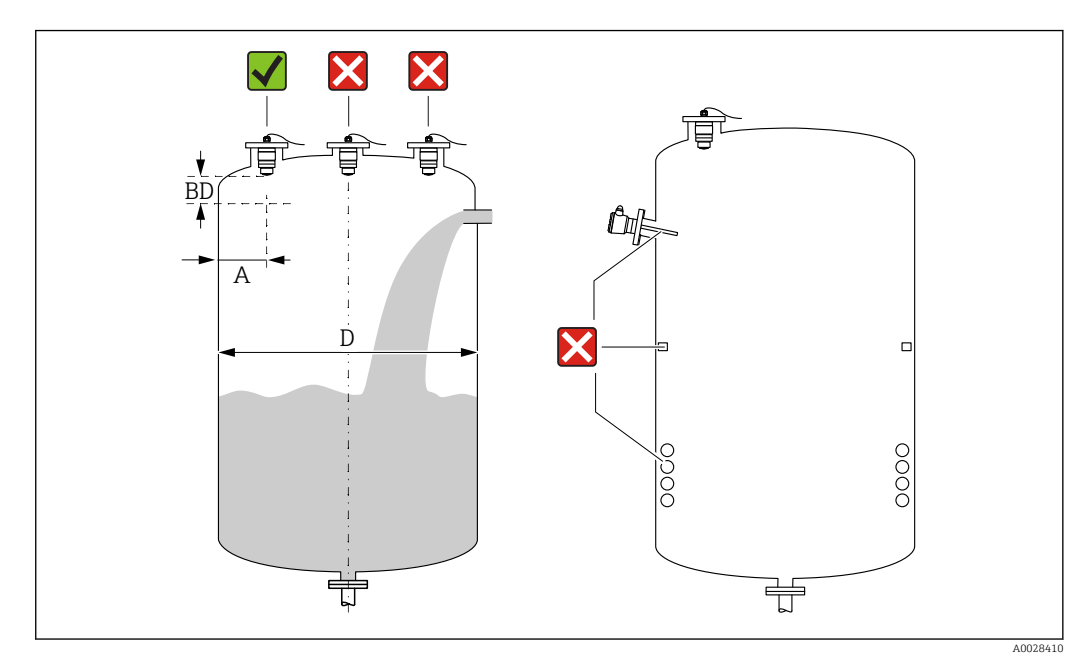

 *5 Posizione di installazione su un silo*

- <span id="page-15-0"></span>• Se possibile, installare il sensore in modo che il bordo inferiore sporga all'interno del serbatoio.
- Distanza consigliata **A** parete bordo esterno del tronchetto:  $\sim \frac{1}{6}$  del diametro del silo **D**. Non installare mai il dispositivo a meno di 15 cm (5,91 in) dalla parete del silo.
- Non installare il sensore al centro del silo.
- Evitare le misure attraverso l'area di carico.
- Evitare apparecchiature come contatti di soglia, sensori di temperatura, deflettori, serpentine di riscaldamento, ecc.
- I segnali non sono valutati all'interno della Distanza di blocco (BD). Di conseguenza, può essere utilizzata per sopprimere i segnali di interferenza (ad es. gli effetti della condensa) in prossimità all'antenna.

Come impostazione predefinita viene configurata una Distanza di blocco automatica minima di 0,1 m (0,33 ft) È comunque possibile sovrascriverla manualmente (è consentito anche il valore 0 m (0 ft)).

Calcolo automatico:

Distanza di blocco = Calibrazione di vuoto - Calibrazione di pieno - 0,2 m (0,656 ft). Quando si inserisce una nuova voce in parametro Calibrazione di vuoto o parametro Calibrazione di pieno, la parametro Distanza di blocco viene ricalcolata automaticamente con questa formula.

Se il risultato del calcolo è un valore < 0,1 m (0,33 ft), continuerà a essere usata una Distanza di blocco di 0,1 m (0,33 ft).

### 5.1.4 Allineamento del dispositivo per l'installazione su un recipiente

- Allineare l'antenna verticalmente rispetto alla superficie del prodotto.
- Allineare quanto più possibile l'occhiello con il gancio di sollevamento verso la parete del recipiente.

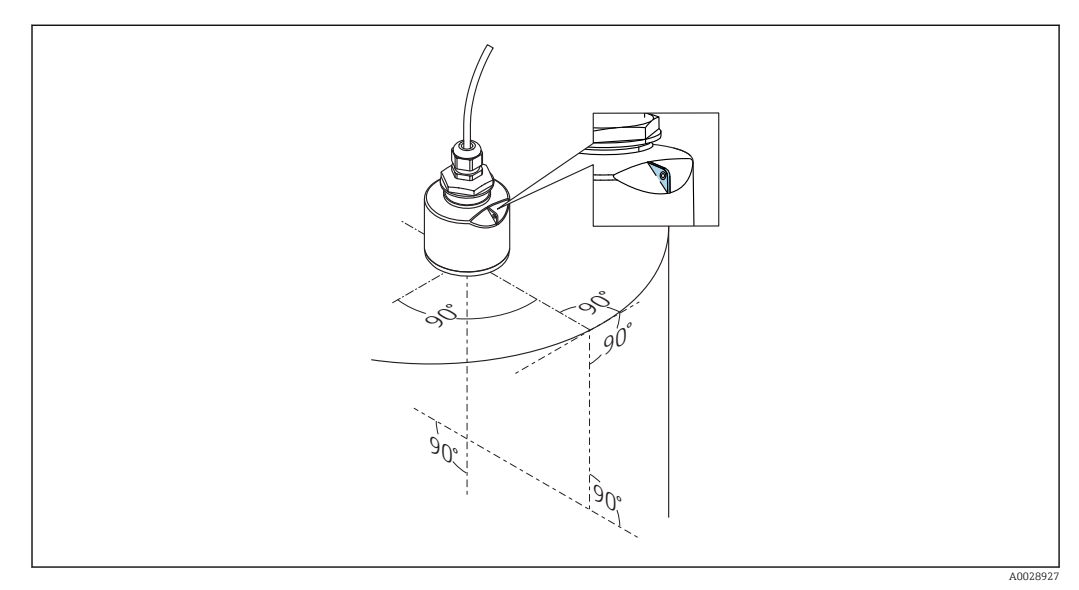

 *6 Allineamento del dispositivo per l'installazione su un recipiente*

### 5.1.5 Angolo di emissione

<span id="page-16-0"></span>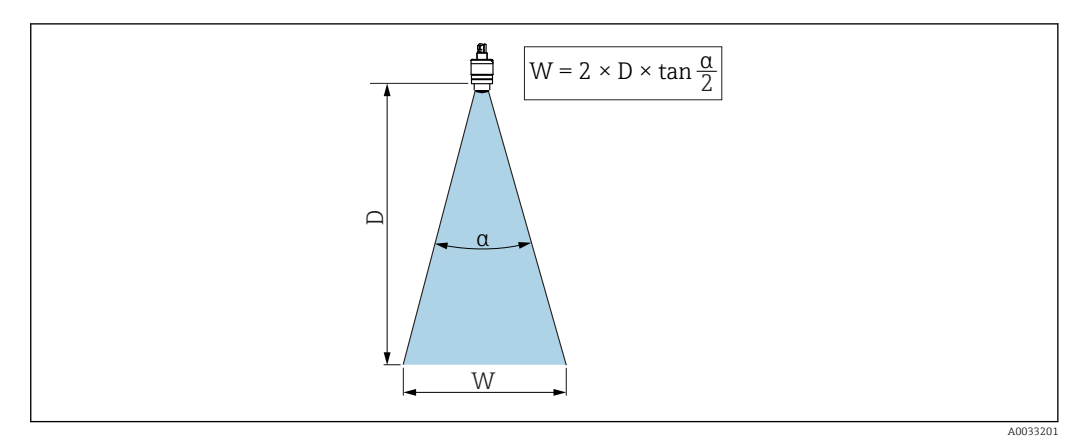

 *7 Rapporto tra angolo di emissione α, distanza D e diametro del lobo di emissione W*

L'angolo di emissione è definito come l'angolo α al quale la densità di potenza delle onde radar raggiunge la metà della densità di potenza massima (ampiezza 3 dB). Fuori dal lobo di emissione, il segnale possiede un energia in proporzione più piccola, ma ancora sufficiente per generare interferenze con strutture interne.

Diametro del lobo di emissione W in funzione dell'angolo di emissione α e della distanza D.

Antenna da 40 mm (1,5 in), α 30 °  $W = D \times 0.54$ 

Antenna da 40 mm (1,5 in) con tubo di protezione da allagamento, α 12 °  $W = D \times 0.21$ 

Antenna da 80 mm (3 in) con o senza tubo di protezione da allagamento, α 12 °  $W = D \times 0.21$ 

<span id="page-17-0"></span>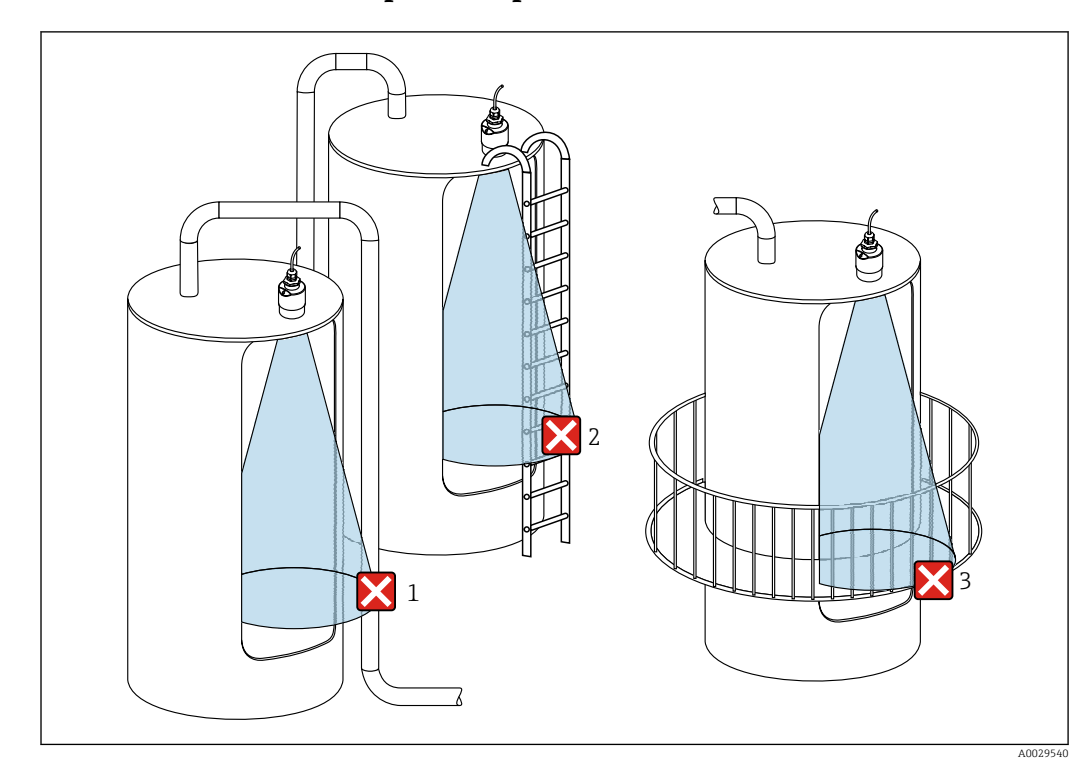

#### 5.1.6 Misura nei recipienti in plastica

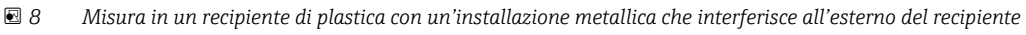

- *1 Tubo*
- *2 Scaletta*
- *3 Grata, ringhiera*

Se la parete esterna del recipiente è costituita da un materiale non conduttivo (ad esempio rinforzo con fibra di vetro), possono anche essere riflesse microonde da installazioni che interferiscono all'esterno del recipiente.

Assicurarsi che non vi siano installazioni costituite da materiale conduttivo che interferiscono nel lobo di emissione del segnale (vedere la sezione sull'angolo di emissione per informazioni sul calcolo del diametro del lobo di emissione).

Contattare il produttore per ulteriori informazioni.

### 5.1.7 Custodia protettiva

Per l'uso esterno, si consiglia una custodia protettiva.

La custodia protettiva può essere ordinata come accessorio o insieme al dispositivo tramite la codificazione del prodotto "Accessorio incluso".

<span id="page-18-0"></span>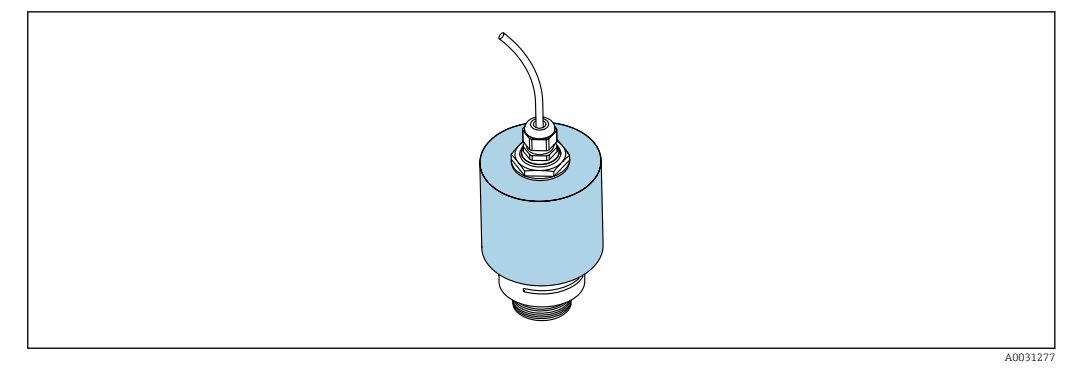

 *9 Custodia protettiva, ad es. con antenna da 40 mm (1,5")*

Il sensore non è completamente coperto dalla custodia protettiva. <u>i e i </u>

### 5.1.8 Utilizzo del tubo di protezione da allagamento

Il tubo di protezione da allagamento assicura che il sensore misuri il livello massimo anche se è completamente allagato.

Nelle installazioni a campo libero e/o in applicazioni con rischio di allagamento, è richiesto l'uso del tubo di protezione da allagamento.

Il tubo di protezione da allagamento può essere ordinato come accessorio o insieme al dispositivo tramite la codificazione del prodotto "Accessorio incluso".

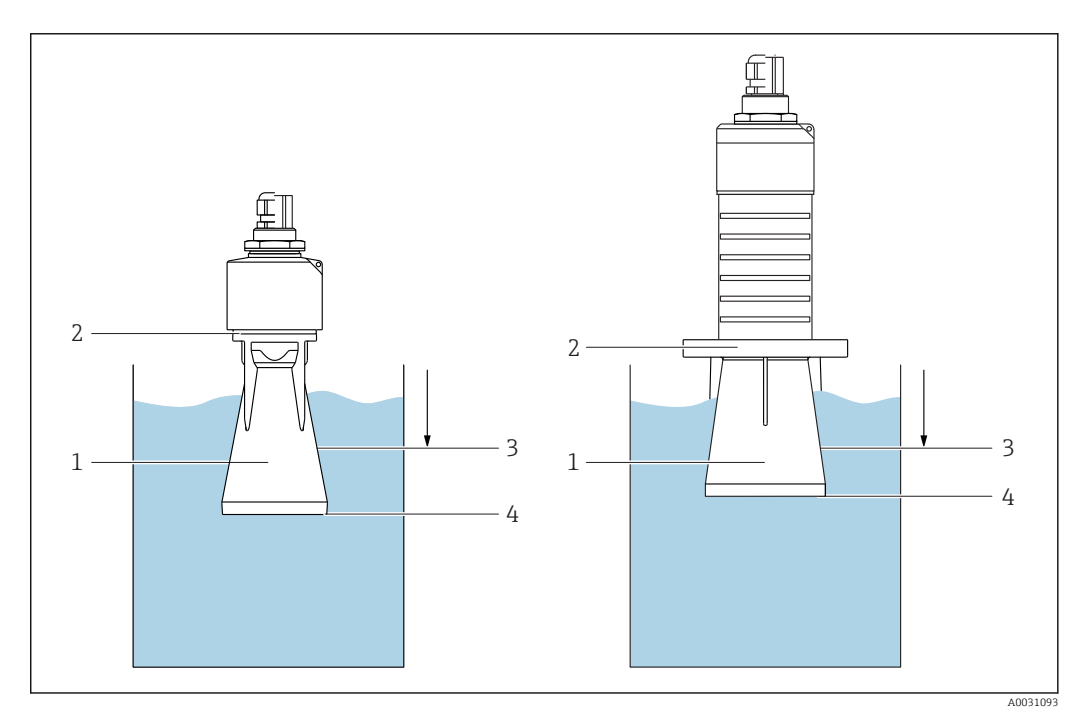

 *10 Funzione del tubo di protezione da allagamento*

- *1 Sacca d'aria*
- *2 Guarnizione O-ring (EPDM)*
- *3 Distanza di blocco*
- *4 Livello max.*

Il tubo è avvitato direttamente sul sensore e sigilla il sistema mediante un O-ring, rendendolo ermetico. In caso di allagamento, la sacca d'aria che si forma nel tubo assicura la misurazione del livello massimo all'estremità del tubo. Poiché la Distanza di blocco è all'interno del tubo, gli echi multipli non sono analizzati.

#### <span id="page-19-0"></span>Parametri di configurazione del tubo di protezione da allagamento

#### Configurazione della distanza di blocco utilizzando il tubo di protezione da allagamento

- ► Selezionare: Menu principale  $\rightarrow$  Configurazione  $\rightarrow$  Configurazione avanzata  $\rightarrow$  Distanza di blocco
	- $\rightarrow$  Inserire 100 mm (4 in).

#### Mappatura dopo l'installazione del tubo di protezione da allagamento e la configurazione della distanza di blocco

- 1. Selezionare: Configurazione → Conferma distanza
	- Confrontare la distanza visualizzata con il valore effettivo per avviare la registrazione di una mappatura degli echi spuri.
- 2. Selezionare: Configurazione → Punto finale di mappatura
	- Questo parametro definisce fino a quale distanza si deve registrare la nuova mappatura.
- 3. Selezionare: Configurazione  $\rightarrow$  Mappatura attuale
	- Questo parametro consente di visualizzare la distanza fino alla quale è stata già registrata la mappatura.

#### 5.1.9 Installazione con staffa di montaggio, regolabile

La staffa di montaggio può essere ordinata come accessorio o insieme al dispositivo tramite la codificazione del prodotto "Accessorio incluso".

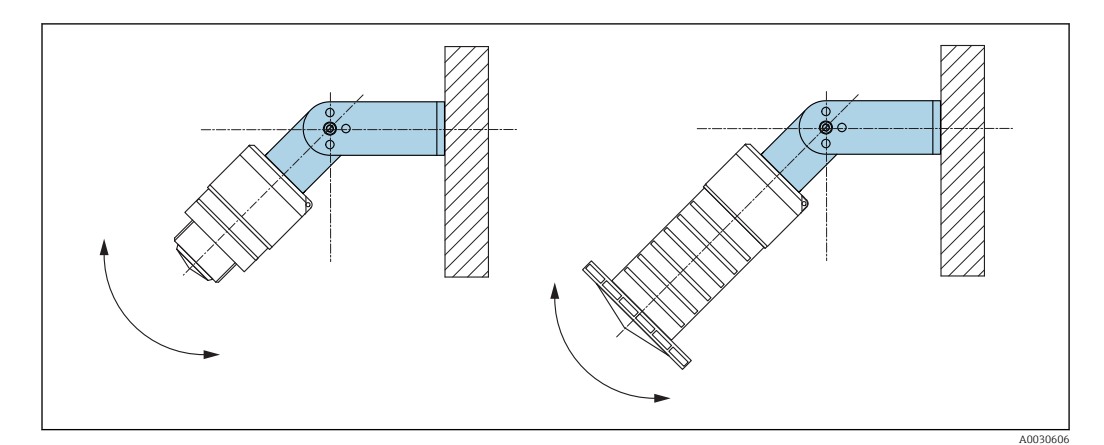

 *11 Installazione con staffa di montaggio, regolabile*

- È possibile l'installazione a parete o a soletta.
- Utilizzando la staffa di montaggio, posizionare l'antenna in modo che sia perpendicolare alla superficie del prodotto.

#### **AVVISO**

#### Tra staffa di montaggio e custodia del trasmettitore non si crea un collegamento conducibile.

Può accumularsi carica elettrostatica.

‣ Integrare la staffa di montaggio nel sistema locale di equalizzazione di potenziale.

#### 5.1.10 Installazione con trave a mensola, con perno

La trave a mensola, la staffa a parete e il telaio di montaggio sono disponibili come accessori.

<span id="page-20-0"></span>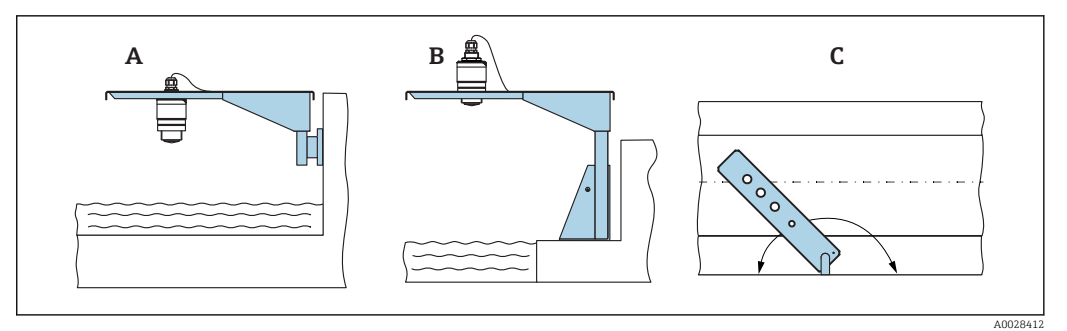

- *12 Installazione con trave a mensola, con perno*
- *A Trave a mensola con staffa a parete*
- *B Trave a mensola con telaio di montaggio*
- *C La trave a mensola può essere girata (ad es. per posizionare il dispositivo sopra il centro dei canali aperti)*

### 5.1.11 Installazione della staffa di montaggio orizzontale per condotti fognari

La staffa di montaggio orizzontale per condotti fognari è disponibile come accessorio.

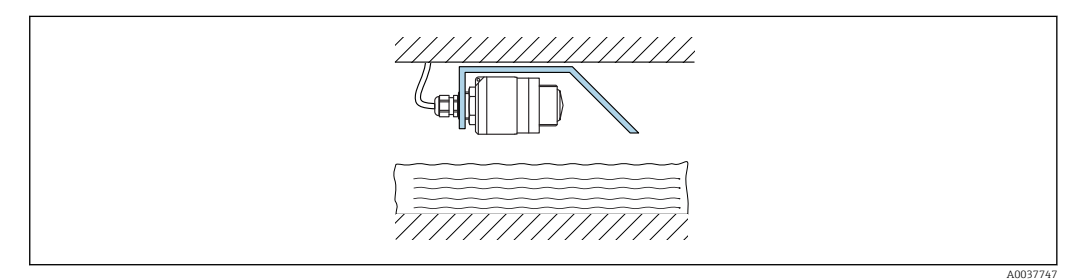

 *13 Installazione della staffa di montaggio orizzontale per condotti fognari*

#### 5.1.12 Montaggio in un pozzetto

La staffa di montaggio con perno è disponibile come accessorio.

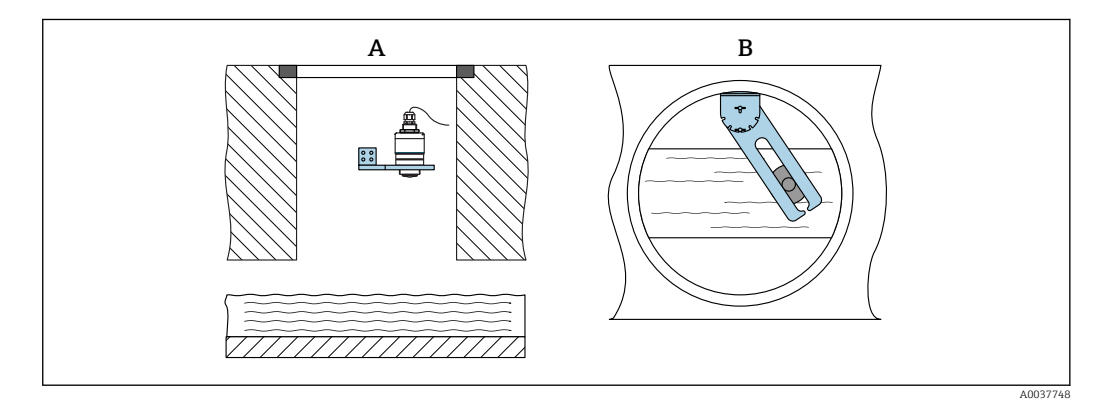

 *14 Montaggio in un pozzetto, orientabile e regolabile*

- *A Braccio con staffa a parete*
- *B Braccio orientabile e regolabile (ad esempio per allineare il dispositivo al centro di un canale)*

# 5.2 Verifica finale dell'installazione

 $\Box$  Il dispositivo e il cavo sono integri (controllo visivo)?

 Il misuratore è protetto sufficientemente da condizioni di umidità e irraggiamento solare diretto?

Il dispositivo è fissato correttamente?

# <span id="page-21-0"></span>6 Collegamento elettrico

# 6.1 Assegnazione dei pin del cavo

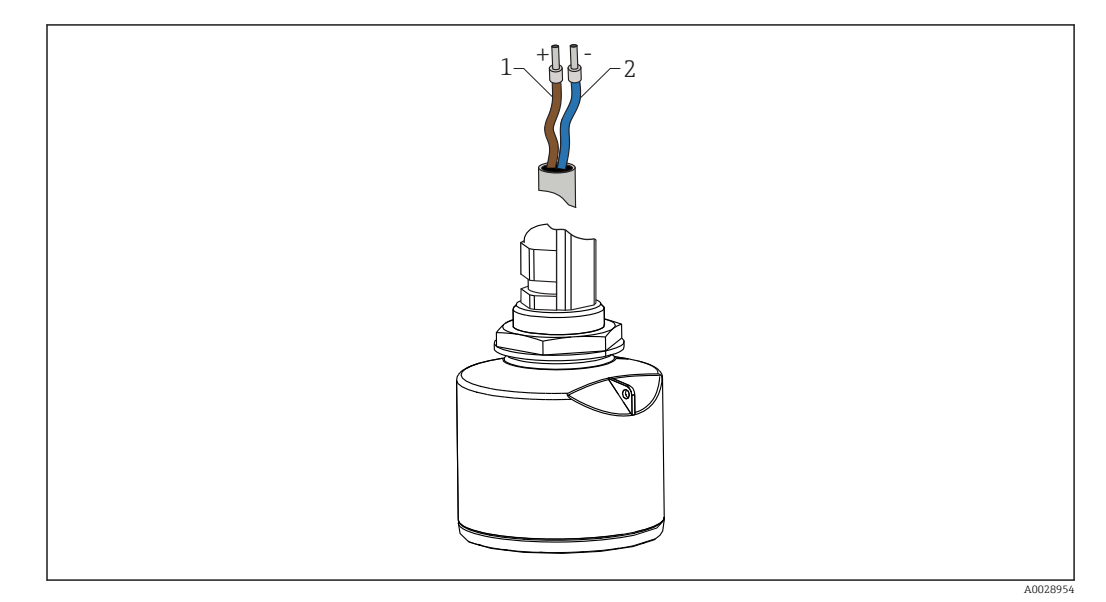

 *15 Assegnazione dei pin del cavo*

- *1 Più, filo marrone*
- *2 Meno, filo blu*

# 6.2 Tensione di alimentazione

 $10,5...30$  V<sub>DC</sub>

È necessaria un'alimentazione esterna.

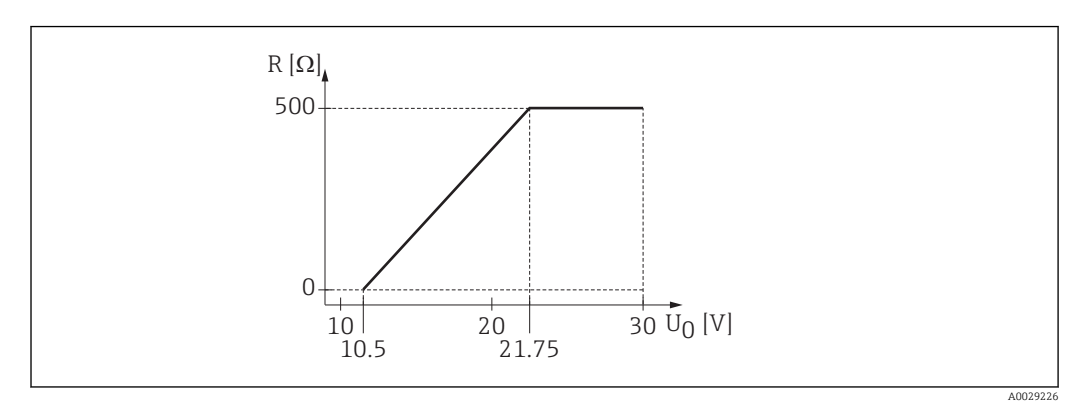

 *16 Carico massimo R, in base alla tensione di alimentazione U0 dell'alimentatore*

#### Funzionamento con alimentazione a batteria

Per prolungare la vita operativa della batteria si può disabilitare la comunicazione mediante tecnologia wireless *Bluetooth*® del sensore.

#### Equalizzazione di potenziale

Non sono richieste misure speciali per l'equalizzazione di potenziale.

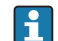

Sono disponibili diversi alimentatori, ordinabili come accessorio a Endress+Hauser.

# <span id="page-22-0"></span>6.3 Collegamento del dispositivo

### 6.3.1 4 … 20 mASchema a blocchi HART

Connessione del dispositivo con comunicazione HART, fonte di alimentazione e display 4 … 20 mA

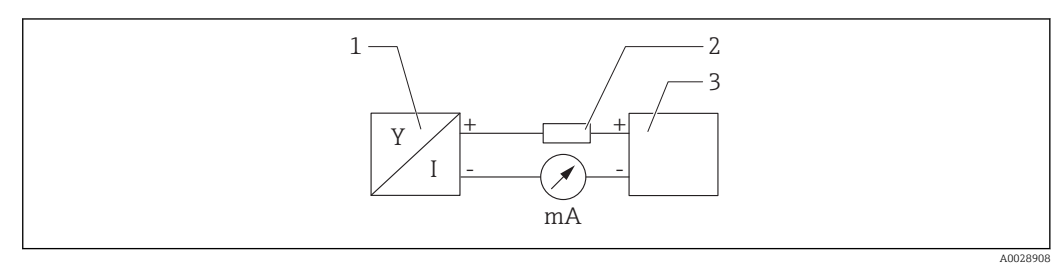

 *17 Schema a blocchi della connessione HART*

*1 Dispositivo con comunicazione HART*

*2 Resistore HART*

*3 Alimentazione*

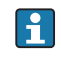

Un resistore di comunicazione HART da 250 Ω deve essere sempre previsto nella linea del segnale nel caso di alimentazione a bassa impedenza.

La caduta di tensione da considerare è:

max. 6 V per resistore di comunicazione da 250 Ω

#### <span id="page-23-0"></span>6.3.2 Schema a blocchi del dispositivo HART, connessione con RIA15

FMR20 con RIA15 (incl. opzione per configurazione base FMR20)

L'indicatore separato RIA15 può essere ordinato insieme al dispositivo.  $\boxed{2}$ 

#### Codificazione del prodotto, posizione 620 "Accessori inclusi":

- Opzione R4 "Indicatore separato RIA15 per area sicura, custodia da campo"
- Opzione R5 "Indicatore separato RIA15 con approvazione per protezione dal rischio di esplosione, custodia da campo"

Disponibile anche come accessorio; per maggiori informazioni, v. Informazioni m tecniche TI01043K e Istruzioni di funzionamento BA01170K

#### Assegnazione dei morsetti del display RIA15

• +

Connessione positiva, misura corrente

- -
	- Connessione negativa, misura corrente (senza retroilluminazione)
- LED

Connessione negativa, misura corrente (con retroilluminazione)

 $\blacksquare$ 

Messa a terra funzionale: morsetto nella custodia

L'indicatore di processo RIA15 è alimentato in loop di corrente e non richiede H un'alimentazione esterna.

#### La caduta di tensione da considerare è:

- ≤1 V nella versione standard con comunicazione 4 … 20 mA
- ≤1,9 V con comunicazione HART
- e 2,9 V addizionali se si utilizza la luce del display

#### Connessione del dispositivo HART e RIA15 senza retroilluminazione

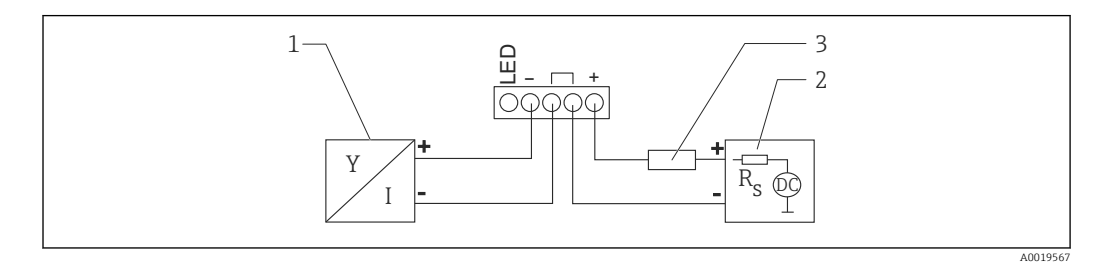

 *18 Schema a blocchi del dispositivo HART con indicatore di processo RIA15 senza luce*

- *1 Dispositivo con comunicazione HART*
- *2 Alimentazione*
- *3 Resistore HART*

#### Connessione del dispositivo HART e RIA15 con retroilluminazione

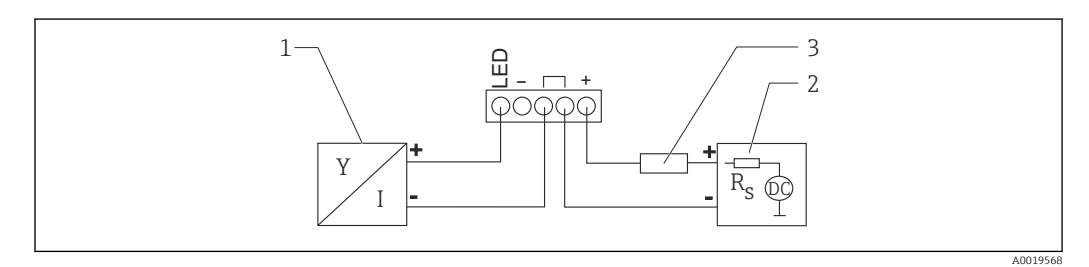

 *19 Schema a blocchi del dispositivo HART con indicatore di processo RIA15 con luce*

- *1 Dispositivo con comunicazione HART*
- *2 Alimentazione*
- *3 Resistore HART*

#### <span id="page-24-0"></span>6.3.3 Schema a blocchi del dispositivo HART, RIA15 con modulo del resistore di comunicazione HART installato

Il modulo di comunicazione HART da installare nel display RIA15 può essere ordinato insieme al dispositivo.

Codificazione del prodotto, posizione 620 "Accessori inclusi": Opzione R6 "Resistore di comunicazione HART, area pericolosa/area sicura"

La caduta di tensione da considerare è: Max. 7 V

Disponibile anche come accessorio; per maggiori informazioni, v. Informazioni m tecniche TI01043K e Istruzioni di funzionamento BA01170K

#### Connessione del modulo del resistore di comunicazione HART, RIA15 senza retroilluminazione

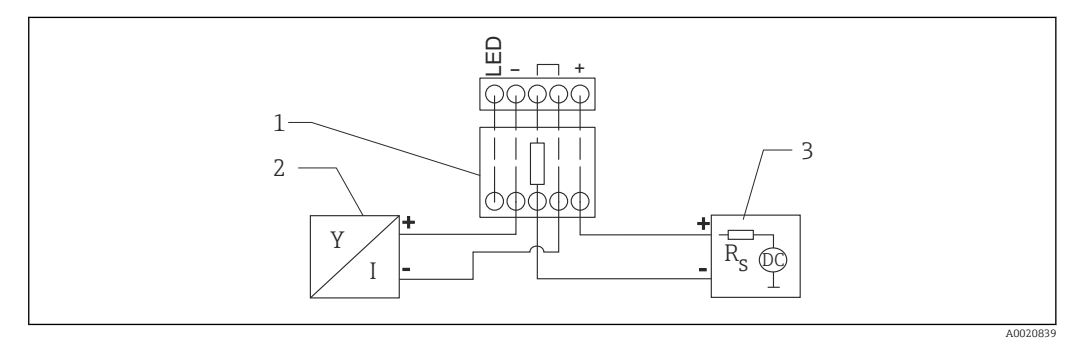

- *20 Schema a blocchi del dispositivo HART, RIA15 senza luce, con modulo del resistore di comunicazione HART installato*
- *1 Modulo del resistore di comunicazione HART*
- *2 Dispositivo con comunicazione HART*
- *3 Alimentazione*

#### Connessione del modulo del resistore di comunicazione HART, RIA15 con retroilluminazione

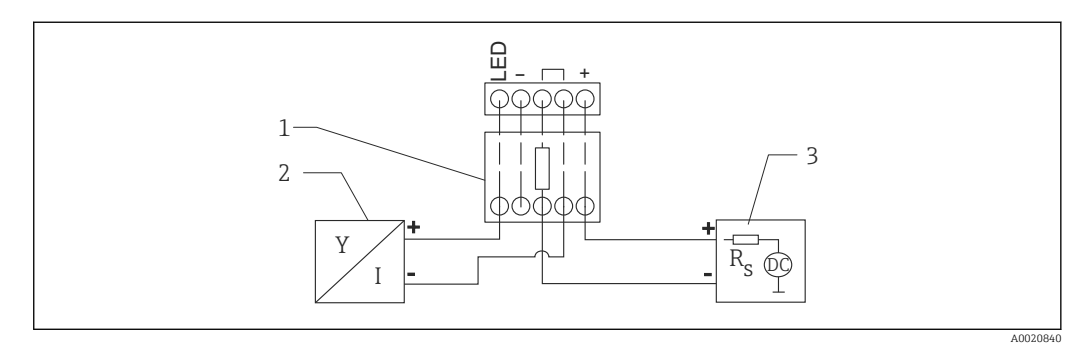

- *21 Schema a blocchi del dispositivo HART, RIA15 con luce, con modulo del resistore di comunicazione HART installato*
- *1 Modulo del resistore di comunicazione HART*
- *2 Dispositivo con comunicazione HART*
- *3 Alimentazione*

# 6.4 Verifica finale delle connessioni

- Il dispositivo e il cavo sono integri (controllo visivo)?
- □ I cavi montati sono ancorati in maniera adequata?
- I pressacavi sono montati e serrati saldamente?

La tensione di alimentazione corrisponde alle specifiche sulla targhetta?

Non vi è inversione di polarità, l'assegnazione dei morsetti è corretta?

È stata considerata la caduta di tensione attraverso l'indicatore di processo e il resistore di comunicazione?

# <span id="page-26-0"></span>7 Operatività

# 7.1 Concetto operativo

- 4 … 20 mA, HART
- Guida a menu con brevi spiegazioni delle singole funzioni dei parametri nel tool operativo
- In opzione: SmartBlue (app) mediante tecnologia wireless *Bluetooth*®

# 7.2 Funzionamento mediante tecnologia wireless Bluetooth®

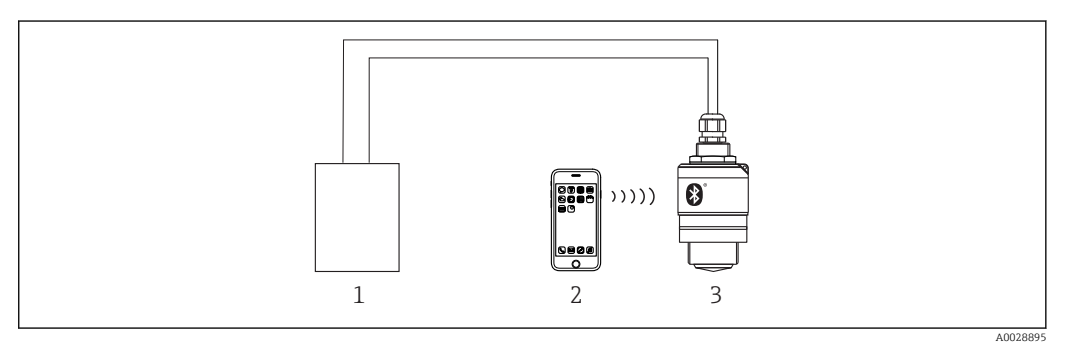

 *22 Funzionalità a distanza consentite mediante tecnologia wireless Bluetooth®*

- *1 Alimentatore del trasmettitore*
- *2 Smartphone/tablet con SmartBlue (app)*
- *3 Trasmettitore con tecnologia wireless Bluetooth®*

# 7.3 Mediante protocollo HART

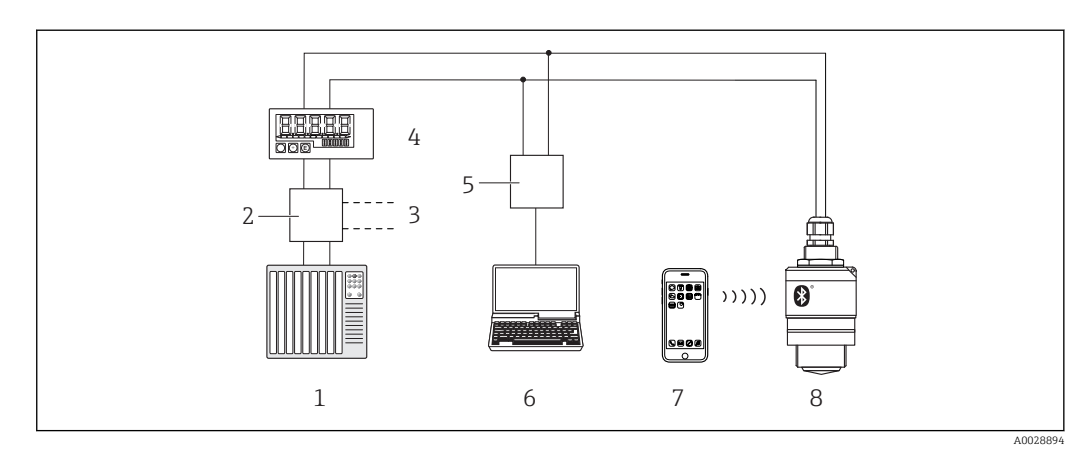

 *23 Opzioni per il funzionamento a distanza mediante protocollo HART*

- *1 PLC (controllore logico programmabile)*
- *2 Alimentatore del trasmettitore, ad es. RN221N (con resistore di comunicazione)*
- *3 Connessione per Commubox FXA195*
- *4 Indicatore di processo RIA15 alimentato in loop di corrente*
- *5 Commubox FXA195 (USB)*
- *6 Computer con tool operativo (FieldCare, DeviceCare)*
- *7 Smartphone/tablet con SmartBlue (app)*
- *8 Trasmettitore con tecnologia wireless Bluetooth®*

# <span id="page-27-0"></span>8 Integrazione di sistema mediante protocollo **HART**

# 8.1 Panoramica dei file descrittivi del dispositivo

ID produttore 17 (0x11)

ID del tipo di dispositivo 44 (0x112c)

Specifiche HART 7.0

# 8.2 Variabili misurate mediante protocollo HART

I seguenti valori di misura sono assegnati alle variabili HART:

Variabile primaria (PV) Livello linearizzato (PV)

Variabile secondaria (SV) Distanza (SV)

Variabile terziaria (TV) Ampiezza relativa dell'eco (TV)

Variabile quaternaria (QV) Temperatura (QV)

# <span id="page-28-0"></span>9 Messa in servizio e funzionamento

# 9.1 Installazione e verifica funzionale

Eseguire la verifica finale dell'installazione e la verifica finale delle connessioni prima della messa in servizio.

### 9.1.1 Verifica finale dell'installazione

 $\Box$  Il dispositivo e il cavo sono integri (controllo visivo)?

 Il misuratore è protetto sufficientemente da condizioni di umidità e irraggiamento solare diretto?

Il dispositivo è fissato correttamente?

# 9.1.2 Verifica finale delle connessioni

 $\Box$  Il dispositivo e il cavo sono integri (controllo visivo)?

□ I cavi montati sono ancorati in maniera adequata?

 $\Box$  I pressacavi sono montati e serrati saldamente?

La tensione di alimentazione corrisponde alle specifiche sulla targhetta?

Non vi è inversione di polarità, l'assegnazione dei morsetti è corretta?

# 9.2 Messa in servizio mediante SmartBlue (app)

# 9.2.1 Requisiti del dispositivo

La messa in servizio mediante SmartBlue è possibile solo se il dispositivo è dotato di funzionalità Bluetooth (modulo Bluetooth installato in fabbrica prima della consegna o in seguito come ammodernamento).

### 9.2.2 Requisiti di sistema di SmartBlue

#### Requisiti di sistema di SmartBlue

SmartBlue può essere scaricato da Google Play Store per i dispositivi Android e da iTunes Store per i dispositivi iOS.

• Dispositivi con iOS:

┶

iPhone 4S o superiore a partire da iOS 9; iPad 2 o superiore a partire da iOS 9; iPod Touch 5a generazione o superiore a partire da iOS 9

• Dispositivi con Android: A partire da Android 4.4 KitKat e *Bluetooth®* 4.0

# 9.2.3 App SmartBlue

1. Eseguire la scansione del codice QR o inserire "SmartBlue" nel campo di ricerca di App Store.

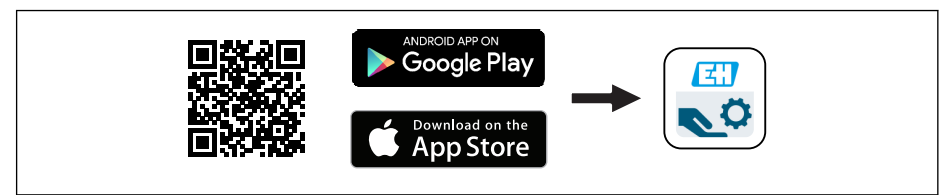

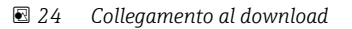

A0039186

#### <span id="page-29-0"></span>2. Avviare SmartBlue.

- 3. Selezionare il dispositivo dalla live list visualizzata.
- 4. Inserire i dati di accesso:
	- Nome utente: admin Password: numero di serie del dispositivo
- 5. Toccare le icone per ulteriori informazioni.

Al primo accesso, modificare la password.  $\vert$  -  $\vert$ 

#### 9.2.4 Visualizzazione della curva d'inviluppo in SmartBlue

Le curve di inviluppo possono essere visualizzate e registrate in SmartBlue.

#### Oltre alla curva di inviluppo, sono visualizzati i valori seguenti:

- $\blacksquare$  D = distanza
- $\blacksquare$  L = livello
- $\blacksquare$  A = ampiezza assoluta
- Con gli screenshot viene salvata la sezione visualizzata (funzione di zoom)
- Con le sequenze video viene salvata continuamente l'intera area senza funzione di zoom

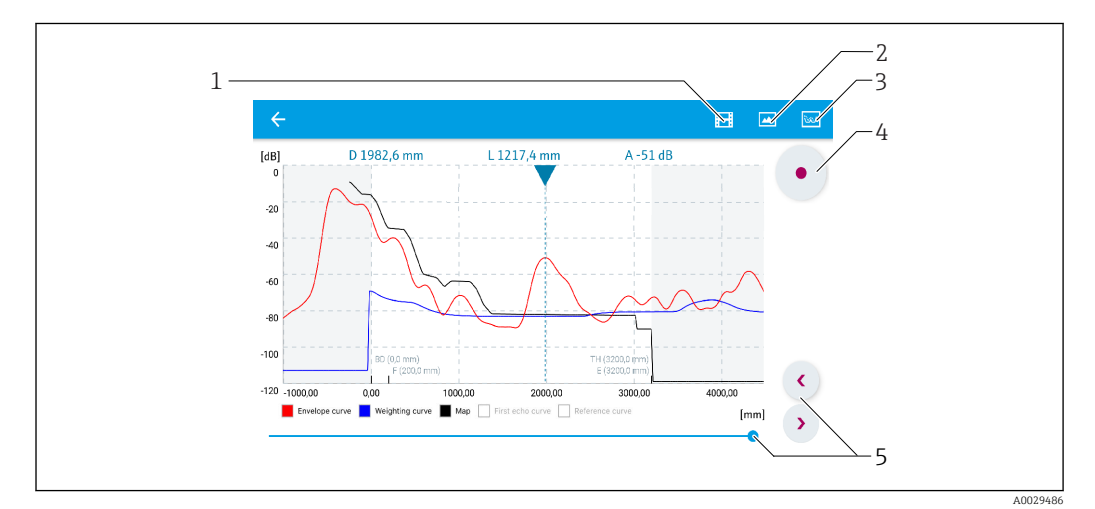

 *25 Visualizzazione della curva di inviluppo (esempio) in SmartBlue per Android*

- 
- *1 Registrare video 2 Creare screenshot*
- *3 Visualizzare il menu di mappatura*
- *4 Avviare/terminare la registrazione video*
- *5 Spostare il tempo lungo il relativo asse*

<span id="page-30-0"></span>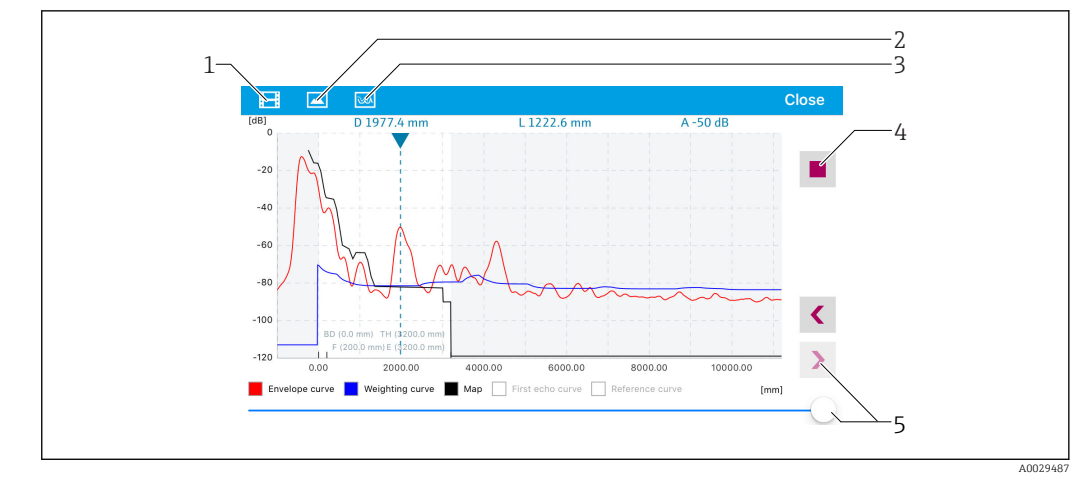

 *26 Visualizzazione della curva di inviluppo (esempio) in SmartBlue per iOS*

- *1 Registrare video*
- *2 Creare screenshot*
- *3 Visualizzare il menu di mappatura*
- *4 Avviare/terminare la registrazione video*
- *5 Spostare il tempo lungo il relativo asse*

# 9.3 Funzionalità e impostazioni mediante RIA15

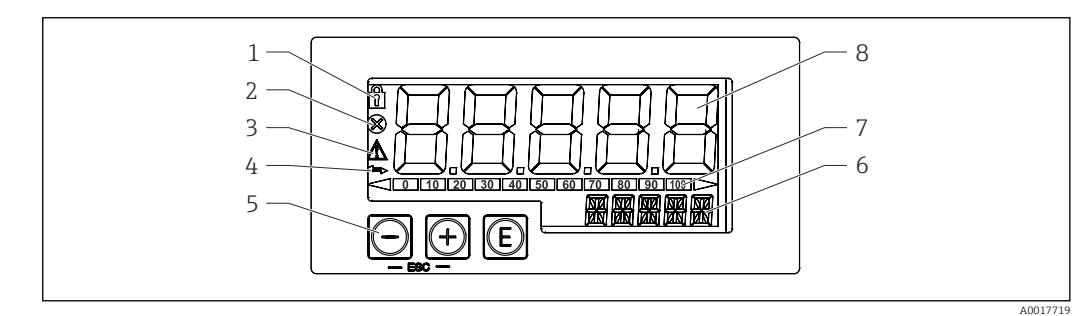

 *27 Display ed elementi operativi dell'indicatore di processo*

- *1 Simbolo: menu operativo disabilitato*
- *2 Simbolo: errore*
- *3 Simbolo: avviso*
- *4 Simbolo: comunicazione HART attiva*
- *5 Tasti operativi*
- *6 Display a 14 segmenti per unità/TAG*
- *7 Bargraph con indicatori di sottocampo e sovracampo*
- *8 Display a 5 cifre e 7 segmenti per valore misurato, altezza cifre 17 mm (0,67 in)*

Il dispositivo è controllato mediante tre tasti operativi presenti sul lato anteriore della custodia. La configurazione del dispositivo può essere disabilitata con un codice utente a 4 cifre. Se la configurazione è disabilitata, il display visualizza il simbolo di un lucchetto quando si seleziona un parametro operativo.

#### $^{\circledR}$

Tasto Enter; richiamare il menu operativo, confermare l'opzione/le impostazioni dei parametri nel menu operativo

#### $\circledcirc$

Selezionare e impostare/modificare i valori nel menu operativo; premendo simultaneamente i tasti '-' e '+', l'utente ritorna al livello precedente nel menu. Il valore configurato non è salvato.

### <span id="page-31-0"></span>9.3.1 Funzioni operative

Le funzioni operative dell'indicatore di il processo sono suddivise nei seguenti menu. I singoli parametri e le impostazioni sono descritti nel paragrafo "Messa in servizio".

# $\mathbf{h}$

Se il menu operativo è disabilitato mediante un codice utente, i singoli parametri e i menu possono essere visualizzati ma non modificati. Per modificare un parametro si deve inserire il codice utente. Poiché il display con la visualizzazione a 7 segmenti può visualizzare solo cifre e non con caratteri alfanumerici, la procedura per i parametri numerici è diversa da quella per i parametri di testo. Se la posizione operativa contiene solo parametri numerici, è indicata con visualizzazione a 14 segmenti e il parametro configurato con visualizzazione a 7 segmenti. Per modificare, premere il pulsante ... quindi inserire il codice utente. Se la posizione operativa contiene parametri di testo, inizialmente è indicata solo la posizione operativa con visualizzazione a 14 segmenti. Se si preme di nuovo il pulsante  $\textcircled{3}$ , il parametro configurato è visualizzato sul display a 14 segmenti. Per modificare, premere il pulsante  $\bigoplus$ , quindi inserire il codice utente.

#### Configurazione (SETUP)

Impostazioni di base del dispositivo

#### Diagnostica (DIAG)

Informazioni sul dispositivo, visualizzazione dei messaggi d'errore

#### Esperto (EXPRT)

Impostazioni avanzate per la configurazione del dispositivo. Il menu Esperto è protetto da modifiche mediante un codice di accesso (predefinito 0000).

### 9.3.2 Modalità operative

L'indicatore di processo può essere utilizzato in due diverse modalità operative:

• Modalità 4 … 20 mA:

In questa modalità operativa, l'indicatore di processo è incorporato nel loop di corrente 4 … 20 mA e misura la corrente trasmessa. La variabile calcolata in base al valore corrente e alle soglie del campo è visualizzata in formato digitale sul display LCD a 5 cifre. Possono essere visualizzati anche l'unità ingegneristica associata e un bargraph. In questa modalità operativa, il valore misurato corrisponde a 0 … 100 %

• Modalità HART:

L'indicatore è alimentato mediante il loop di corrente.

Il dispositivo può essere regolato nel menu "Livello" (v. matrice operativa). Il valore misurato visualizzato corrisponde alla distanza misurata o a un valore percentuale se è abilitata la linearizzazione.

La comunicazione HART funziona secondo il principio master/slave.

Nel circuito HART, l'indicatore di processo può funzionare sia come master primario, sia come master secondario (predefinito). Quando funziona come master, il dispositivo può leggere i valori di processo dal misuratore. e visualizzarli.

In modalità HART, l'indicatore di processo può visualizzare fino a quattro variabili del dispositivo di un misuratore multivariabile. Queste variabili si riferiscono alla Variabile primaria (PV), alla Variabile secondaria (SV), alla Variabile terziaria (TV) e alla Variabile quaternaria (QV). Queste variabili servono da segnaposto per i valori di misura, che possono essere richiamati mediante comunicazione HART.

<span id="page-32-0"></span>Come regola generale, il sensore è uno slave e trasmette informazioni solo se è stata inviata un richiesta dal master. Un circuito HART può avere massimo due master HART contemporaneamente. Questi due master vengono distinti in master primario (ad es. il sistema di controllo distribuito) e master secondario (ad es. terminale portatile per operatività locale dei misuratori). I due master nel circuito/nella rete non possono essere master del medesimo tipo, ad es. non possono essere due "master secondari". Se si collega un terzo master HART alla rete, si deve disabilitare uno degli altri master; in caso contrario nella rete si ha una collisione. Se l'indicatore di processo (RIA15) funziona come "master secondario", a titolo di esempio, e si aggiunge un altro "master secondario" (ad es. dispositivo terminale) alla rete, il dispositivo interrompe la comunicazione HART non appena rileva la presenza di un altro "master secondario". Il display alterna tra il messaggio di errore C970 "Collisione multi master" e "- - -". In questo caso, non sono visualizzati valori misurati. Il dispositivo esce dal circuito HART per 30 secondi e, quindi, tenta di ristabilire la comunicazione HART. Non appena il "master secondario" addizionale viene rimosso dalla rete, il dispositivo riprende la comunicazione e visualizza di nuovo i valori misurati del sensore/attuatore.

### 9.3.3 Matrice operativa

Terminata l'accensione:

- ▶ Premere due volte il tasto **I** 
	- Si accede quindi al menu "Livello"

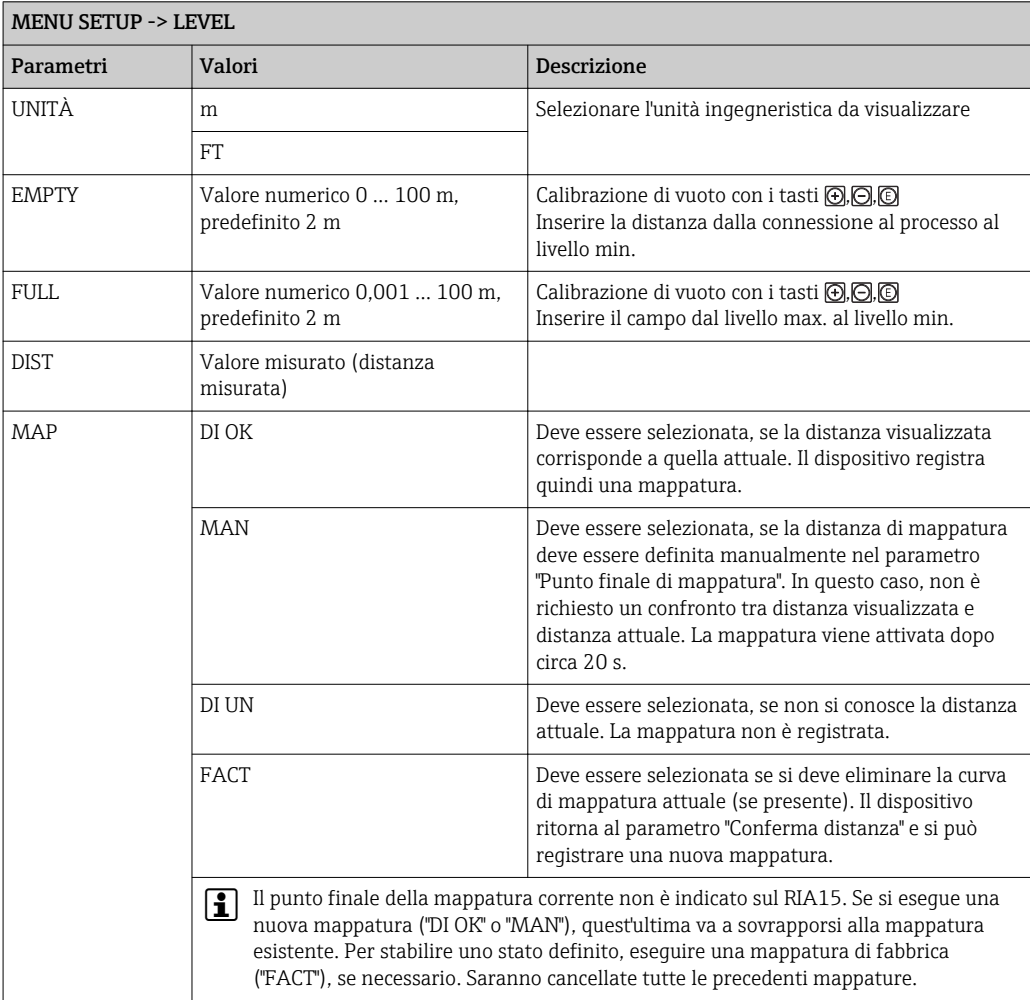

Utilizzando la seguente matrice operativa, la visualizzazione può essere impostata in percentuale. A questo scopo, selezionare il parametro "Modo" => 4-20 e il parametro  $^{\circ}$ Unità" => %

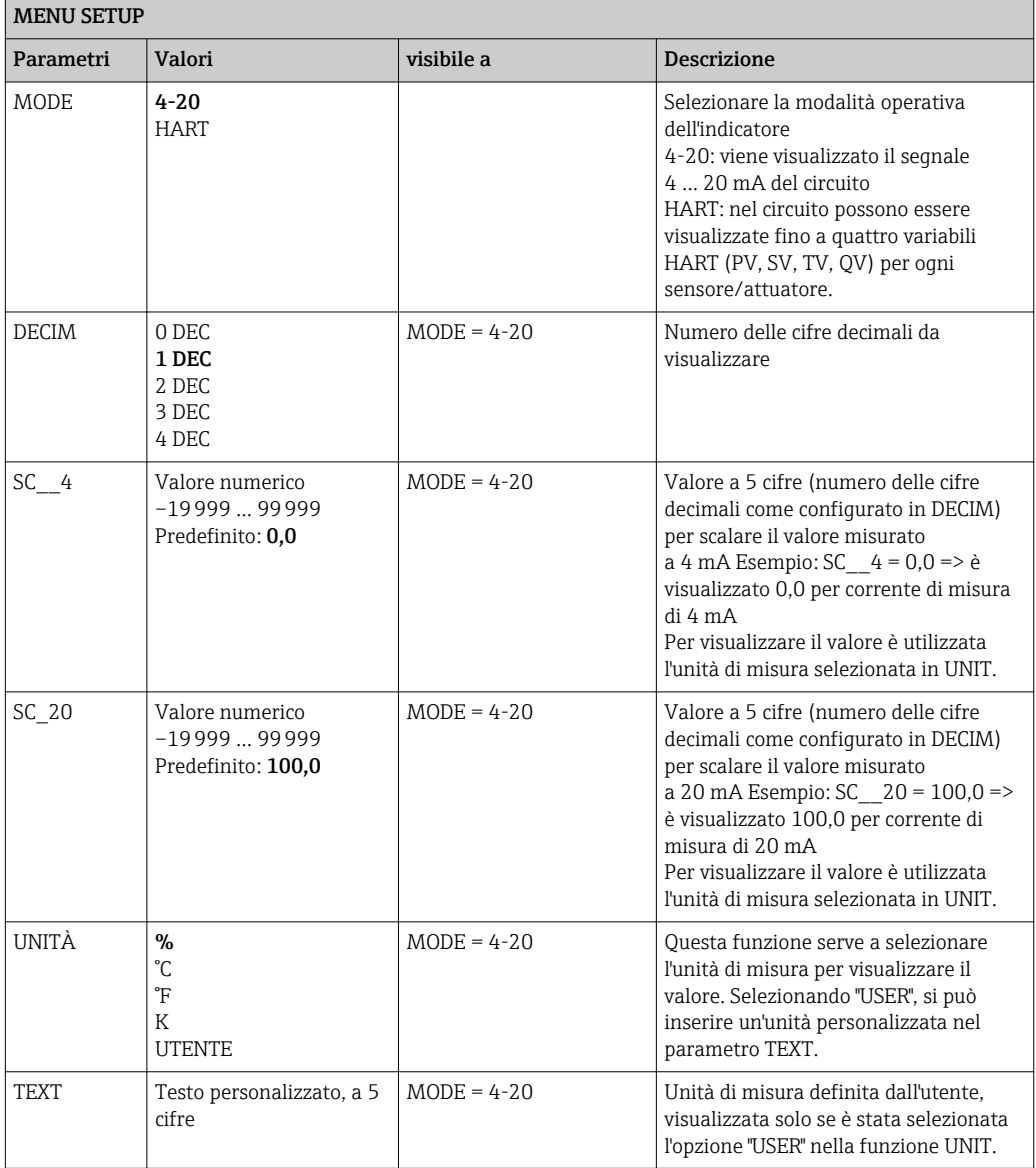

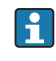

Le altre impostazioni aggiuntive, come le linearizzazioni, devono essere eseguite mediante FieldCare, DeviceCare o SmartBlue

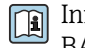

Informazioni addizionali sono disponibili nelle Istruzioni di funzionamento BA01170K del display RIA15

# <span id="page-34-0"></span>9.4 Configurazione della misura di livello mediante software operativo

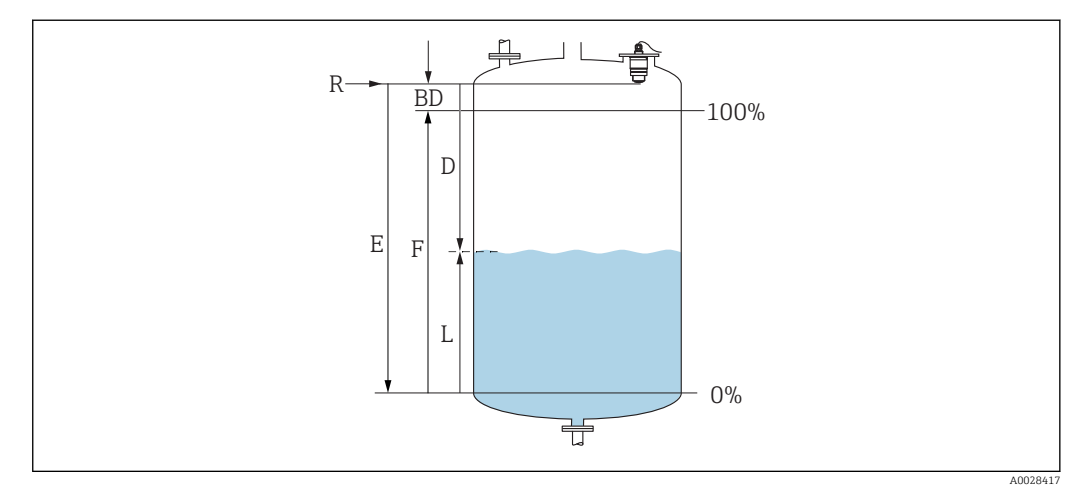

- *28 Parametri di configurazione per la misura di livello nei liquidi*
- *R Punto di riferimento della misura*
- *D Distanza*
- *L Livello*
- *E Calibrazione di vuoto (= punto di zero)*
- *F Calibrazione di pieno (= campo)*
- *BD Distanza di blocco*

### 9.4.1 Mediante SmartBlue

- 1. Selezionare: Configurazione → Unità di misura della distanza Selezionare l'unità di lunghezza per il calcolo della distanza
- 2. Selezionare: Configurazione → Calibrazione di vuoto
	- Specificare la distanza a vuoto E (distanza dal punto di riferimento R al livello minimo)
- 3. Selezionare: Configurazione → Calibrazione di pieno
	- Specificare la distanza a pieno (campo: livello max. livello min.)
- 4. Selezionare: Configurazione → Distanza
	- Visualizza la distanza D attualmente misurata dal punto di riferimento (bordo inferiore della flangia / ultima filettatura del sensore) al livello
- 5. Selezionare: Configurazione → Conferma distanza
	- Confrontare la distanza visualizzata con il valore effettivo per avviare la registrazione di una mappatura degli echi spuri
- 6. Selezionare: Configurazione  $\rightarrow$  Punto finale di mappatura
	- Questo parametro definisce fino a quale distanza si deve registrare la nuova mappatura
- 7. Selezionare: Configurazione → Mappatura attuale
	- Questo parametro consente di visualizzare la distanza fino alla quale è stata già registrata la mappatura
- 8. Configurazione → Conferma distanza
- 9. Selezionare: Configurazione → Livello
	- Visualizza il livello L misurato
- 10. Selezionare: Configurazione → Qualità del segnale
	- Visualizza la qualità del segnale dell'eco di livello analizzato

### <span id="page-35-0"></span>9.4.2 Visualizzazione del valore di livello in %

Con la combinazione di Calibrazione di pieno e Calibrazione di vuoto e con un segnale di uscita di 4 … 20 mA, è possibile determinare il valore di livello per 4 mA (=vuoto) e il valore di livello per 20 mA (=pieno) direttamente nell'unità di lunghezza utilizzata.

Con Calibrazione di pieno è possibile calcolare un segnale standardizzato proporzionato al livello, ad es. livello 0 … 100 %. A loro volta, i due valori base 0 % e 100 % possono essere assegnati direttamente ai valori di uscita analogici 4 mA e 20 mA.

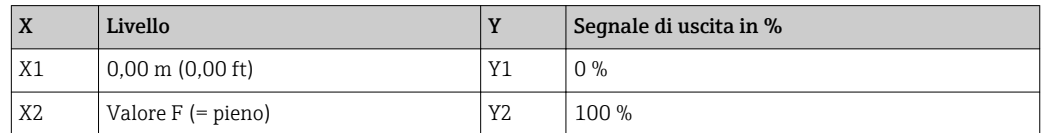

#### Configurazione mediante DeviceCare o FieldCare

- 1. Selezionare: Configurazione → Configurazione avanzata → Tipo di linearizzazione Selezionare la tabella come tipo di linearizzazione
- 2. Selezionare la tabella di linearizzazione
- 3. X1 = specificare il valore di livello in m/ft per 0 %
- 4. X2 = specificare il valore di livello in m/ft per 100 %
- 5. Confermare la tabella come tipo di linearizzazione

#### Configurazione con SmartBlue

- 1. Selezionare: Menu principale → Configurazione → Configurazione avanzata → Tipo di linearizzazione
	- Selezionare la tabella come tipo di linearizzazione
- 2. Selezionare la tabella di linearizzazione
- 3. X1 = specificare il valore di livello in m/ft per 0 %
- 4. X2 = specificare il valore di livello in m/ft per 100 %
- 5. Attivare la tabella di linearizzazione

# 9.5 Configurazione della misura di portata mediante software operativo

### 9.5.1 Condizioni di installazione per la misura di portata

- Per la misura di portata è necessario un canale o uno stramazzo
- Posizionare il sensore al centro del canale o dello stramazzo
- Allineare il sensore in modo che sia perpendicolare alla superficie dell'acqua
- Utilizzare un tettuccio di protezione dalle intemperie per proteggere il dispositivo dalla radiazione solare e dalla pioggia
- Si consiglia di utilizzare l'accessorio "manicotto di protezione da allagamento"
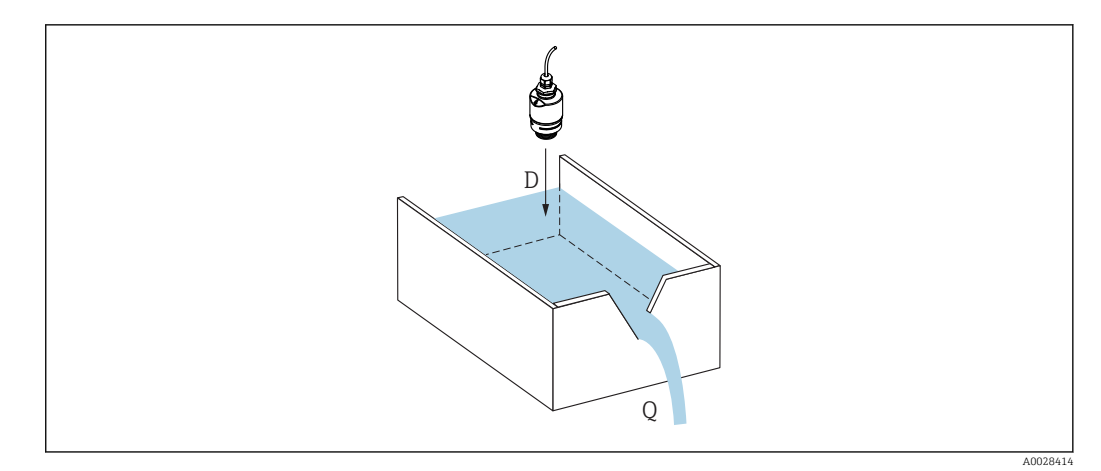

- *29 Parametri di configurazione per la misura di portata dei liquidi*
- *D Distanza*
- *Q Portata in stramazzi o canali di misura (calcolata dal livello mediante linearizzazione)*

## 9.5.2 Configurazione della misura di portata

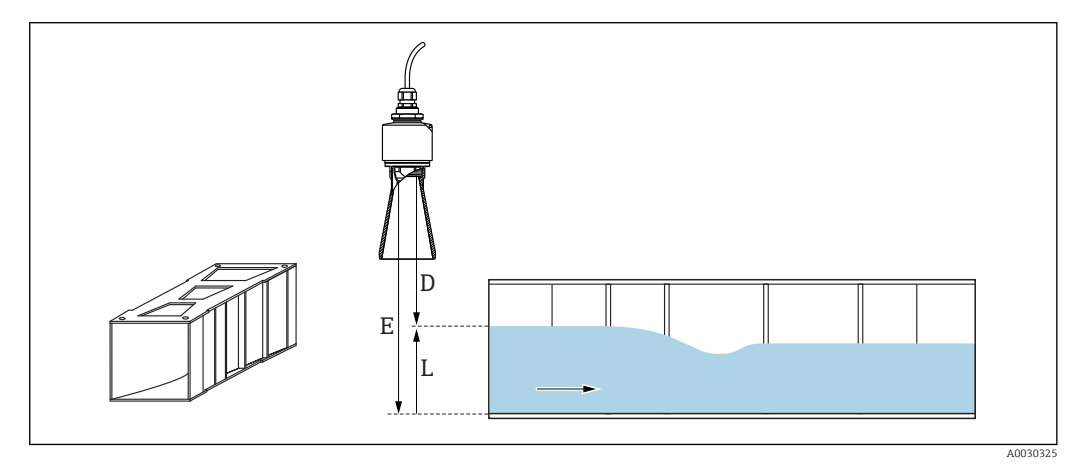

 *30 Esempio: canali aperti Khafagi-Venturi*

- *E Calibrazione di vuoto (= punto di zero)*
- *D Distanza*
- *L Livello*

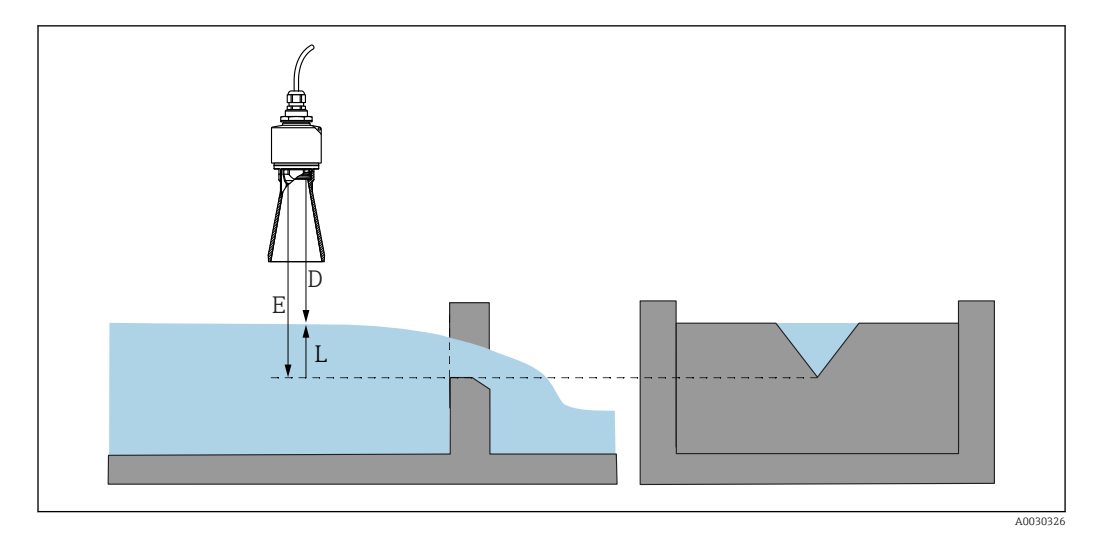

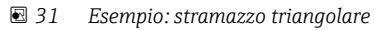

- *E Calibrazione di vuoto (= punto di zero)*
- *D Distanza*
- *L Livello*

#### Mediante l'app SmartBlue

- 1. Selezionare: Configurazione → Unità di misura della distanza
	- Selezionare l'unità di lunghezza per il calcolo della distanza.
- 2. Selezionare: Configurazione → Calibrazione di vuoto
	- Specificare la distanza a vuoto E (distanza dal punto di riferimento R al punto di zero dello stramazzo o del canale) Nel caso dei canali, il punto di zero si trova nel punto più stretto del fondo.
- 3. Selezionare: Configurazione → Calibrazione di pieno
	- Specificare il livello massimo (campo: livello max. livello min.)
- 4. Selezionare: Configurazione → Distanza
	- Visualizza la distanza D attualmente misurata, dal punto di riferimento (bordo inferiore del sensore) al livello.
- 5. Selezionare: Configurazione → Conferma distanza
	- Confrontare la distanza visualizzata con il valore effettivo per avviare la registrazione di una mappatura degli echi spuri
- 6. Selezionare: Configurazione → Punto finale di mappatura
	- Questo parametro definisce fino a quale distanza si deve registrare la nuova mappatura.
- 7. Selezionare: Configurazione → Mappatura attuale
	- Questo parametro consente di visualizzare la distanza fino alla quale è stata già registrata la mappatura.

#### Configurazione della distanza di blocco utilizzando il tubo di protezione da allagamento

- ► Selezionare: Menu principale  $\rightarrow$  Configurazione  $\rightarrow$  Configurazione avanzata  $\rightarrow$  Distanza di blocco
	- $\rightarrow$  Inserire 100 mm (4 in).

#### Linearizzazione mediante DeviceCare/FieldCare

- 1. Selezionare la tabella di linearizzazione
- 2. Avviare il programma QH

3. Salvare i dati calcolati e quindi scriverli nel dispositivo

#### Linearizzazione mediante SmartBlue

- 1. Selezionare: Configurazione  $\rightarrow$  Configurazione avanzata Tabella di linearizzazione
- 2. Selezionare l'unità di lunghezza
- 3. Selezionare l'unità dopo la linearizzazione
- 4. Selezionare la tabella Tipo di linearizzazione
- 5. Seleziona la modalità tabella "Manuale"
- 6. Immettere le coppie di valori (massimo 32) manualmente nella tabella. La tabella deve essere in modalità "disabilitata" in questo contesto
- 7. Attivare tabella

## 9.6 Accesso ai dati - Sicurezza

### 9.6.1 Blocco software mediante codice di accesso in FieldCare/ DeviceCare

I dati di configurazione possono essere protetti da scrittura utilizzando un codice di accesso (blocco software)

‣ Navigare fino a: Configurazione → Configurazione avanzata → Amministrazione → Definire codice di accesso → Confermare codice di accesso

È necessario inserire un codice di accesso diverso dall'ultimo codice di accesso utilizzato e da "0000"

- Il codice di accesso è attivo solo se viene immesso un codice diverso (errato) o se il H dispositivo non è alimentato.
	- Quando il codice di accesso è stato definito, i dispositivi protetti da scrittura possono essere commutati alla modalità di manutenzione solo se si inserisce il codice di accesso nel parametro Inserire codice di accesso. Se non si modifica l'impostazione di fabbrica o se si inserisce "0000", il dispositivo è in modalità di manutenzione e, di conseguenza, i suoi dati di configurazione non sono protetti da scrittura e possono essere modificati in qualsiasi momento.

### 9.6.2 Sblocco mediante FieldCare/DeviceCare

‣ Navigare fino a: Configurazione→ Configurazione avanzata → Inserire codice di accesso

### 9.6.3 Blocco software mediante codice di accesso in SmartBlue

I dati della configurazione possono essere protetti da scrittura utilizzando un codice di accesso (blocco software).

‣ Navigare fino a: Configurazione→ Configurazione avanzata → Amministrazione → Amministrazione1 → Definire codice di accesso → Confermare codice di accesso

Il nuovo codice di accesso deve essere diverso dall'ultimo codice di accesso utilizzato e non può essere "0000".

- Il codice di accesso è attivo solo se viene immesso un codice diverso (errato) o se il dispositivo non è alimentato.
- Quando il codice di accesso è stato definito, i dispositivi protetti da scrittura possono essere commutati alla modalità di manutenzione solo se si inserisce il codice di accesso nel parametro Inserire codice di accesso. Se non si modifica l'impostazione di fabbrica o se si inserisce "0000", il dispositivo è in modalità di manutenzione e, di conseguenza, i suoi dati di configurazione non sono protetti da scrittura e possono essere modificati in qualsiasi momento.

### 9.6.4 Sblocco mediante SmartBlue

‣ Selezionare: Configurazione → Configurazione avanzata → Modalità operativa tool → Inserire codice di accesso

### 9.6.5 Tecnologia wireless Bluetooth®

#### La trasmissione del segnale mediante tecnologia wireless Bluetooth® usa una tecnica crittografica testata dal Fraunhofer Institute

- Il dispositivo non è visibile tramite la tecnologia wireless *Bluetooth*® senza l'app SmartBlue
- Viene stabilita una sola connessione punto a punto tra un sensore e un tablet/ smartphone
- L'interfaccia con tecnologia wireless *Bluetooth*® può essere disattivata tramite SmartBlueFieldCare e DeviceCare

#### Disabilitazione dell'interfaccia con tecnologia wireless Bluetooth®

- ‣ Selezionare: Configurazione → Comunicazione → Configurazione Bluetooth → Modalità Bluetooth
	- Disattivare l'interfaccia con tecnologia wireless *Bluetooth*®. La posizione "Off" disabilita l'accesso a distanza mediante app

#### Riattivazione dell'interfaccia con tecnologia wireless Bluetooth®

Se l'interfaccia con tecnologia wireless *Bluetooth*® è stata disabilitata, può essere riattivata in qualsiasi momento tramite FieldCare/DeviceCare L'interfaccia con tecnologia wireless *Bluetooth*® viene riavviata 10 minuti dopo l'accensione del dispositivo.

- ► Selezionare: Configurazione → Comunicazione → Configurazione Bluetooth → Modalità Bluetooth
	- Attivare l'interfaccia con tecnologia wireless *Bluetooth*®. La posizione "On" abilita l'accesso remoto mediante app

#### *Sequenza di ripristino Bluetooth*

L'interfaccia con tecnologia wireless *Bluetooth*® può essere riattivata eseguendo questa sequenza di ripristino:

1. Collegare il dispositivo all'alimentazione

- Dopo 10 minuti, si apre una finestra temporale di 2 minuti
- 2. È possibile riattivare l'interfaccia con tecnologia wireless *Bluetooth®* del dispositivo utilizzando l'app SmartBlue durante questa finestra temporale

#### 3. Selezionare: Configurazione → Comunicazione → Configurazione Bluetooth → Modalità Bluetooth

 Attivare l'interfaccia con tecnologia wireless *Bluetooth*®. La posizione "On" abilita l'accesso remoto mediante app

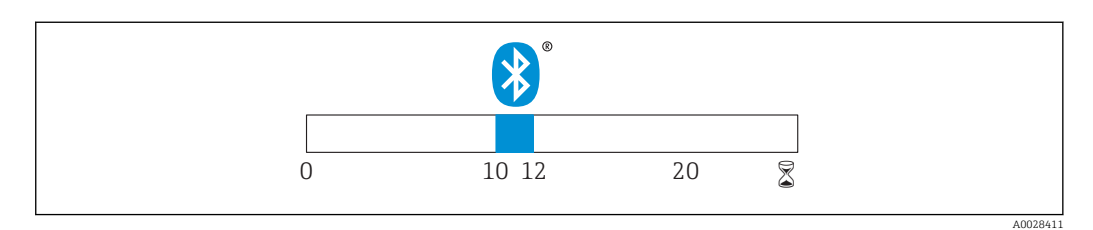

 *32 Timeline per la sequenza di ripristino della tecnologia wireless Bluetooth®, tempo in minuti*

## 9.6.6 Blocco dell'indicatore RIA15

La configurazione del dispositivo può essere bloccata con un codice utente a 4 cifre

Per ulteriori informazioni consultare le Istruzioni di funzionamento dell'indicatore RIA15

# 10 Diagnostica e ricerca guasti

## 10.1 Errori generali

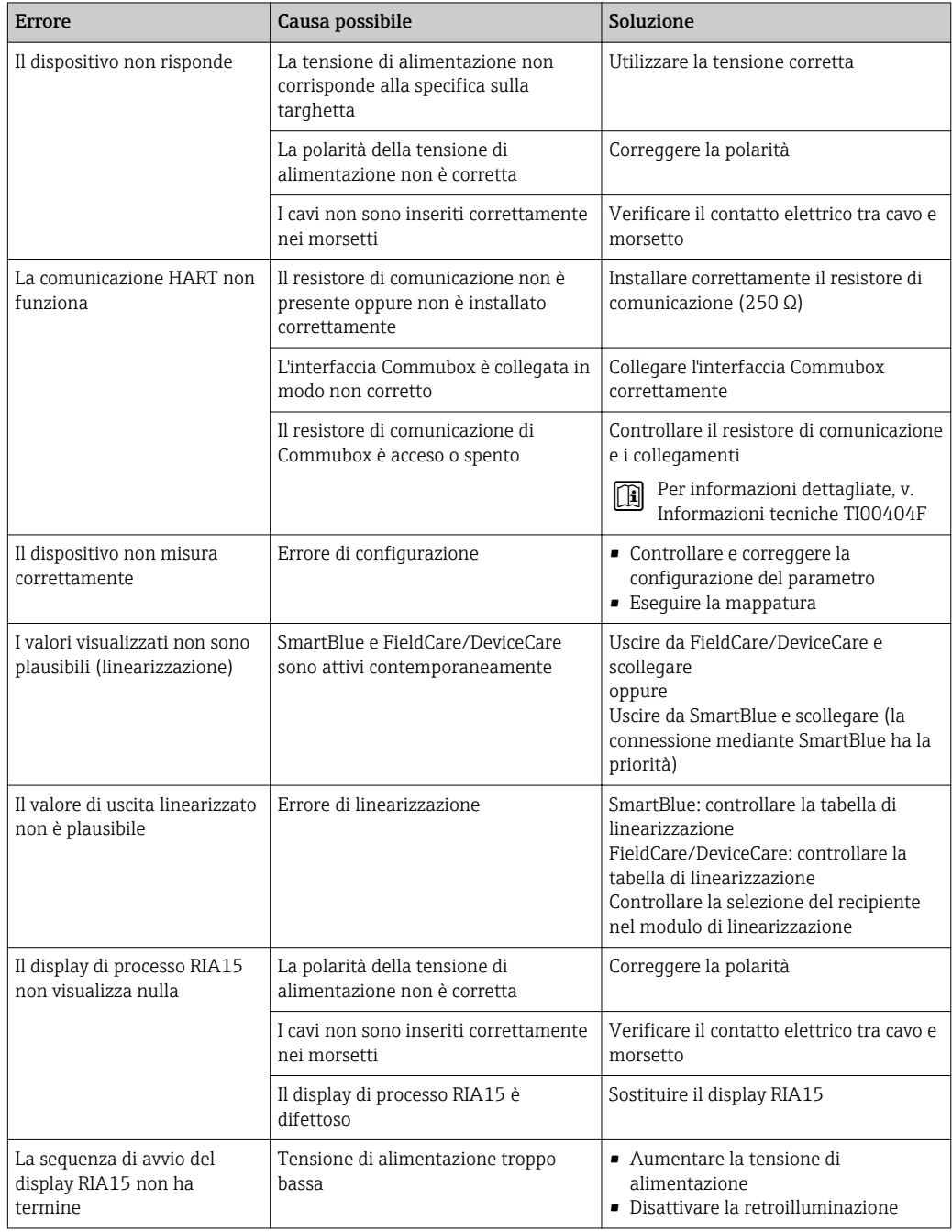

## 10.2 Errore - Funzionamento di SmartBlue

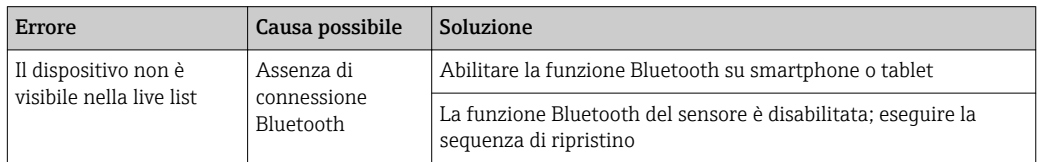

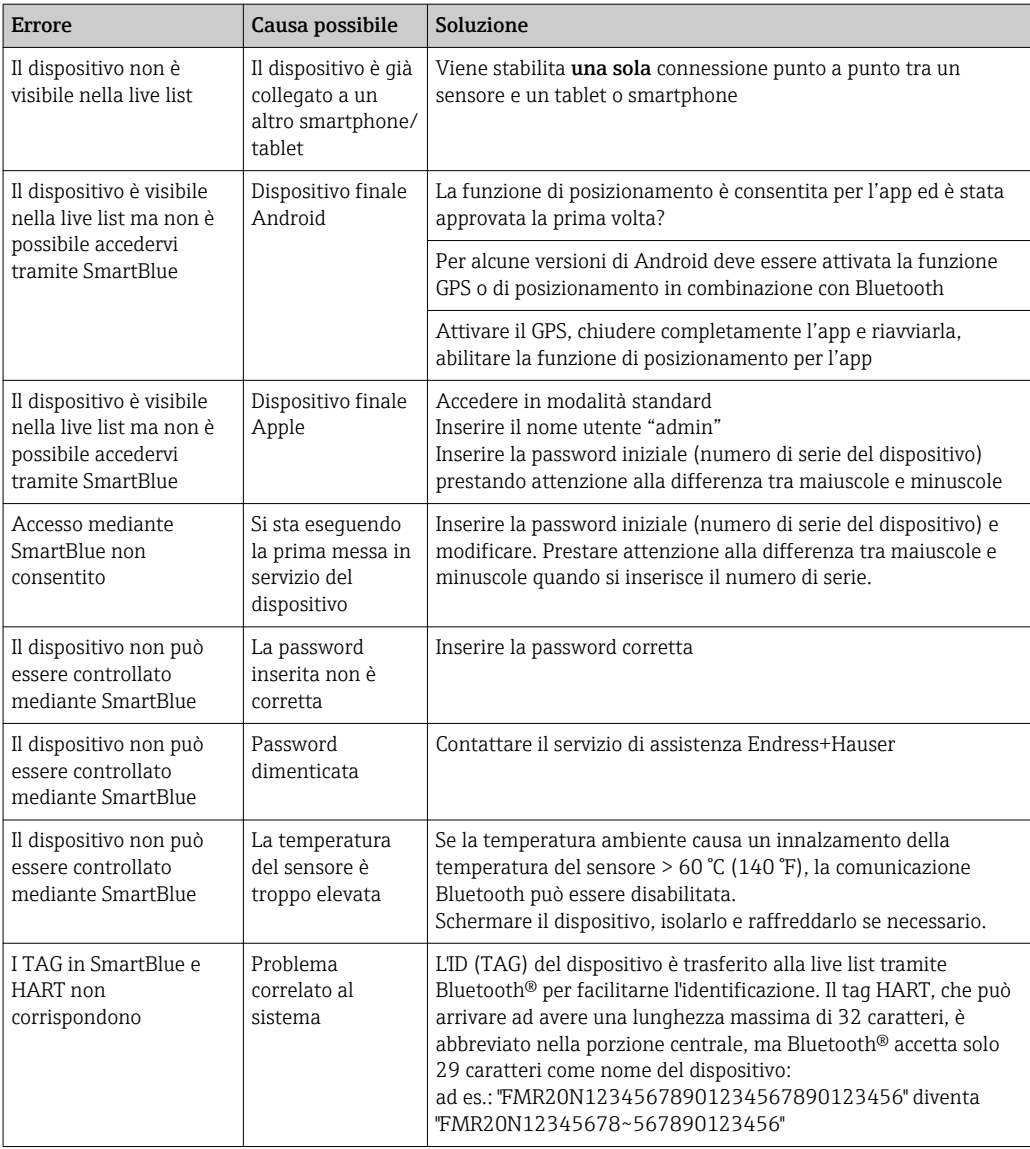

## 10.3 Evento diagnostico nel tool operativo

Se nel dispositivo è presente un evento diagnostico, nell'area in alto a sinistra del tool operativo è visualizzato il segnale di stato, insieme al simbolo corrispondente al livello dell'evento misurato secondo NAMUR NE 107:

- Guasto (F)
- Controllo funzione (C)
- Fuori valori specifica (S)
- Richiesta manutenzione (M)

#### Richiamare le soluzioni

- ‣ Selezionare il menu Diagnostica
	- Nel parametro Diagnostica attuale è indicato l'evento diagnostico con il relativo testo

## 10.4 Evento diagnostico nel display RIA15

L'indicatore RIA15 non visualizza immediatamente un evento diagnostico del FMR20. Il guasto F911 viene visualizzato solo sul RIA15 in caso di allarme del FMR20.

#### Visualizzazione di un evento diagnostico del FMR20 sul RIA15

- 1. Accedere a: DIAG/TERR
- 2. Premere 国
- 3. Premere
- 4. Premere 国
- 5. Premere 3 volte
- 6. Premere
	- L'evento diagnostico del FMR20 è visualizzato sull'indicatore RIA15.

## 10.5 Elenco degli eventi diagnostici

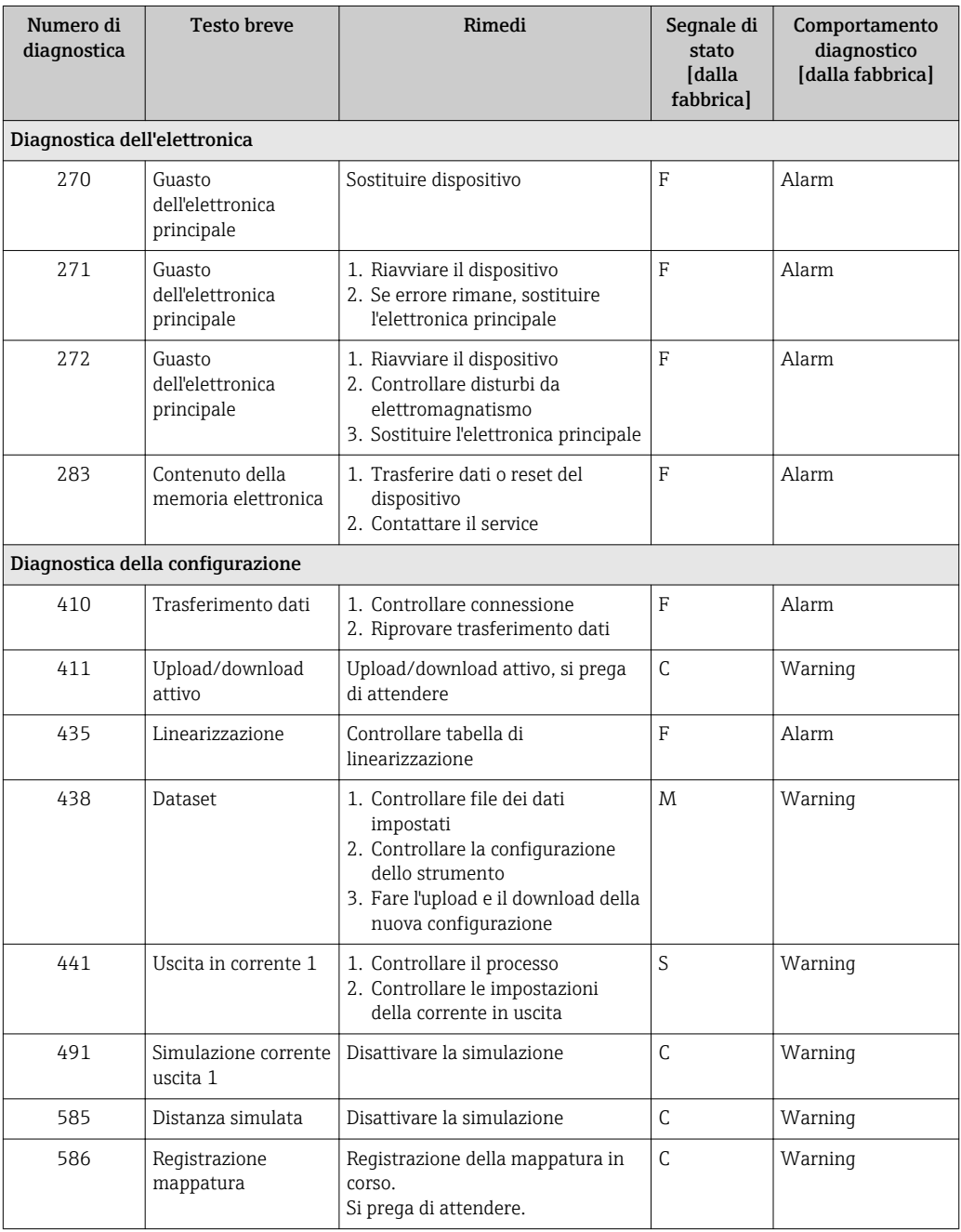

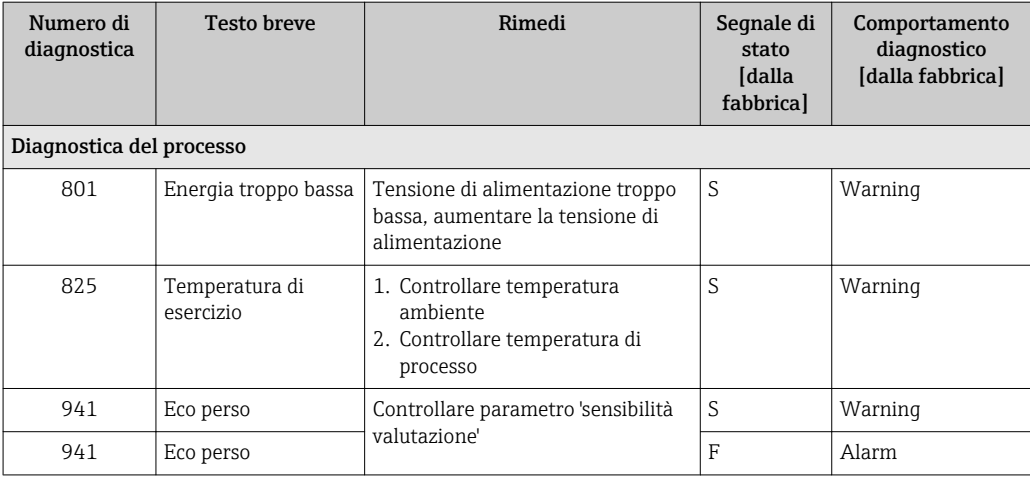

## 10.6 Panoramica degli eventi di informazione

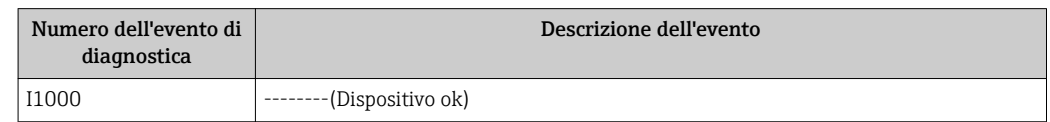

## 11 Manutenzione

Non è richiesto nessun particolare intervento di manutenzione.

## 11.1 Pulizia dell'antenna

In funzione dell'applicazione, sull'antenna possono formarsi depositi. L'emissione e la ricezione delle microonde possono pertanto essere ostacolate. Il grado di contaminazione, causa di errori, dipende dal mezzo e dal potere di riflessione, determinato principalmente dalla costante dielettrica ε<sub>r</sub>.

Si consiglia di eseguire regolarmente la pulizia, se il fluido ha la tendenza a causare contaminazioni e depositi.

- ‣ Il processo di pulizia con mezzi meccanici o il lavaggio dei tubi flessibili deve essere eseguito con attenzione per non danneggiare il dispositivo.
- ‣ Se si utilizzano detergenti, considerare con attenzione la compatibilità dei materiali!
- ‣ Non superare le temperature massime concesse.

## 11.2 Guarnizioni di processo

Le guarnizioni di processo del sensore (sulla connessione al processo) devono essere sostituite periodicamente. L'intervallo tra una sostituzione e l'altra dipende dalla frequenza e dalla temperatura dei cicli di lavaggio e dalla temperatura del fluido.

## 12 Riparazione

## 12.1 Note generali

## 12.1.1 Concetto di riparazione

Il concetto di riparazione di Endress+Hauser definisce che le riparazioni possano essere risolte solo mediante la sostituzione del dispositivo.

### 12.1.2 Sostituzione di un dispositivo

In seguito alla sostituzione del dispositivo, i parametri possono essere ricaricati nel dispositivo utilizzando FieldCare/DeviceCare.

Prerequisito: la configurazione del vecchio dispositivo deve essere stata salvata mediante FieldCare/DeviceCare.

Si può continuare a misurare senza eseguire una nuova taratura. Potrebbe solo essere richiesta una nuova soppressione dell'eco spuria.

## 12.1.3 Restituzione del dispositivo

I requisisti per rendere il dispositivo in modo sicuro dipendono dal tipo di dispositivo e dalla legislazione nazionale.

- 1. Consultare il sito web per maggiori informazioni: http://www.endress.com/support/return-material
- 2. Restituire il dispositivo se richiede riparazioni e tarature di fabbrica o se è stato ordinato/consegnato il dispositivo non corretto.

## 12.1.4 Smaltimento

## $\boxtimes$

Se richiesto dalla Direttiva 2012/19/UE sui rifiuti di apparecchiature elettriche ed elettroniche (RAEE), il prodotto è contrassegnato con il simbolo raffigurato per minimizzare lo smaltimento di RAEE come rifiuti civili indifferenziati. I prodotti con questo contrassegno non devono essere smaltiti come rifiuti civili indifferenziati. Renderli, invece, a Endress+Hauser per lo smaltimento alle condizioni applicabili.

## 13 Accessori

## 13.1 Accessori specifici del dispositivo

## 13.1.1 Copertura protettiva

Il coperchio di protezione può essere ordinato insieme al dispositivo mediante la codificazione del prodotto "Accessorio compreso".

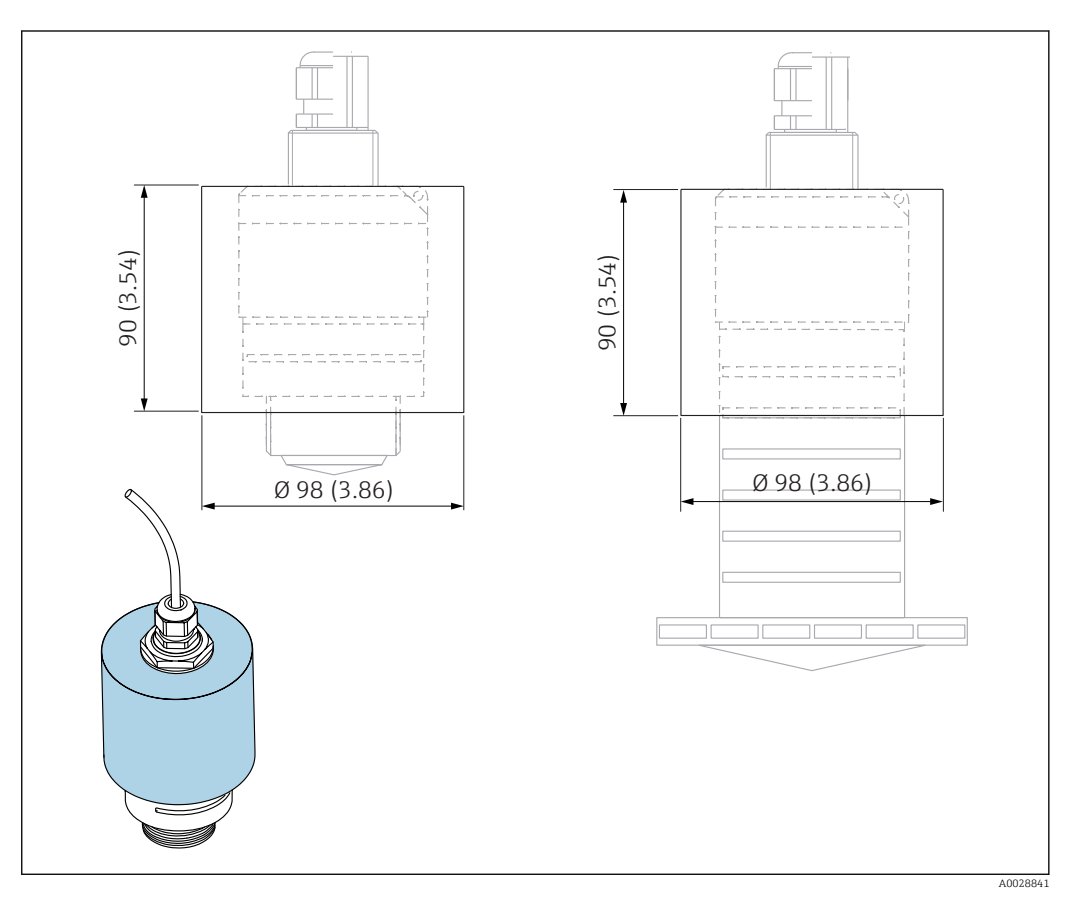

 *33 Dimensioni del coperchio di protezione; unità ingegneristica: mm (in)*

Materiale PVDF

Codice d'ordine 52025686

> Il sensore non è completamente coperto nel caso di antenna da 40 mm (1,5 in) o da 80 mm (3 in).

## 13.1.2 Dado di fissaggio G 1-1/2"

Adatto per dispositivo con connessione al processo G 1-1/2" e MNPT 1-1/2".

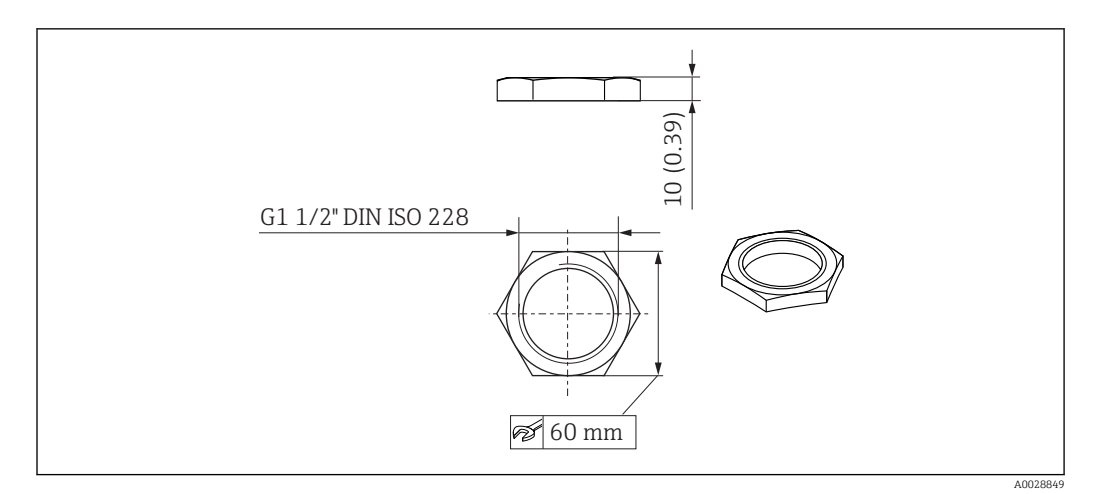

 *34 Dimensioni del dado di fissaggio, unità ingegneristica: mm (in)*

Materiale PC Codice d'ordine 52014146

## 13.1.3 Dado di serraggio G 2"

Adatto per dispositivi con connessione al processo G 2" e MNPT 2" sul lato anteriore.

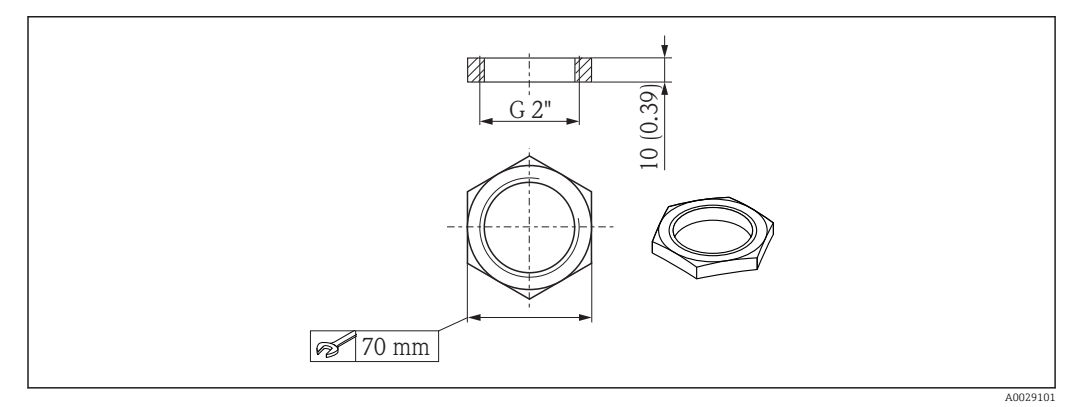

 *35 Dimensioni del dado di fissaggio, unità ingegneristica: mm (in)*

Materiale PC Codice d'ordine 52000598

## 13.1.4 Tubo di protezione da allagamento 40 mm (1,5 in)

Adatto per dispositivi con antenna da 40 mm (1,5 in) e connessione al processo G 1-1/2" sul lato anteriore.

Il tubo di protezione da allagamento può essere ordinato insieme al dispositivo mediante la codificazione del prodotto "Accessorio compreso".

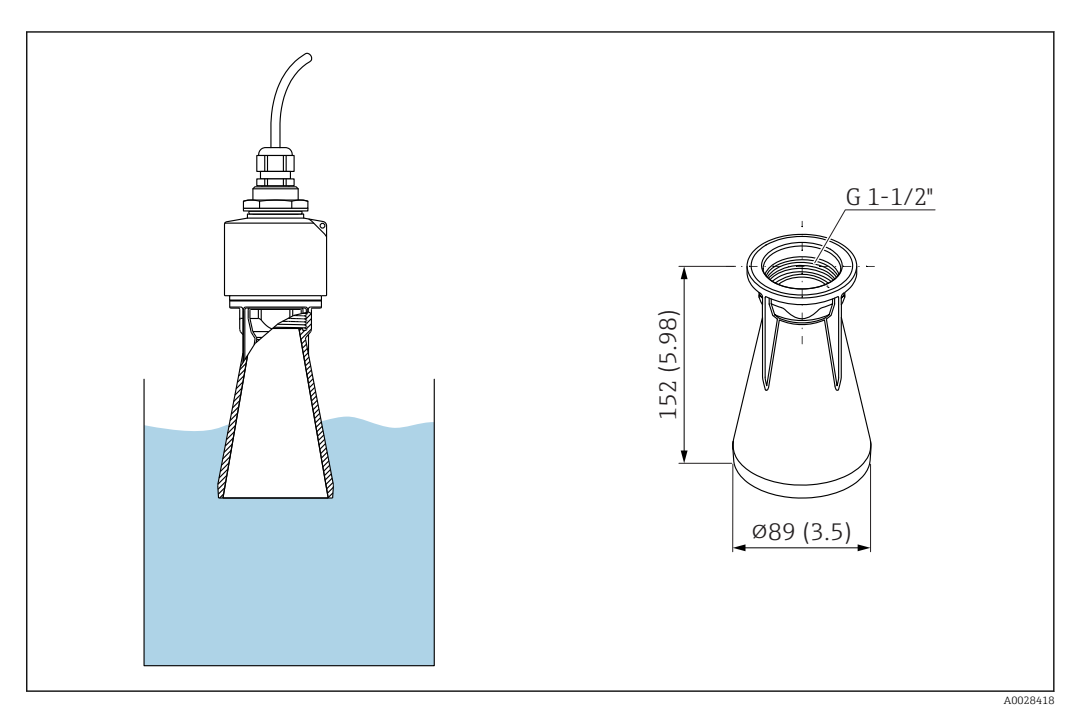

 *36 Dimensioni del tubo di protezione da allagamento 40 mm (1,5 in); unità ingegneristica: mm (in)*

Materiale PBT-PC, metallizzato

Codice d'ordine 71325090

## 13.1.5 Tubo di protezione da allagamento 80 mm (3 in)

Adatto per l'impiego con dispositivi dotati di antenna da 80 mm (3 in) e connessione al processo "Montaggio sul lato del cliente senza flangia".

Il tubo di protezione da allagamento può essere ordinato insieme al dispositivo mediante la codificazione del prodotto "Accessorio compreso".

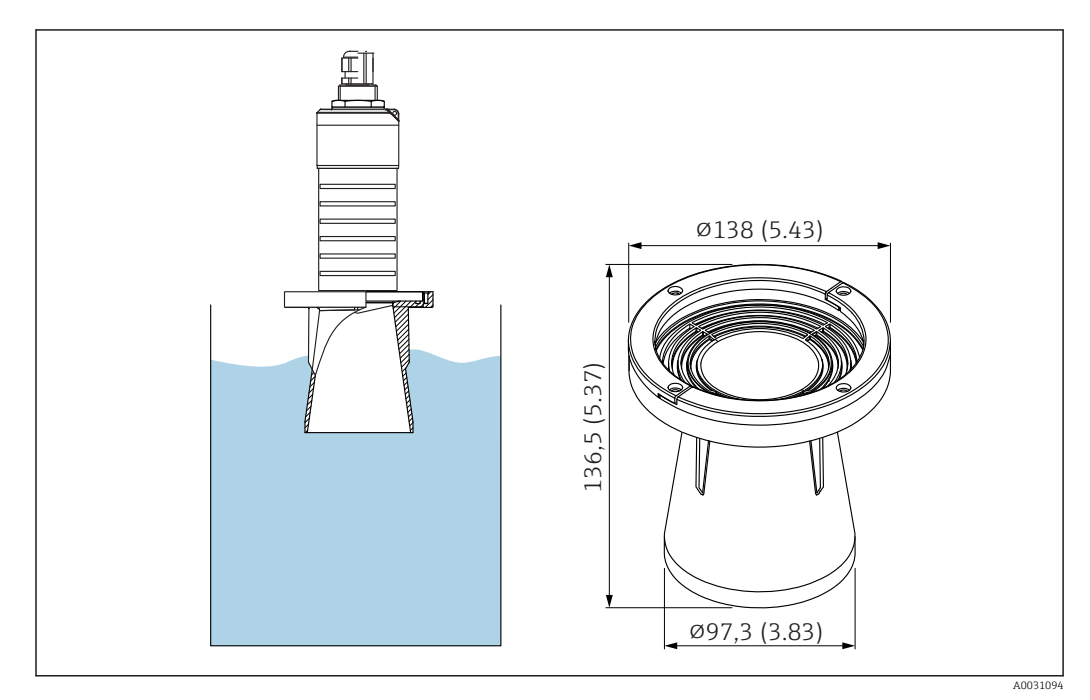

 *37 Dimensioni del tubo di protezione da allagamento 80 mm (3 in); unità ingegneristica: mm (in)*

Materiale PBT-PC, metallizzato

Codice d'ordine 71327051

### 13.1.6 Staffa di montaggio, regolabile

La staffa di montaggio può essere ordinata insieme al dispositivo mediante la codificazione del prodotto "Accessorio compreso".

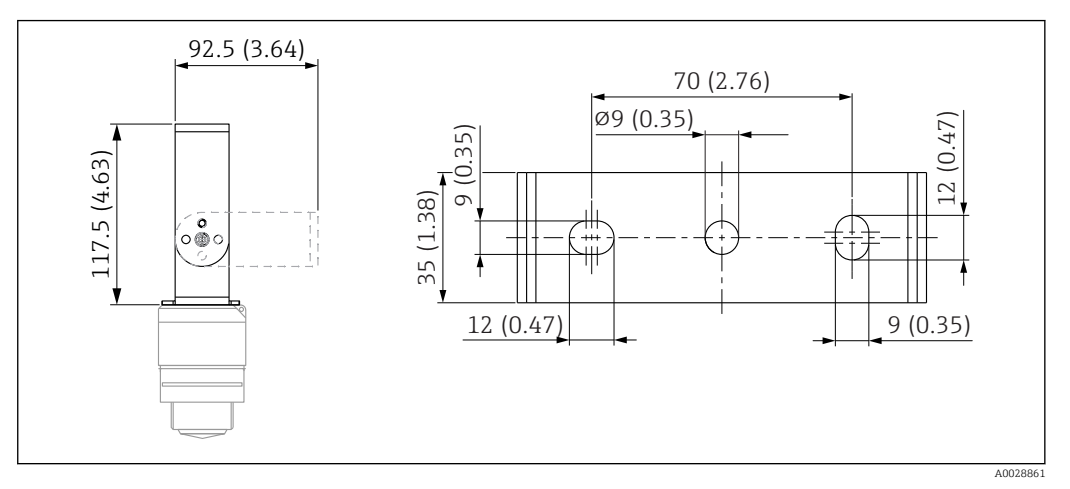

 *38 Dimensioni della staffa di montaggio, unità ingegneristica: mm (in)*

Comprende:

- 1 staffa di montaggio, 316L (1.4404)
- 1 staffa di montaggio, 316L (1.4404)
- $\bullet$  3 viti, A4
- 3 dischi di fissaggio, A4

Codice d'ordine

71325079

### 13.1.7 Flangia UNI 2"/DN50/50, PP

La flangia 2"/DN50/50 può essere ordinata insieme al dispositivo mediante la codificazione del prodotto "Accessorio compreso".

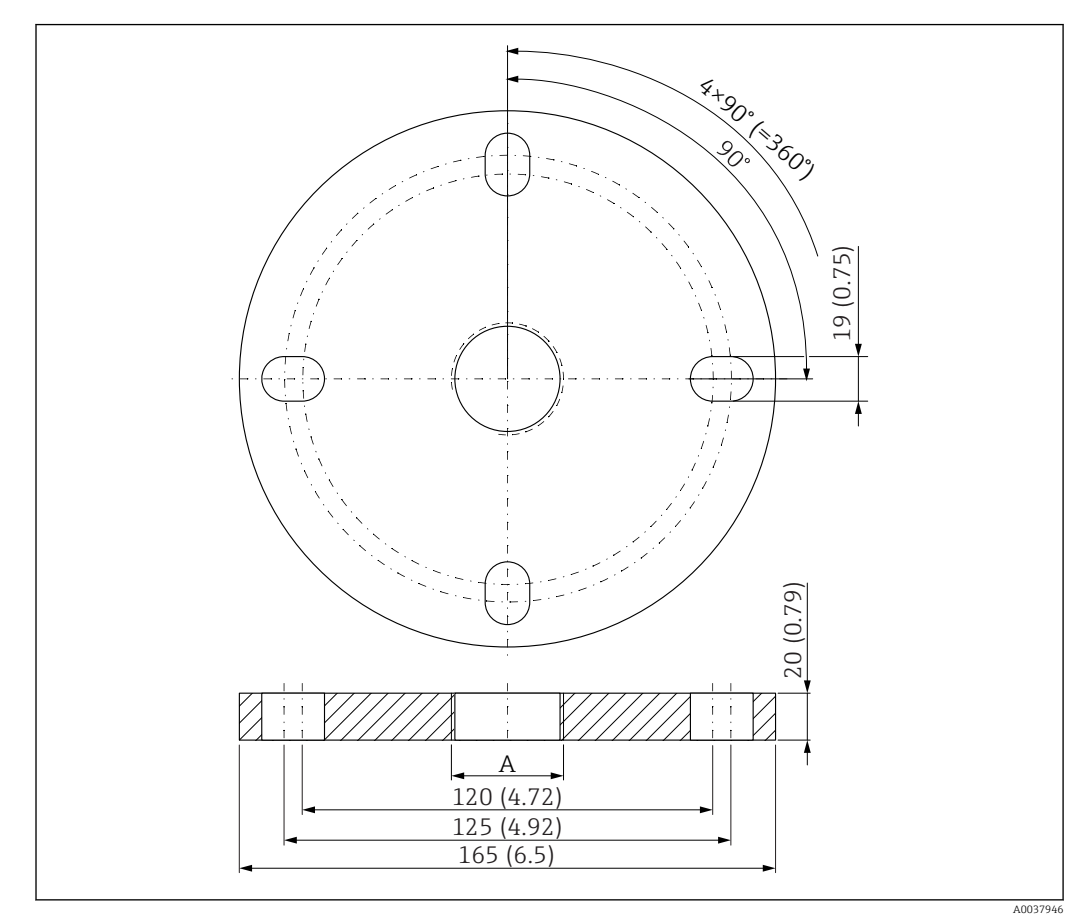

 *39 Dimensioni della flangia UNI 2"/DN50/50, unità ingegneristica: mm (in)*

*A Connessione del sensore in base alla codificazione del prodotto "Connessione al processo sul lato anteriore" o "Connessione al processo sul lato posteriore"*

Materiale PP

Codice d'ordine FAX50-####

### 13.1.8 Flangia UNI 3"/DN80/80, PP

La flangia UNI 3"/DN80/80 può essere ordinata insieme al dispositivo mediante la codificazione del prodotto "Accessorio compreso".

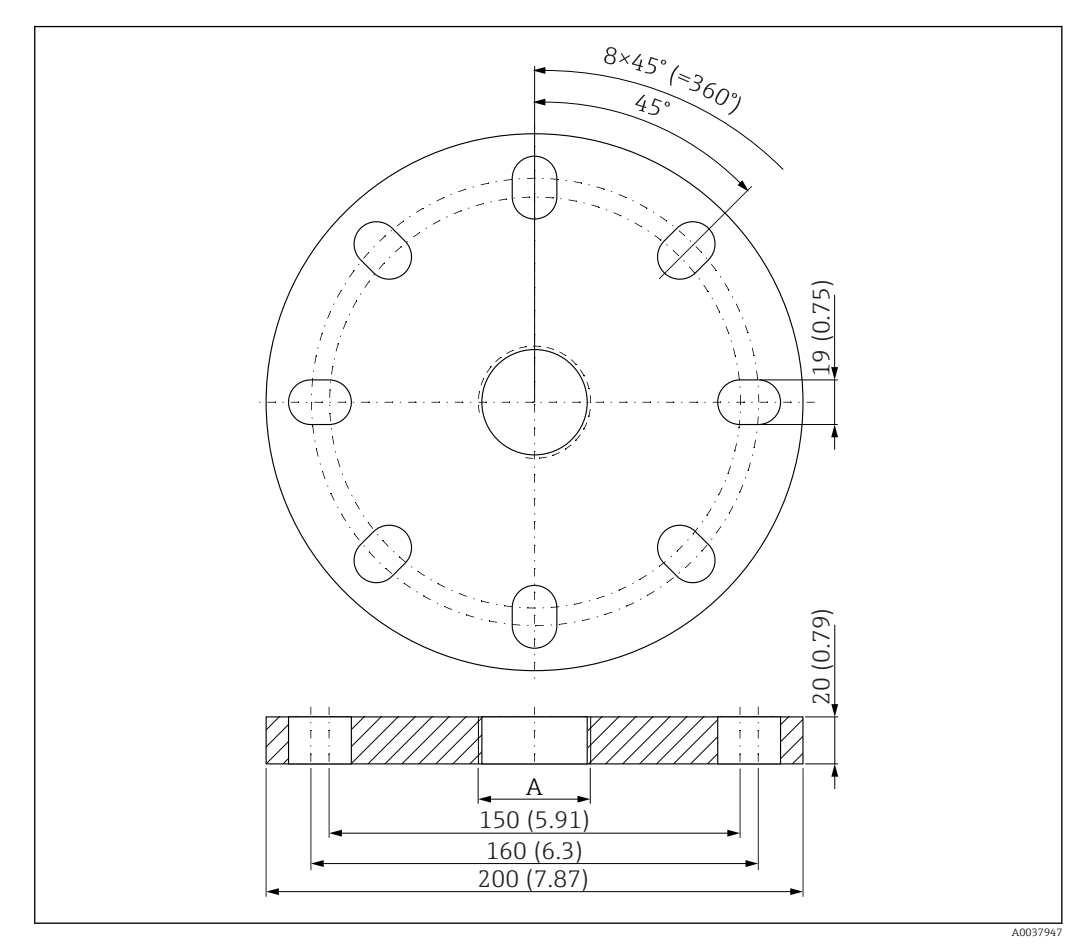

 *40 Dimensioni della flangia UNI 3"/DN80/80, unità ingegneristica: mm (in)*

*A Connessione del sensore in base alla codificazione del prodotto "Connessione al processo sul lato anteriore" o "Connessione al processo sul lato posteriore"*

#### Materiale PP Codice d'ordine FAX50-####

### 13.1.9 Flangia UNI 4"/DN100/100, PP

La flangia UNI 4"/DN100/100 può essere ordinata insieme al dispositivo mediante la codificazione del prodotto "Accessorio compreso".

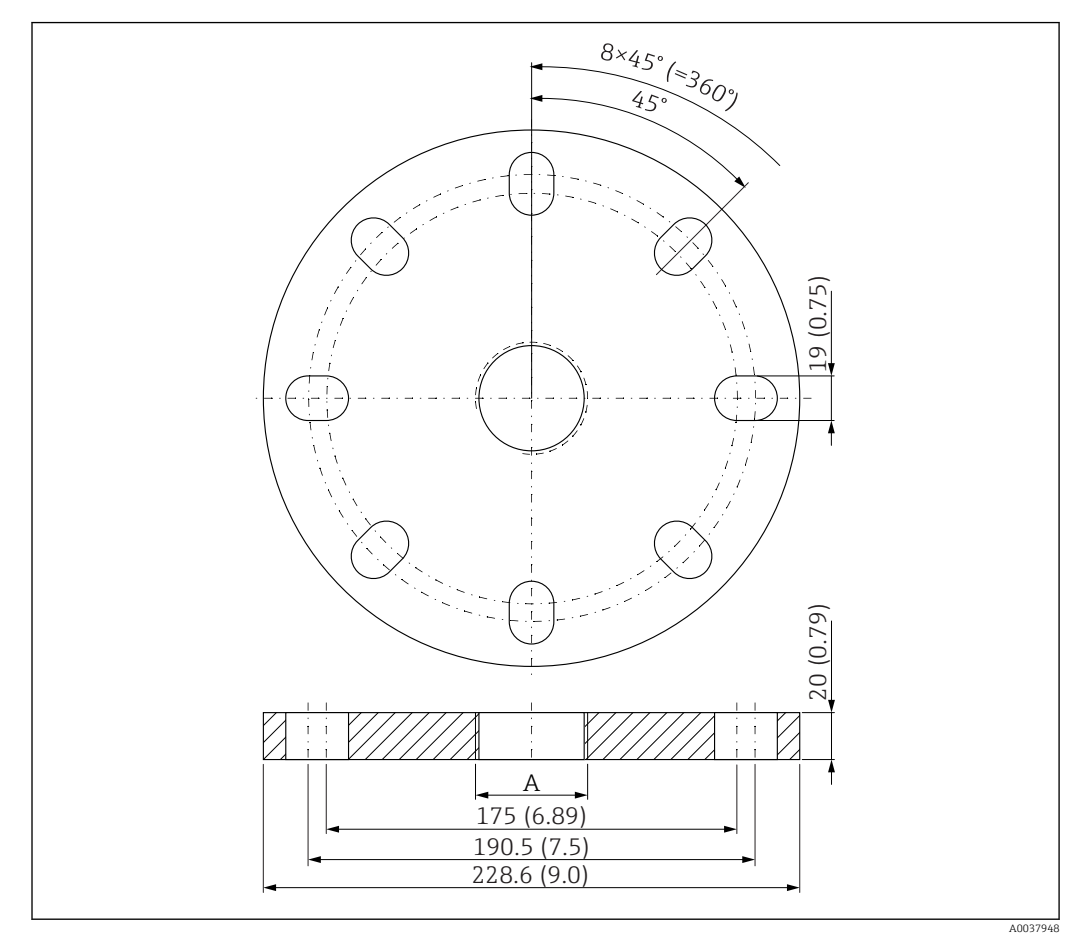

 *41 Dimensioni della flangia UNI 4"/DN100/100, unità ingegneristica: mm (in)*

*A Connessione del sensore in base alla codificazione del prodotto "Connessione al processo sul lato anteriore" o "Connessione al processo sul lato posteriore"*

Materiale PP

Codice d'ordine FAX50-####

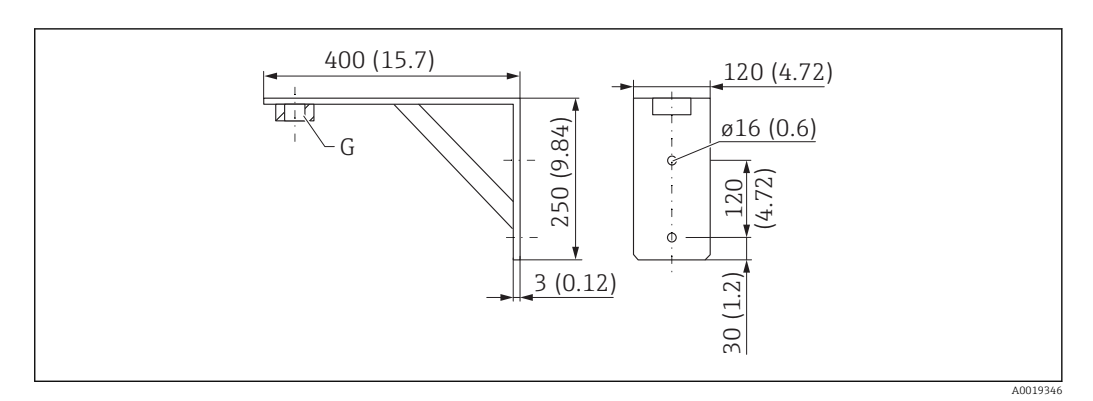

### 13.1.10 Staffa ad angolo per montaggio a parete

 *42 Dimensioni della staffa ad angolo. Unità di misura mm (in)*

*G Connessione del sensore in base alla codificazione del prodotto "Connessione al processo sul lato anteriore"*

#### Peso

3,4 kg (7,5 lb)

#### Materiale 316L (1.4404)

Codice d'ordine per connessione al processo G 1-1/2" 71452324 Adatta anche per MNPT 1-1/2"

Codice d'ordine per connessione al processo G 2" 71452325 Adatta anche per MNPT 2"

### 13.1.11 Trave a mensola con cardine

Tipo di installazione con connessione al processo del sensore sul lato posteriore

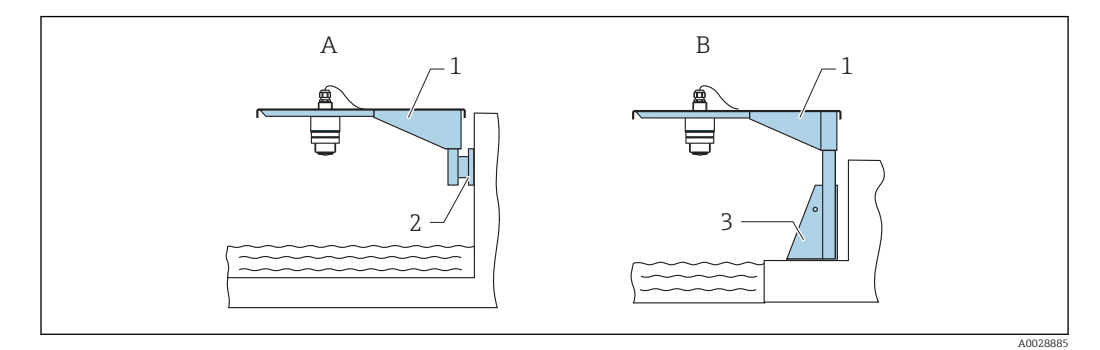

 *43 Tipo di installazione con connessione al processo del sensore sul lato posteriore*

- *A Installazione con trave a mensola e staffa a parete*
- *B Installazione con trave a mensola e telaio di montaggio*
- *1 Trave a mensola*
- *2 Staffa per montaggio a parete*
- *3 Telaio di montaggio*

*Trave a mensola (corta) con cardine, connessione al processo del sensore sul lato posteriore*

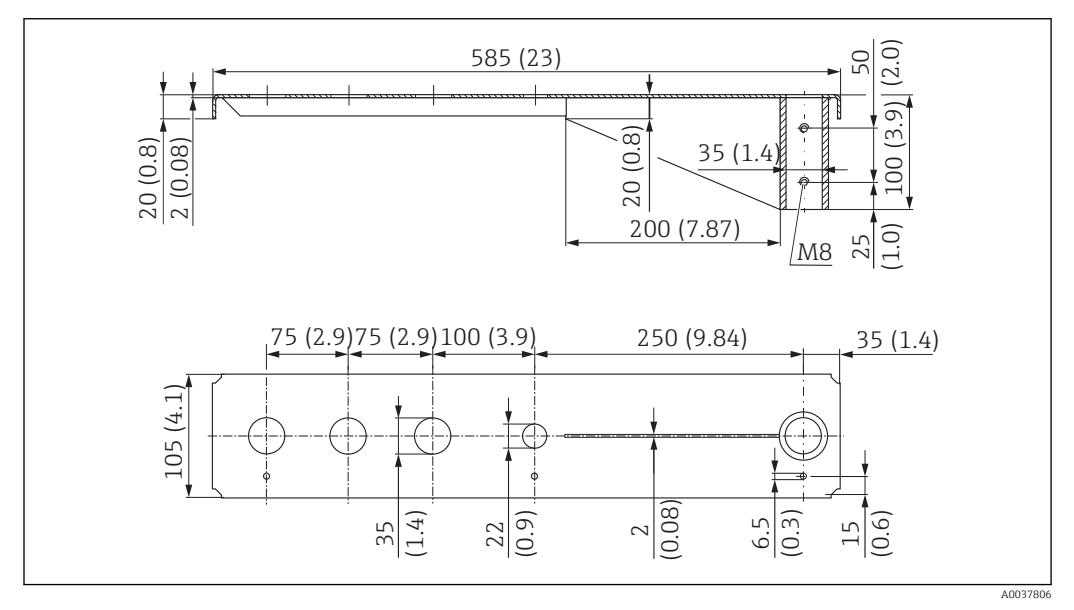

 *44 Dimensioni della trave a mensola (corta) con cardine per la connessione al processo del sensore sul lato posteriore. Unità di misura mm (in)*

#### Peso:

2,1 kg (4,63 lb)

Materiale

316L (1.4404)

#### Numero d'ordine

71452315

- Prese di misura da 35 mm (1,38 in) per tutte le connessioni G 1" o MNPT 1" sul lato I÷ posteriore
	- La presa di misura da 22 mm (0,87 in) può essere utilizzata per un sensore addizionale
	- Le viti di fissaggio sono comprese nella fornitura

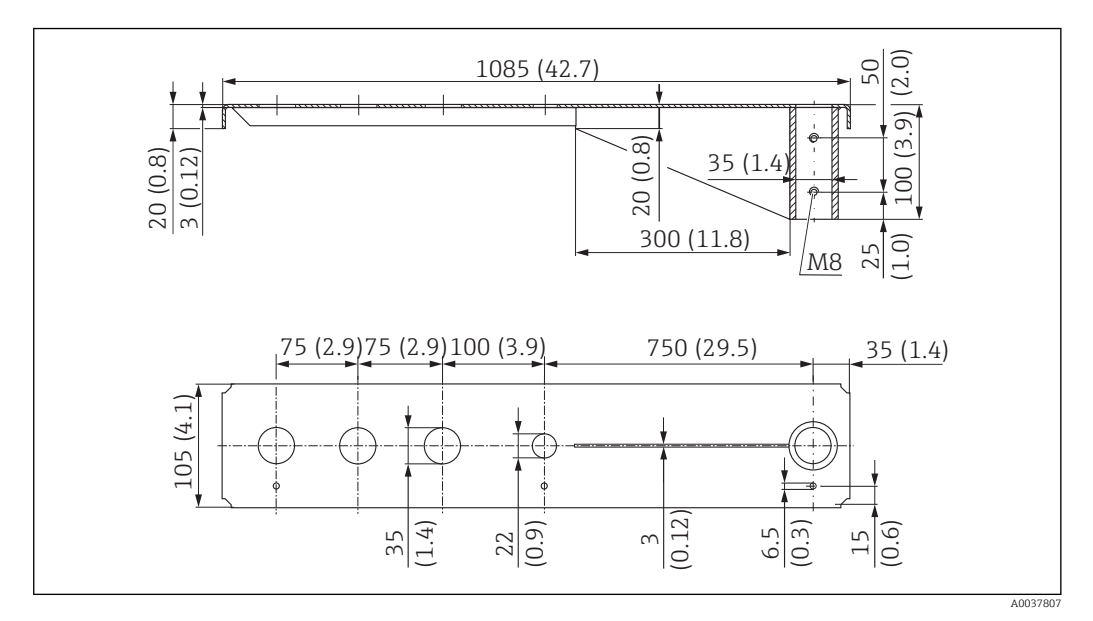

*Trave a mensola (lunga) con cardine, connessione al processo del sensore sul lato posteriore*

 *45 Dimensioni della trave a mensola (lunga) con cardine per la connessione al processo del sensore sul lato posteriore. Unità di misura mm (in)*

#### Peso:

4,5 kg (9,92 lb)

#### Materiale

316L (1.4404)

### Numero d'ordine

71452316

- Prese di misura da 35 mm (1,38 in) per tutte le connessioni G 1" o MNPT 1" sul lato posteriore
	- La presa di misura da 22 mm (0,87 in) può essere utilizzata per un sensore addizionale
	- Le viti di fissaggio sono comprese nella fornitura

#### Tipo di installazione con connessione al processo del sensore sul lato anteriore

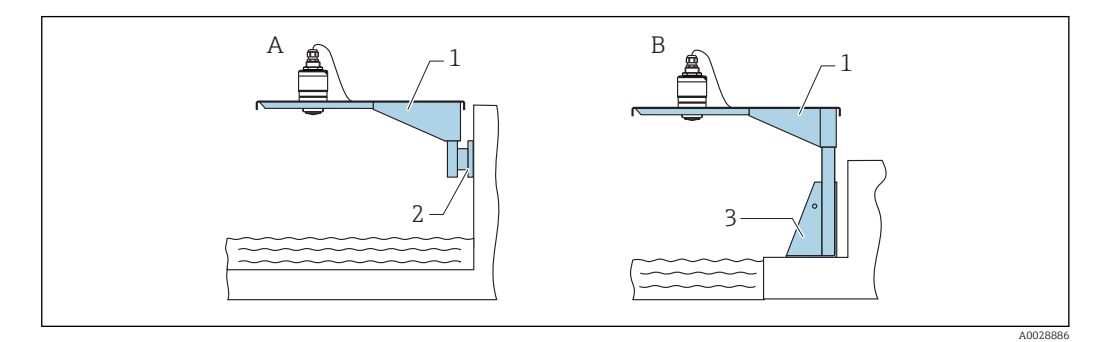

 *46 Tipo di installazione con connessione al processo del sensore sul lato anteriore*

- *A Installazione con trave a mensola e staffa a parete*
- *B Installazione con trave a mensola e telaio di montaggio*
- *1 Trave a mensola*
- *2 Staffa per montaggio a parete*
- *3 Telaio di montaggio*

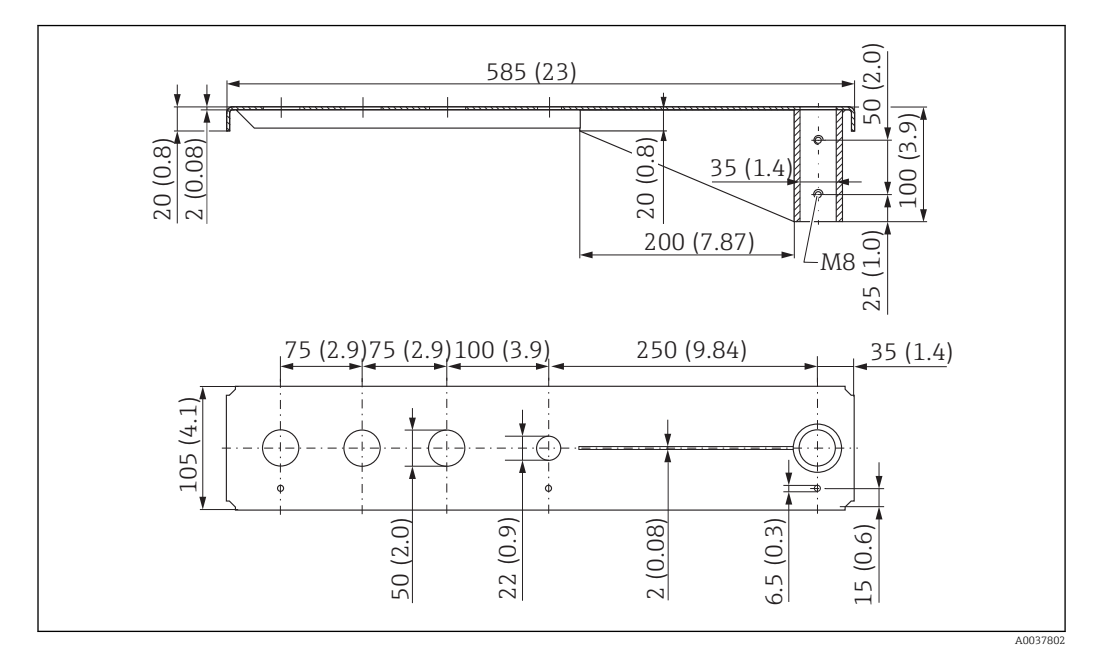

*Trave a mensola (corta) con cardine, connessione al processo del sensore G 1-½" sul lato anteriore*

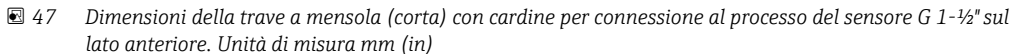

#### Peso:

1,9 kg (4,19 lb)

Materiale 316L (1.4404)

Numero d'ordine

71452318

- Prese di misura da 50 mm (2,17 in) per tutte le connessioni G 1-½" (MNPT 1 1-½")  $\mathbf{h}$ sul lato anteriore
	- La presa di misura da 22 mm (0,87 in) può essere utilizzata per un sensore addizionale
	- Le viti di fissaggio sono comprese nella fornitura

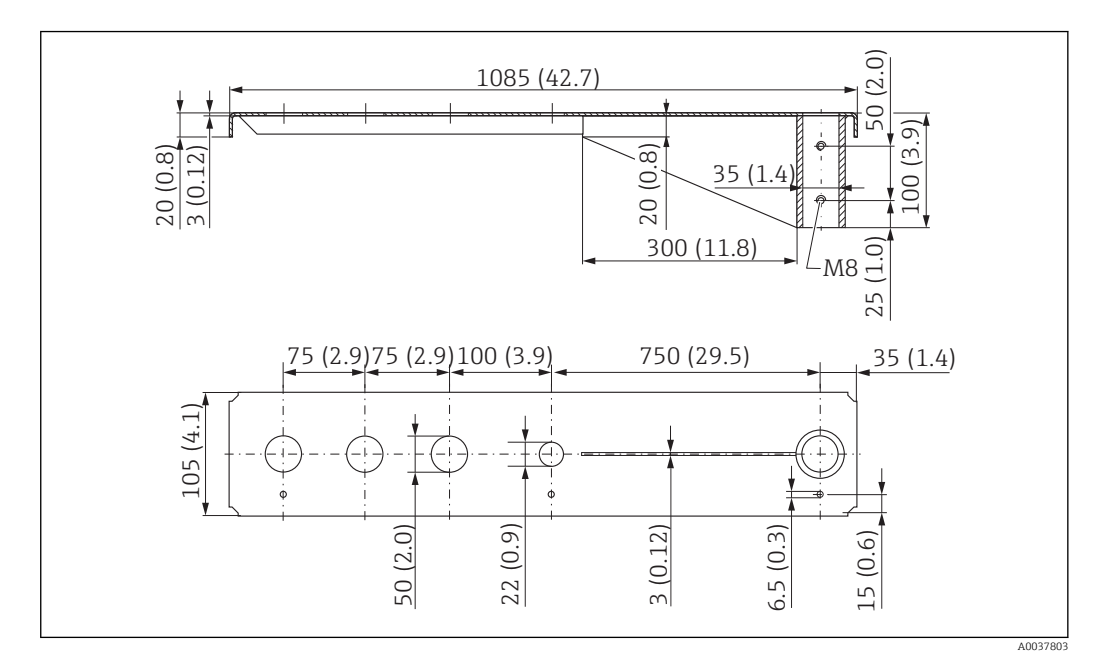

*Trave a mensola (lunga) con cardine, connessione al processo del sensore G 1-½" sul lato anteriore*

 *48 Dimensioni della trave a mensola (lunga) con cardine per connessione al processo del sensore G 1-½" sul lato anteriore. Unità di misura mm (in)*

#### Peso:

4,4 kg (9,7 lb)

Materiale 316L (1.4404)

#### Numero d'ordine

571452319

- Prese di misura da 50 mm (2,17 in) per tutte le connessioni G 1-½" (MNPT 1 1-½") sul lato anteriore
	- La presa di misura da 22 mm (0,87 in) può essere utilizzata per un sensore addizionale
	- Le viti di fissaggio sono comprese nella fornitura

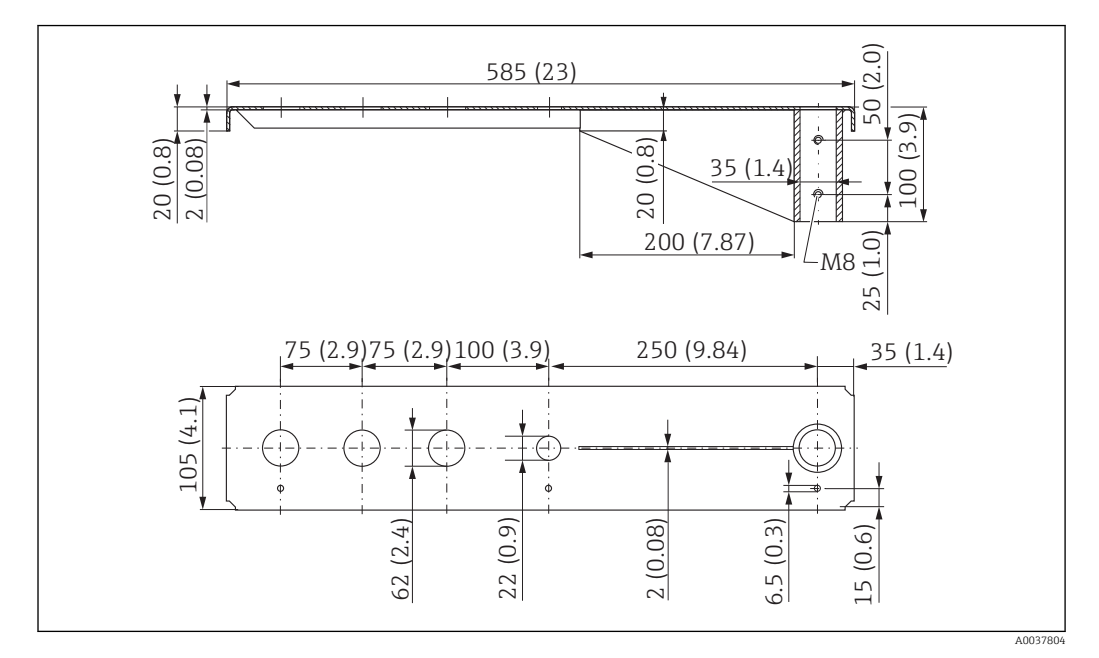

*Trave a mensola (corta) con cardine, connessione al processo del sensore G 2" sul lato anteriore*

 *49 Dimensioni della trave a mensola (corta) con cardine per la connessione al processo del sensore G 2" su fronte. Unità di misura mm (in)*

#### Peso:

1,9 kg (4,19 lb)

Materiale 316L (1.4404)

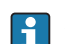

- Prese di misura da 62 mm (2,44 in) per tutte le connessioni G 2" (MNPT 2") sul lato anteriore
	- La presa di misura da 22 mm (0,87 in) può essere utilizzata per un sensore addizionale
	- Le viti di fissaggio sono comprese nella fornitura

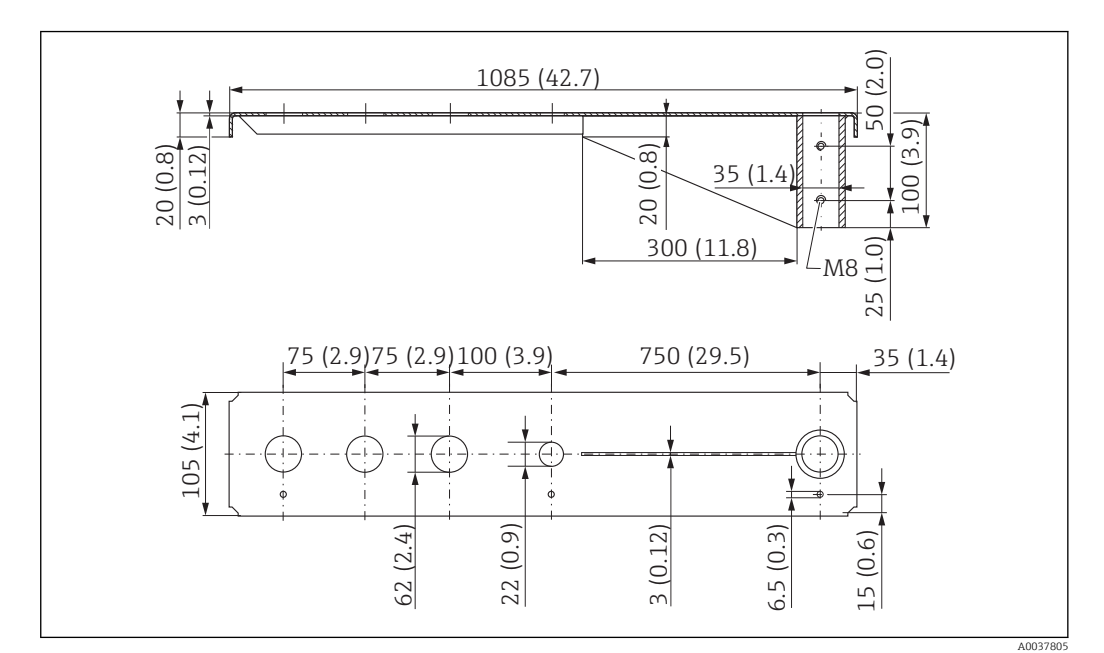

*Trave a mensola (lunga) con cardine, connessione al processo del sensore G 2" sul lato anteriore*

 *50 Dimensioni della trave a mensola (lunga) con cardine per la connessione al processo del sensore G 2" su fronte. Unità di misura mm (in)*

#### Peso:

4,4 kg (9,7 lb)

Materiale 316L (1.4404)

#### Numero d'ordine

71452322

- Prese di misura da 62 mm (2,44 in) per tutte le connessioni G 2" (MNPT 2") sul lato anteriore
	- La presa di misura da 22 mm (0,87 in) può essere utilizzata per un sensore addizionale
	- Le viti di fissaggio sono comprese nella fornitura

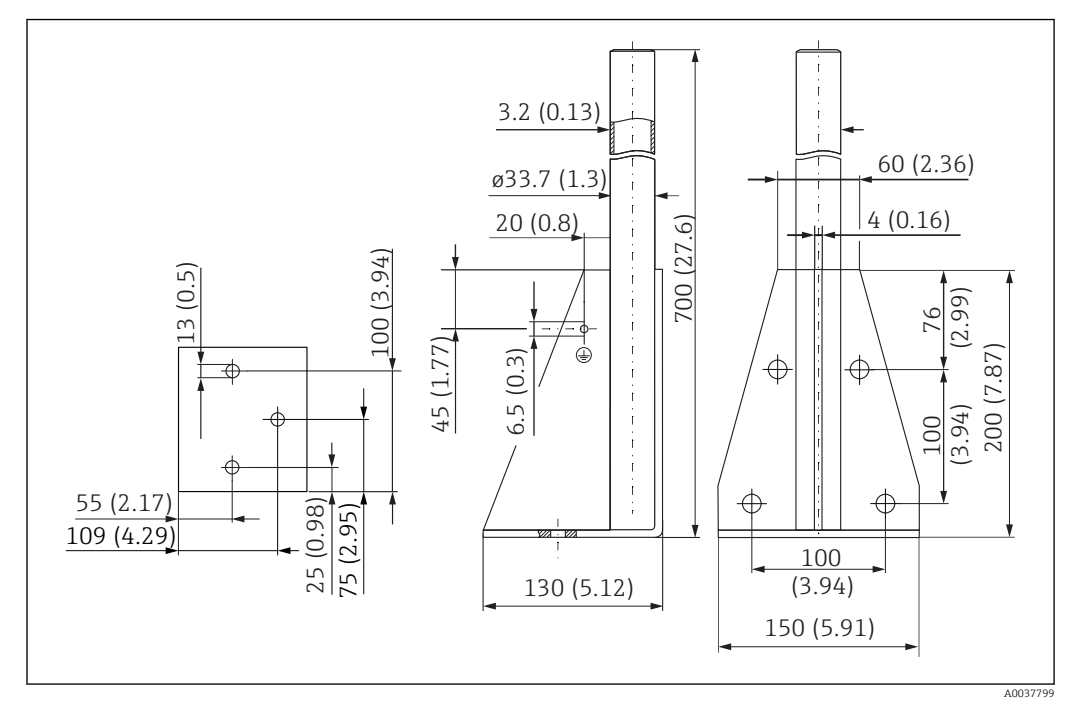

Telaio di montaggio (corto) per trave a mensola con cardine

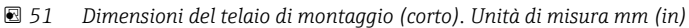

Peso: 3,2 kg (7,06 lb)

Materiale 316L (1.4404)

Numero d'ordine 71452327

#### Telaio di montaggio (lungo) per trave a mensola con cardine

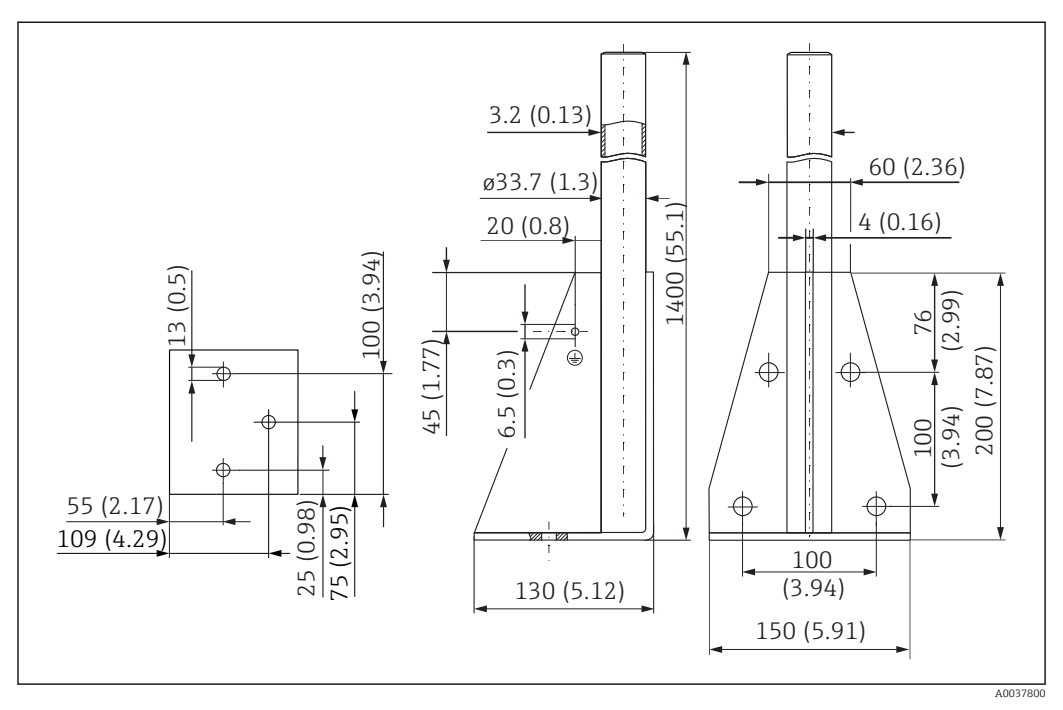

 *52 Dimensioni del telaio di montaggio (lungo). Unità di misura mm (in)*

Peso: 4,9 kg (10,08 lb) Materiale 316L (1.4404)

Numero d'ordine 71452326

#### Staffa a parete per trave a mensola con cardine

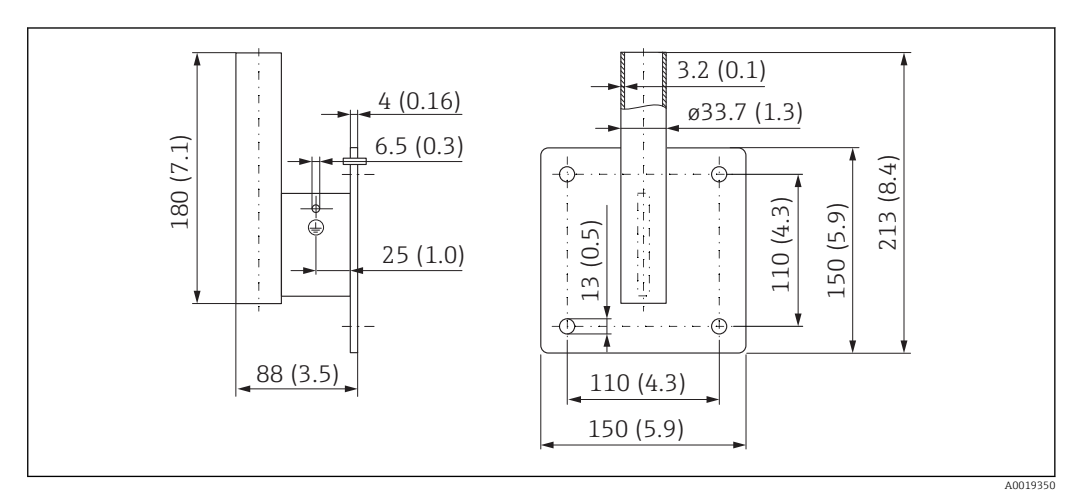

 *53 Dimensioni della staffa a parete. Unità di misura mm (in)*

Peso

1,4 kg (3,09 lb)

Materiale 316L (1.4404)

### 13.1.12 Staffa di montaggio per soletta

La staffa di montaggio a soffitto può essere ordinata insieme al dispositivo mediante l'opzione "accessorio compreso" della codifica del prodotto.

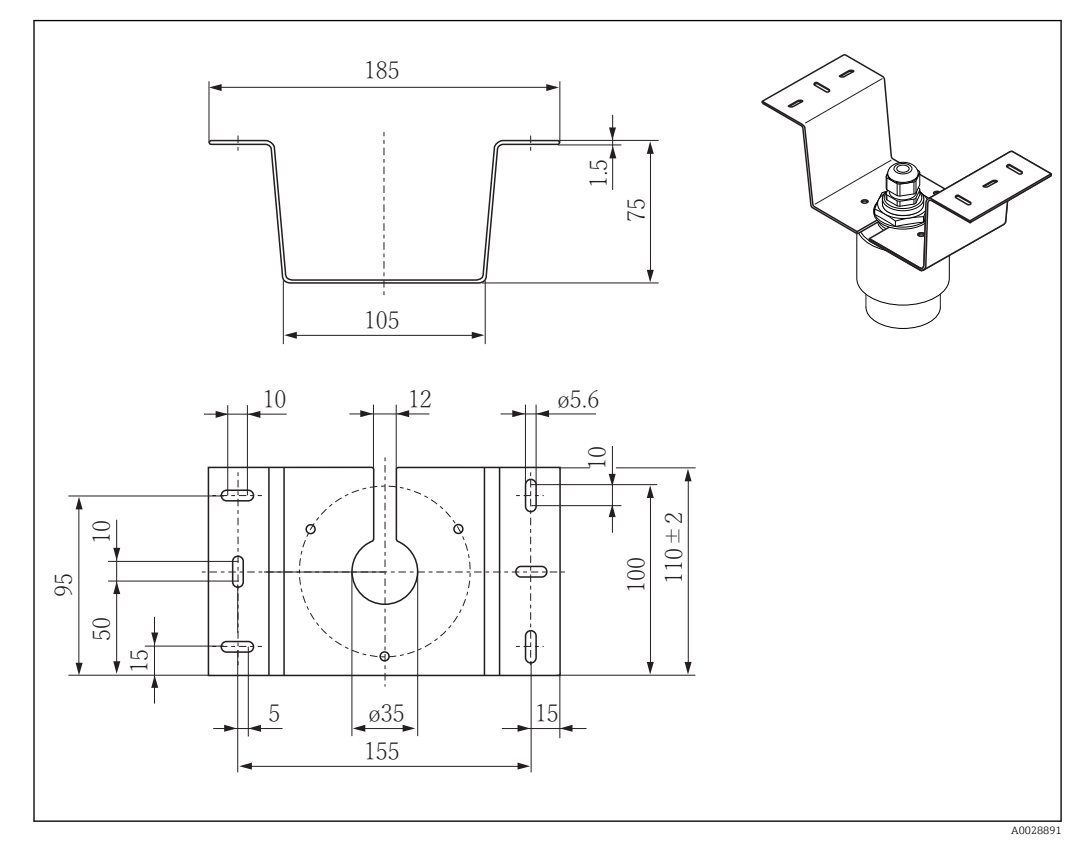

 *54 Dimensioni della staffa di montaggio a soffitto. Unità di misura mm (in)*

Materiale 316L (1.4404)

## 13.1.13 Staffa di montaggio rotabile per canale di scolo

La staffa di montaggio rotabile serve per installare il dispositivo in un passo uomo sopra un canale di scolo.

La staffa di montaggio può essere ordinata insieme al dispositivo mediante l'opzione "accessorio compreso" nella codifica del prodotto.

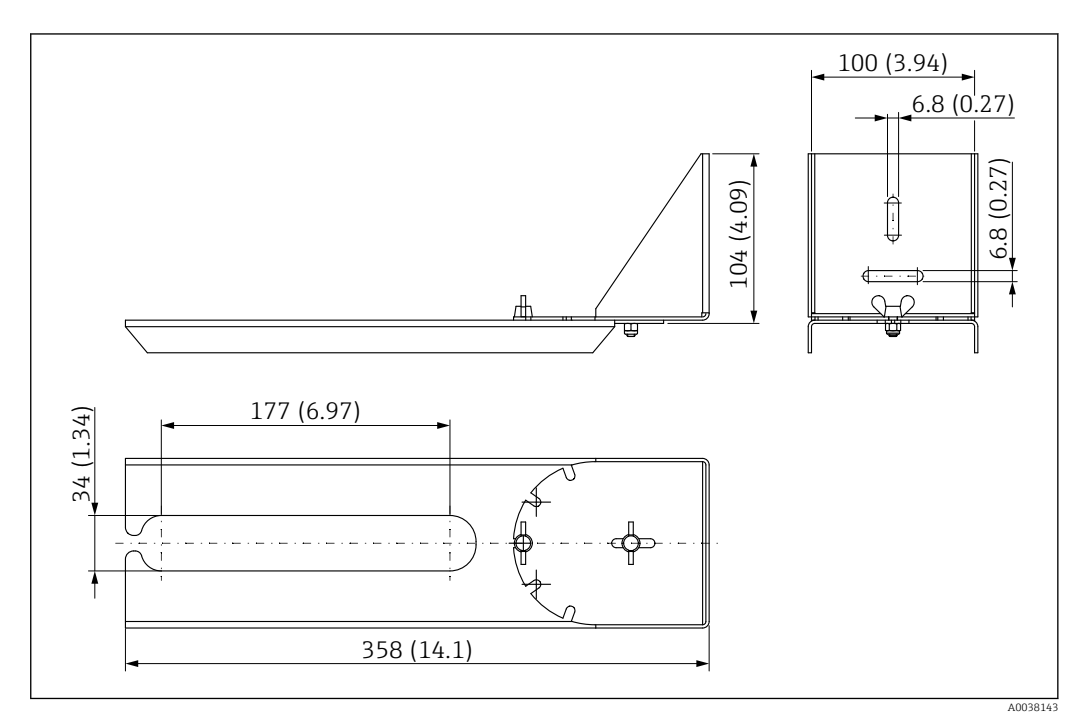

 *55 Dimensioni della staffa di montaggio con cardine. Unità di misura mm (in)*

#### Materiale 316L (1.4404)

### 13.1.14 Staffa di montaggio orizzontale per pozzetti per fognatura #

La staffa di montaggio orizzontale per pozzetti per fognatura serve a installare il dispositivo in spazi ristretti.

La staffa di montaggio può essere ordinata insieme al dispositivo mediante l'opzione "accessorio compreso" nella codifica del prodotto.

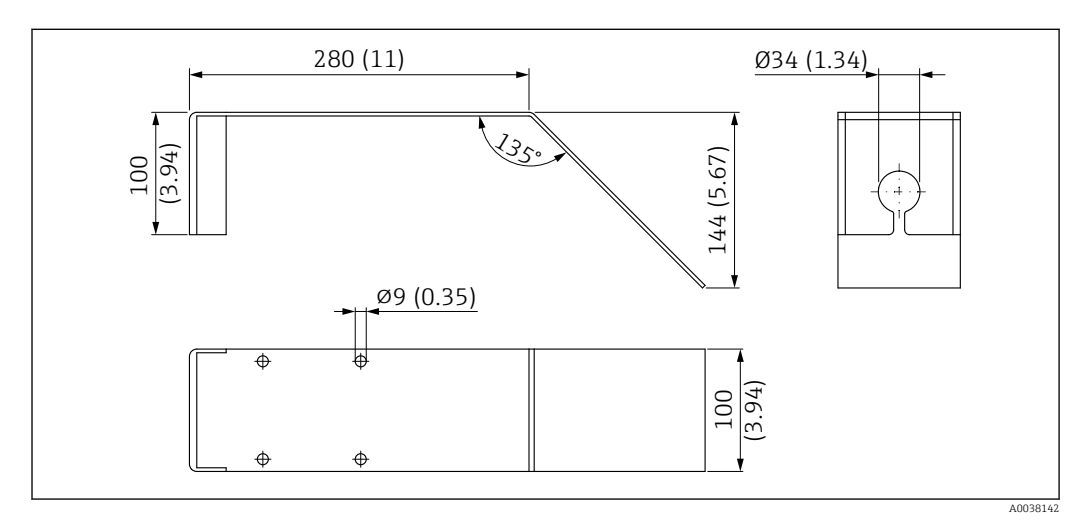

 *56 Dimensioni staffa di montaggio orizzontale per pozzetti per fognatura. Unità di misura mm (in)*

Materiale 316L (1.4404)

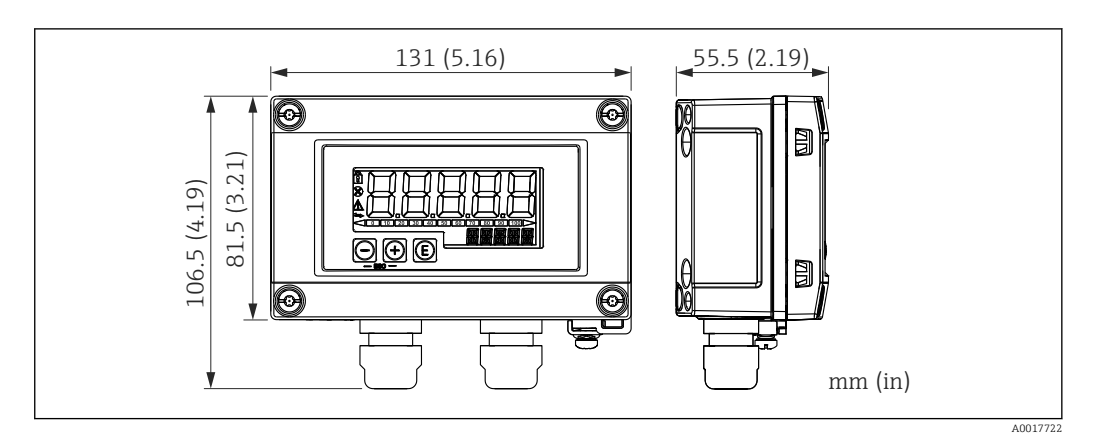

### 13.1.15 Display RIA15 in custodia da campo

 *57 Dimensioni del display RIA15 in custodia da campo, unità ingegneristica: mm (in)*

L'indicatore separato RIA15 può essere ordinato insieme al dispositivo. Codificazione H del prodotto, posizione 620 "Accessori inclusi":

- Opzione R4 "Indicatore separato RIA15 per area sicura, custodia da campo"
- Opzione R5 "Indicatore separato RIA15 Ex = approvazione di protezione dal rischio di esplosione, custodia da campo"

Materiale della custodia da campo: plastica (PBT con fibre di acciaio, antistatica)

Sono disponibili anche altre versioni della custodia, selezionabili tramite la codificazione del prodotto per RIA15.

Disponibile anche come accessorio; per maggiori informazioni, v. Informazioni  $\sqrt{1}$ tecniche TI01043K e Istruzioni di funzionamento BA01170K

13.1.16 Resistore di comunicazione HART

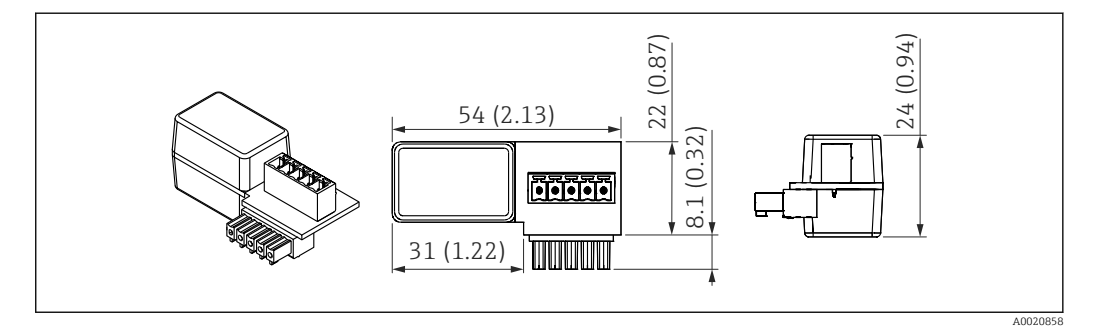

 *58 Dimensioni del resistore di comunicazione HART, unità ingegneristica: mm (in)*

La comunicazione HART richiede un resistore di comunicazione. Se non è già presente (ad es. nell'alimentazione RMA, RN221N, RNS221, ...), può essere ordinato insieme al dispositivo mediante la codificazione del prodotto, posizione 620 "Accessori inclusi": opzione R6 "Resistore di comunicazione HART per area pericolosa/sicura".

In alternativa, è disponibile come accessorio, codice d'ordine "RK01-BC"

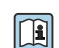

Disponibile anche come accessorio; per maggiori informazioni, v. Informazioni tecniche TI01043K e Istruzioni di funzionamento BA01170K

Il resistore di comunicazione HART è stato sviluppato specificatamente per il display RIA15 e può essere facilmente installato.

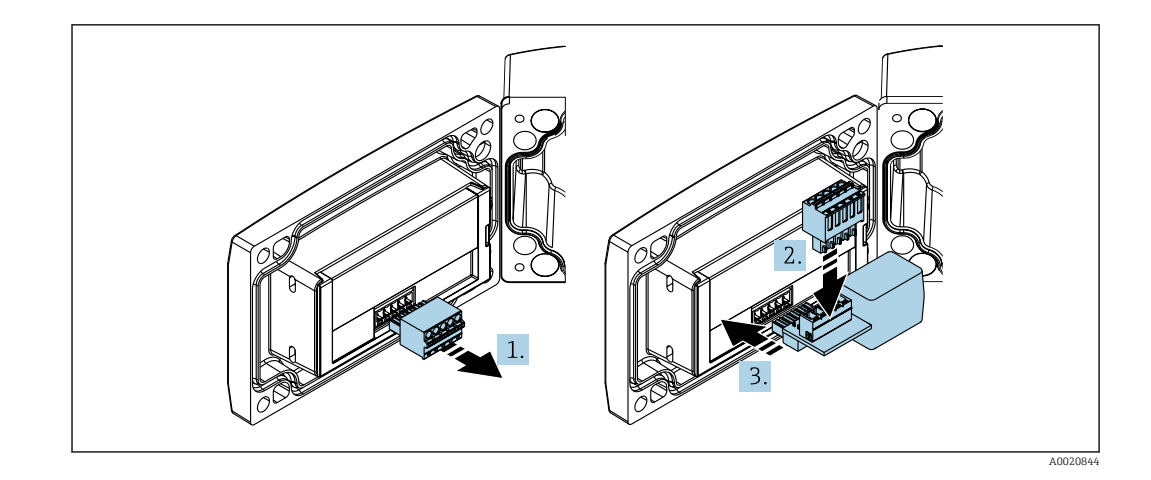

- 1. Scollegare la morsettiera a innesto.
- 2. Inserire la morsettiera nello slot presente sul modulo del resistore di comunicazione HART.
- 3. Inserire il resistore di comunicazione HART nello slot nella custodia.

## 13.2 Accessori specifici per la comunicazione

#### Commubox FXA195 HART

Per la comunicazione HART a sicurezza intrinseca con software operativo FieldCare/ DeviceCare e tramite interfaccia USB.

Per informazioni dettagliate, v. Informazioni tecniche TI00404F m

#### Convertitore di loop HART HMX50

Serve per valutare e convertire le variabili di processo dinamiche HART in segnali in corrente analogici o valori di soglia.

Codice d'ordine: 71063562

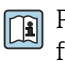

Per maggiori informazioni, v. Informazioni tecniche TI00429F e Istruzioni di funzionamento BA00371F

#### Adattatore WirelessHART SWA70

Utilizzato per le connessioni wireless dei dispositivi da campo.

L'adattatore WirelessHART può essere integrato facilmente nei dispositivi da campo e le infrastrutture esistenti, garantisce la protezione e la sicurezza di trasmissione dei dati e può essere utilizzato in parallelo con altre reti wireless.

Per i dettagli, consultare le Istruzioni di funzionamento BA00061S

## 13.3 Accessori specifici per l'assistenza

#### Applicator

Software per selezionare e dimensionare i misuratori Endress+Hauser:

- Calcolo di tutti i dati necessari per individuare il misuratore più idoneo: ad es. perdita di carico, accuratezza o connessioni al processo.
- Illustrazione grafica dei risultati del calcolo

Gestione, documentazione e consultazione di tutti i dati e parametri relativi a un progetto per tutto il ciclo di vita del progetto.

Applicator è disponibile:

https://portal.endress.com/webapp/applicator

#### **Configuratore**

Product Configurator: strumento per la configurazione dei singoli prodotti

- Dati di configurazione sempre aggiornati
- A seconda del dispositivo: inserimento diretto di informazioni specifiche sul punto di misura come il campo di misura o la lingua operativa
- Verifica automatica dei criteri di esclusione
- Generazione automatica del codice d'ordine e salvataggio in formato PDF o Excel
- Possibilità di ordinare direttamente nell'Online Shop di Endress+Hauser

Il Configuratore è disponibile sul sito Endress+Hauser: www.it.endress.com -> Fare clic su "Corporate" -> Selezionare il proprio paese -> Fare clic su "Prodotti" -> Selezionare il prodotto avvalendosi dei filtri e della casella di ricerca -> Aprire la pagina prodotto -> Il tasto "Configurare" a destra dell'immagine del prodotto apre il configuratore.

#### DeviceCare SFE100

Tool di configurazione per dispositivi da campo HART, PROFIBUS e FOUNDATION Fieldbus DeviceCare può essere scaricato all'indirizzo www.software-products.endress.com. Per scaricare l'applicazione, è necessario registrarsi nel portale dedicato al software di Endress+Hauser.

Informazioni tecniche TI01134S $\boxed{1}$ 

#### FieldCare SFE500

Tool per la gestione delle risorse d'impianto, basato su tecnologia FDT Consente la configurazione di tutti i dispositivi da campo intelligenti presenti nel sistema, e ne semplifica la gestione. Utilizzando le informazioni di stato, è anche uno strumento semplice, ma efficace per verificarne stato e condizioni.

Informazioni tecniche TI00028S

#### W@M

Life Cycle Management per gli impianti

W@M comprende varie applicazioni software, utili durante l'intero processo: dalla pianificazione all'acquisizione delle materie prime, all'installazione, alla messa in servizio e all'uso dei misuratori. Sono disponibili tutte le informazioni relative a ogni singolo dispositivo per tutto il suo ciclo di vita, come stato nel dispositivo, parti di ricambio e documentazione specifica.

L'applicazione contiene già i dati relativi al dispositivo Endress+Hauser acquistato. Endress+Hauser si impegna inoltre a gestire e ad aggiornare i record di dati.

W@M è disponibile:

[www.endress.com/lifecyclemanagement](http://www.endress.com/lifecyclemanagement)

## 13.4 Componenti di sistema

#### Registratore videografico Memograph M

Il registratore videografico Memograph M fornisce informazioni su tutte le principali variabili di processo, registrando correttamente i valori misurati, monitorando i valori di soglia e analizzando i punti di misura. I dati sono salvati nella memoria interna da 256 MB e possono anche essere archiviati su una scheda SD o chiavetta USB.

Per maggiori informazioni, v. Informazioni tecniche TI01180R e Istruzioni di funzionamento BA01338R

#### RNS221

Alimentatore per misuratori a 2 fili. È possibile la comunicazione bidirezionale mediante prese jack di comunicazione HART.

Per maggiori informazioni, v. Informazioni tecniche TI00081R e Istruzioni di funzionamento brevi KA00110R

#### RN221N

Barriera attiva con alimentazione per una separazione sicura dei circuiti del segnale 4 … 20 mAstandard. La comunicazione bidirezionale HART è possibile mediante prese jack di comunicazione integrate (R=250 Ω).

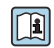

Per maggiori informazioni, v. Informazioni tecniche TI073R e Istruzioni di funzionamento BA202R

#### RMA42

Trasmettitore di processo digitale per monitorare e visualizzare valori di misura analogici

Per maggiori informazioni, v. Informazioni tecniche TI00150R e Istruzioni di funzionamento BA00287R

#### RIA452

Indicatore di processo digitale RIA452 in custodia per montaggio a fronte quadro, per monitorare e visualizzare valori di misura analogici con funzioni di controllo pompa/batch e calcolo della portata

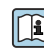

Per maggiori informazioni, v. Informazioni tecniche TI113R e Istruzioni di funzionamento BA00254R

#### HAW562

Dispositivo di protezione alle sovratensioni per guida DIN conforme a IEC 60715, adatto a proteggere l'elettronica dai danni irreparabili causati dalle sovratensioni.

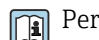

Per informazioni dettagliate, v. Informazioni tecniche TI01012K

# 14 Menu operativo

## 14.1 Panoramica del menu operativo (SmartBlue)

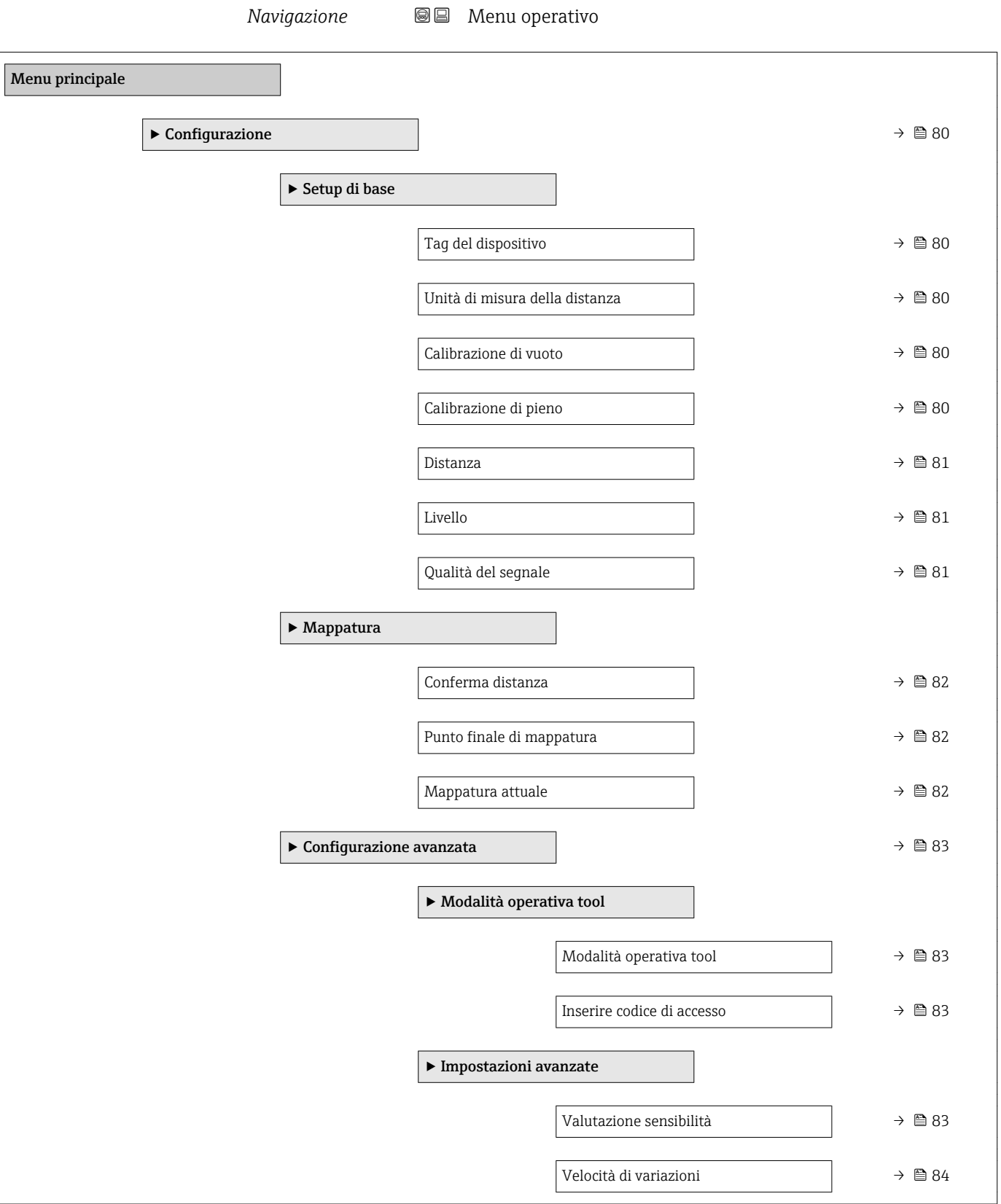
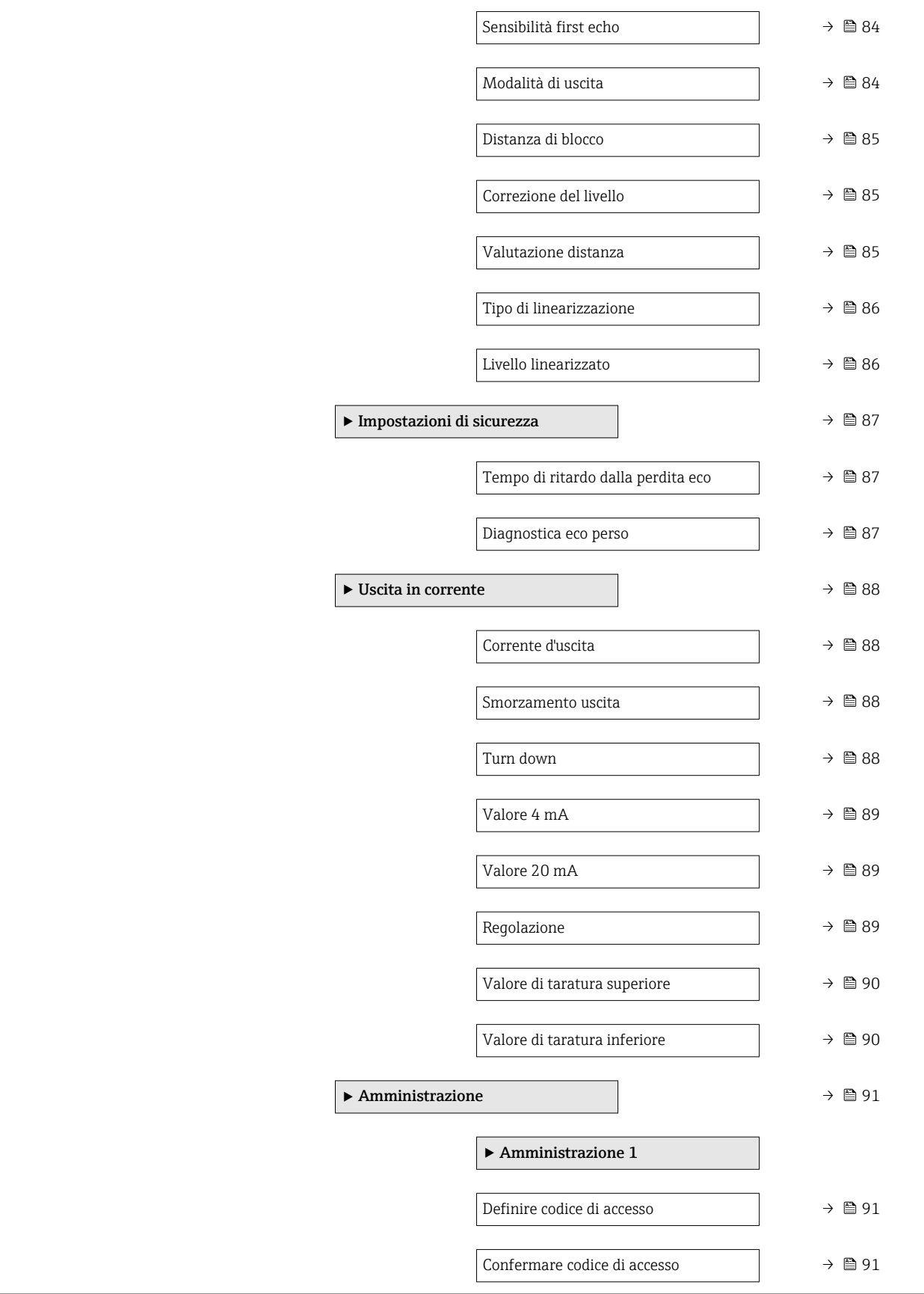

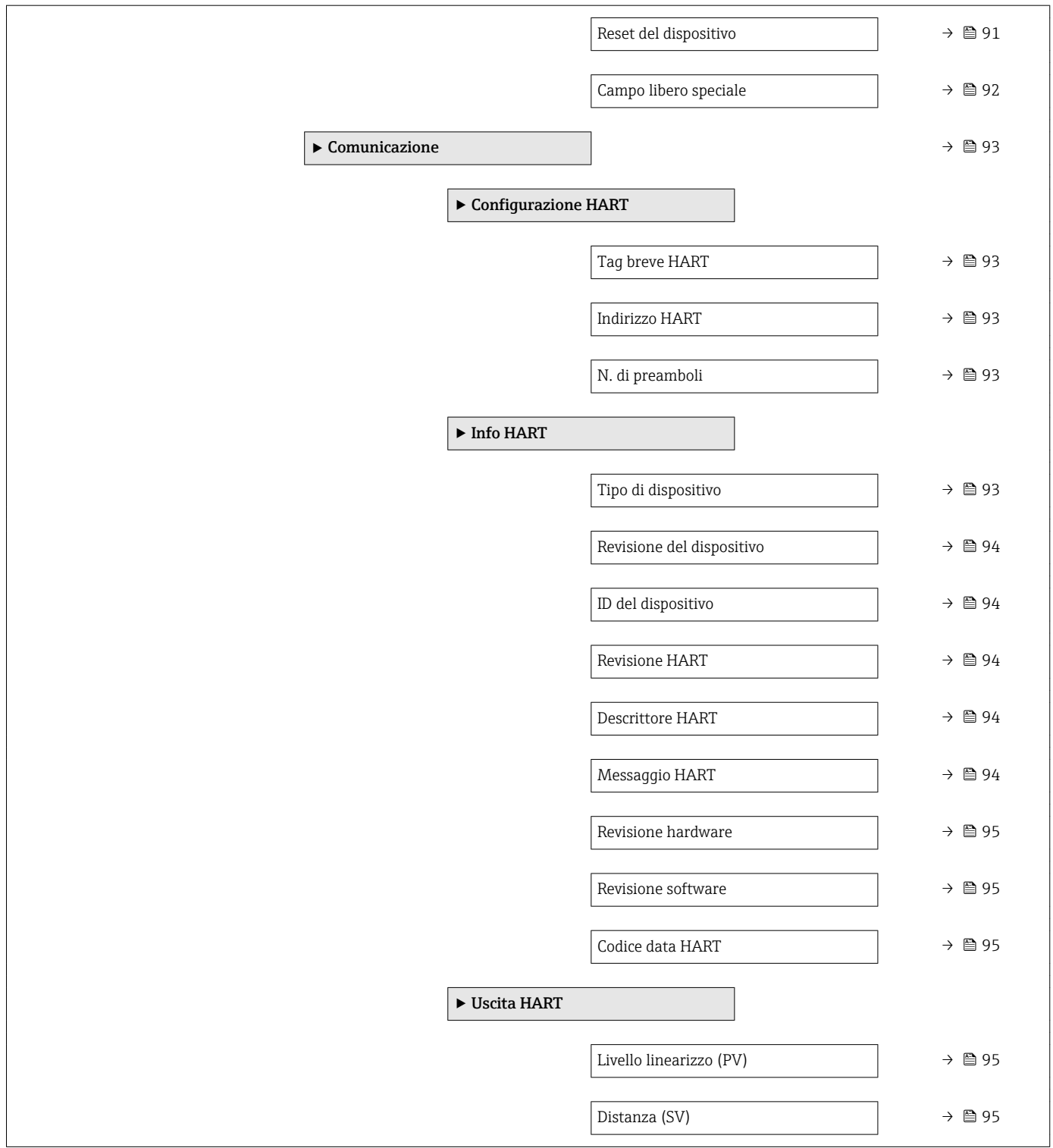

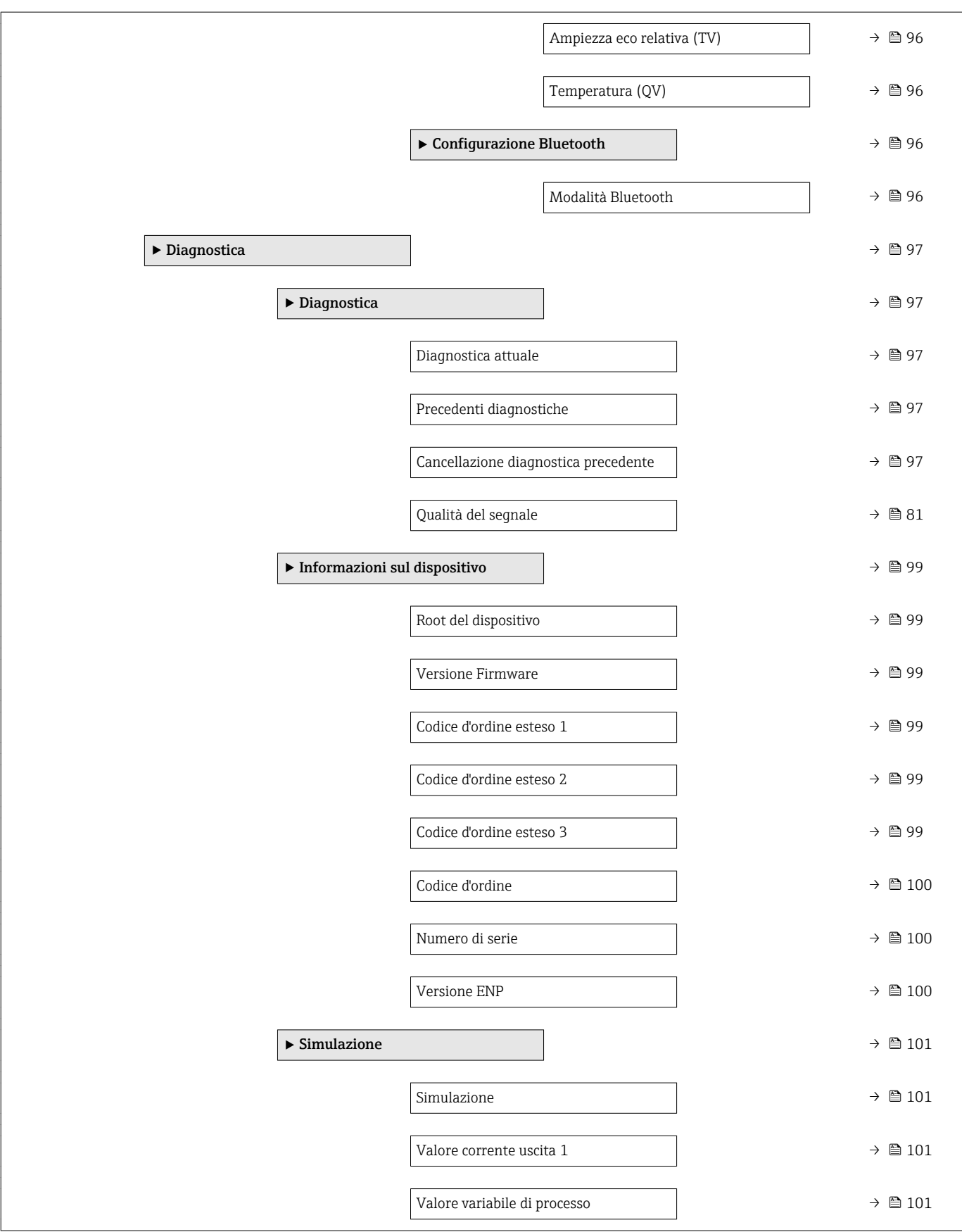

# 14.2 Panoramica del menu operativo (FieldCare/ DeviceCare)

*Navigazione* Menu operativo

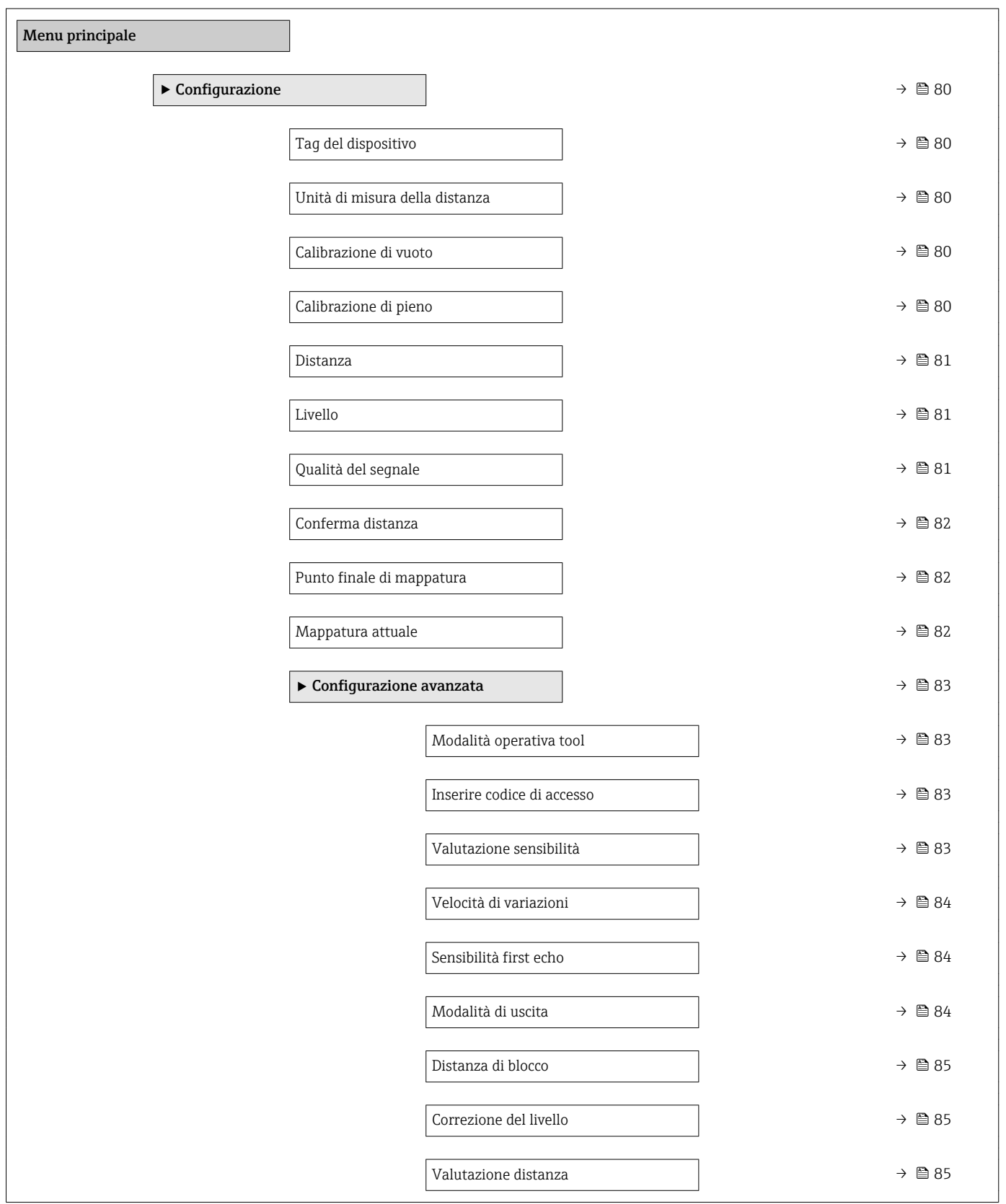

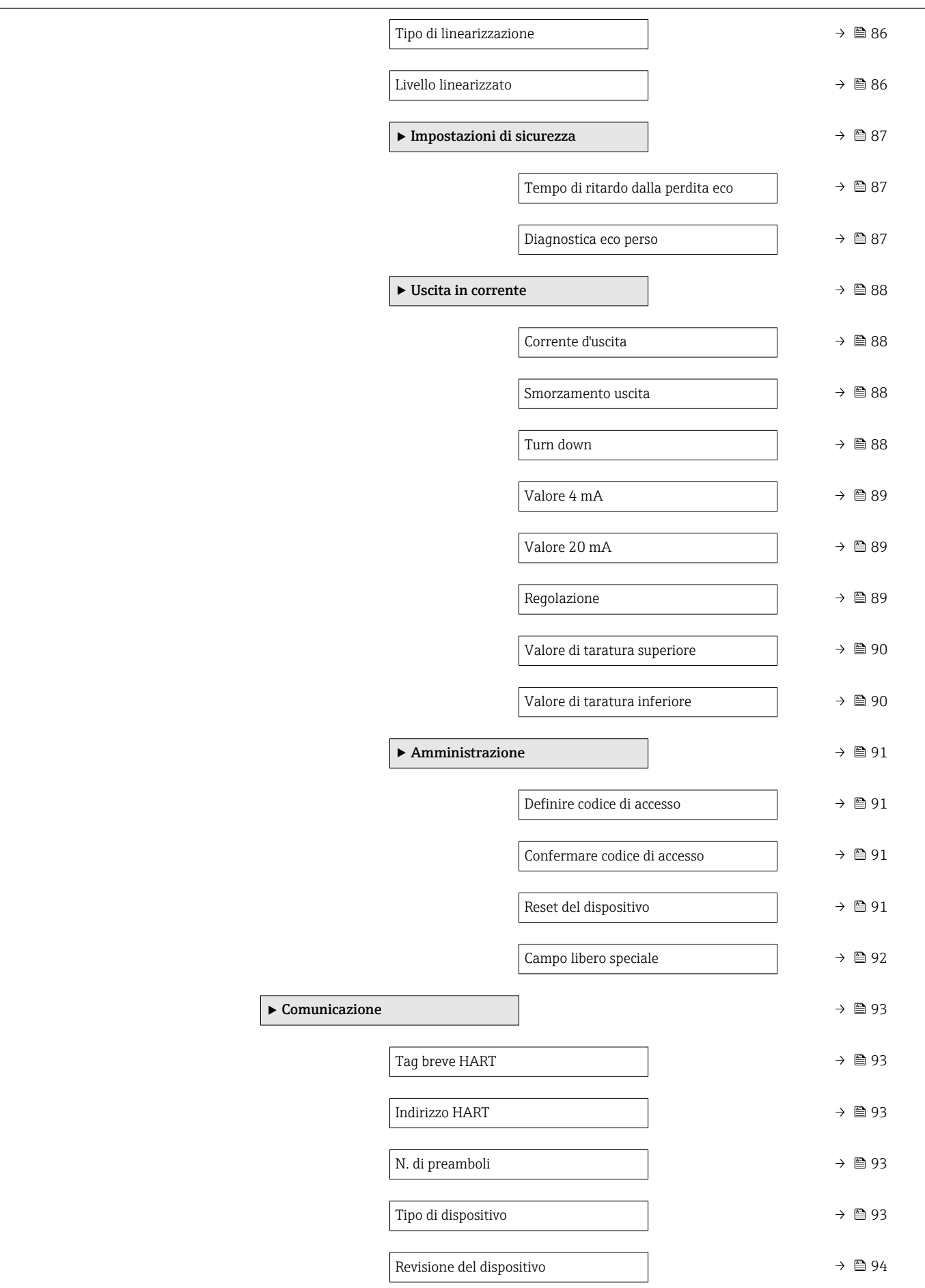

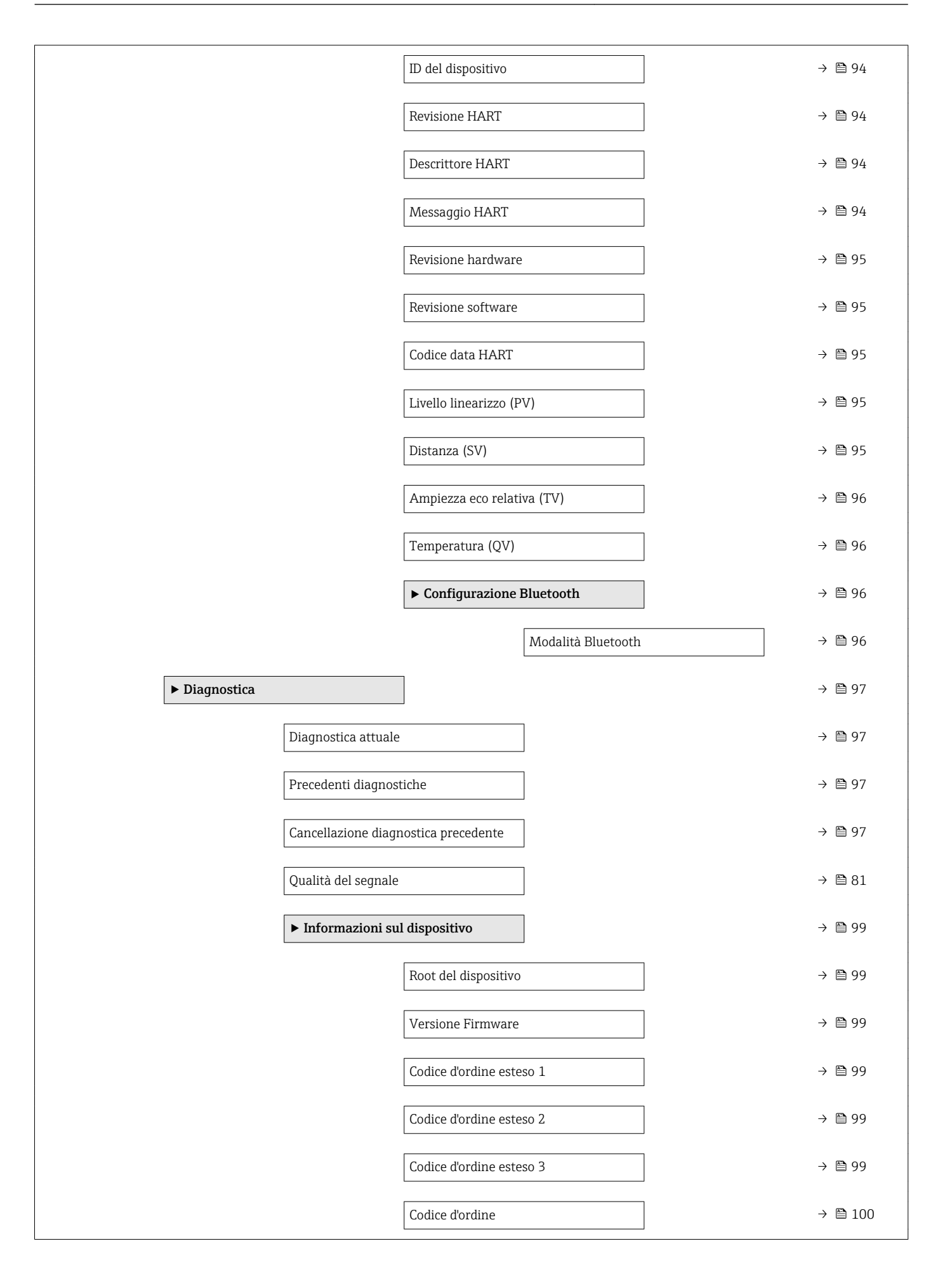

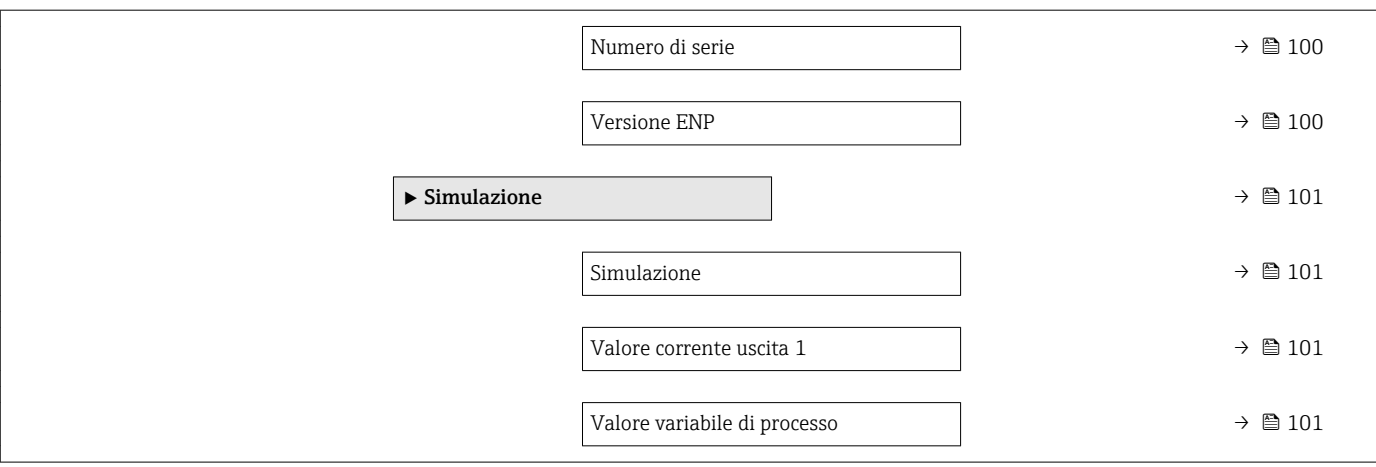

# <span id="page-79-0"></span>14.3 Menu "Configurazione"

 $\blacksquare$  : percorso di navigazione per accedere al parametro mediante tool operativo •  $\textcircled{\texttt{A}}$  : indica i parametri che possono essere bloccati mediante il codice di accesso.

*Navigazione* Configurazione

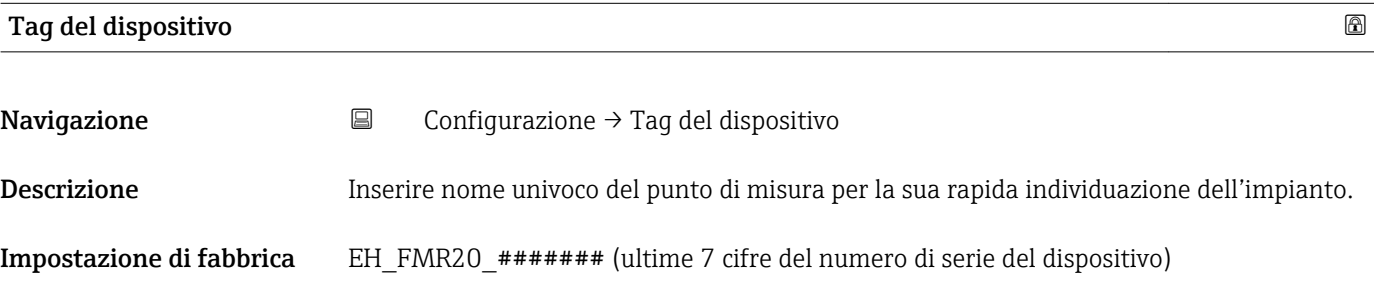

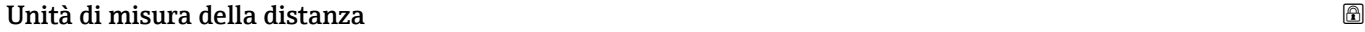

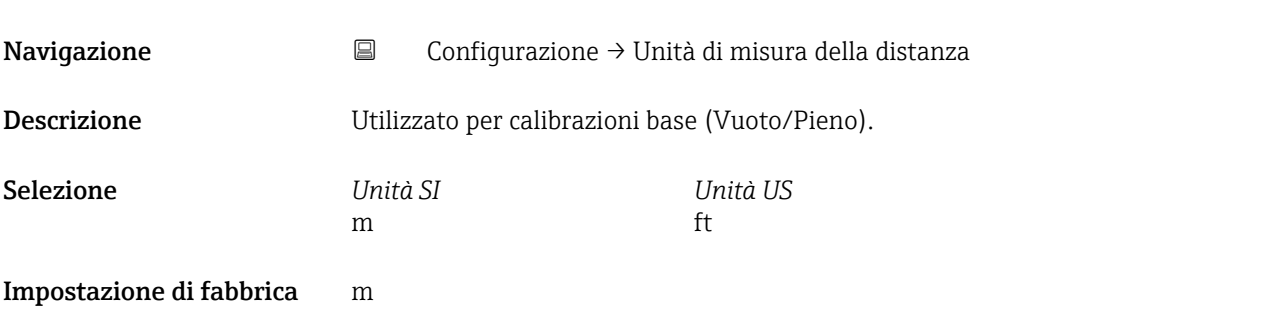

#### Calibrazione di vuoto

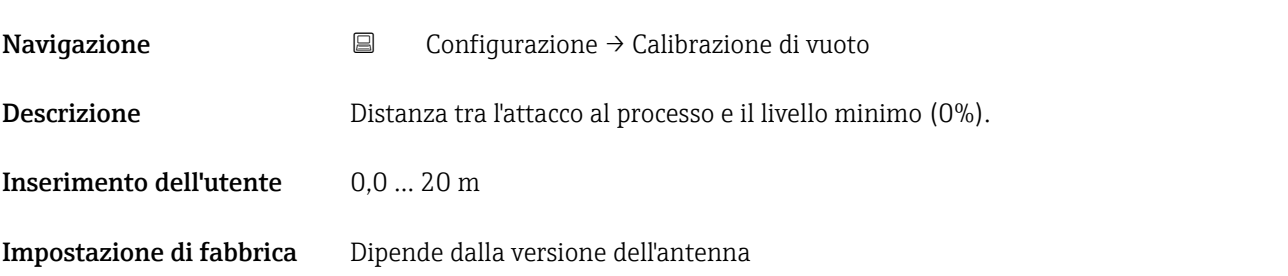

#### Calibrazione di pieno

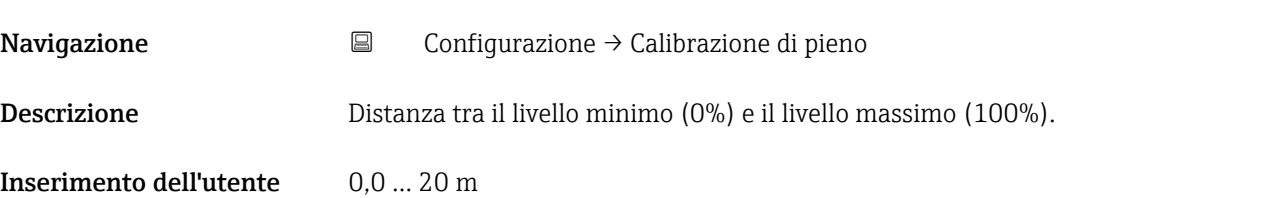

#### <span id="page-80-0"></span>Impostazione di fabbrica Dipende dalla versione dell'antenna

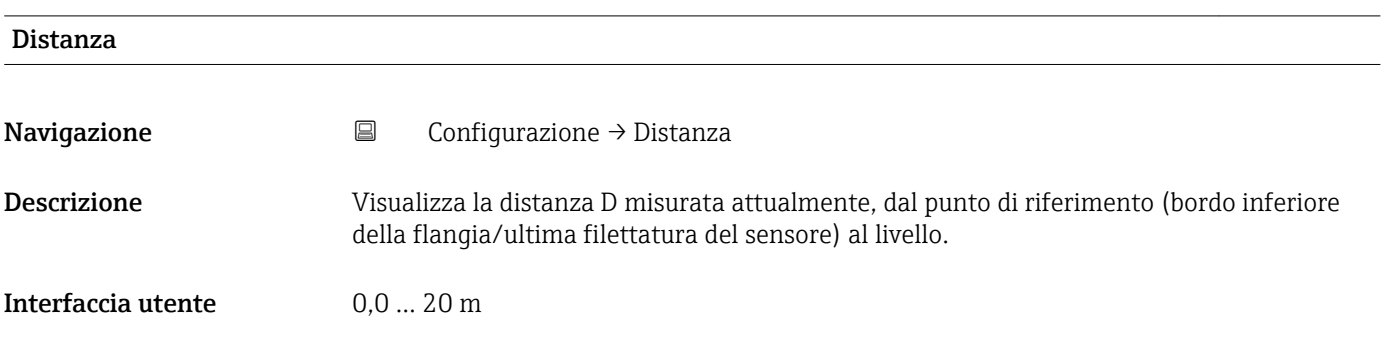

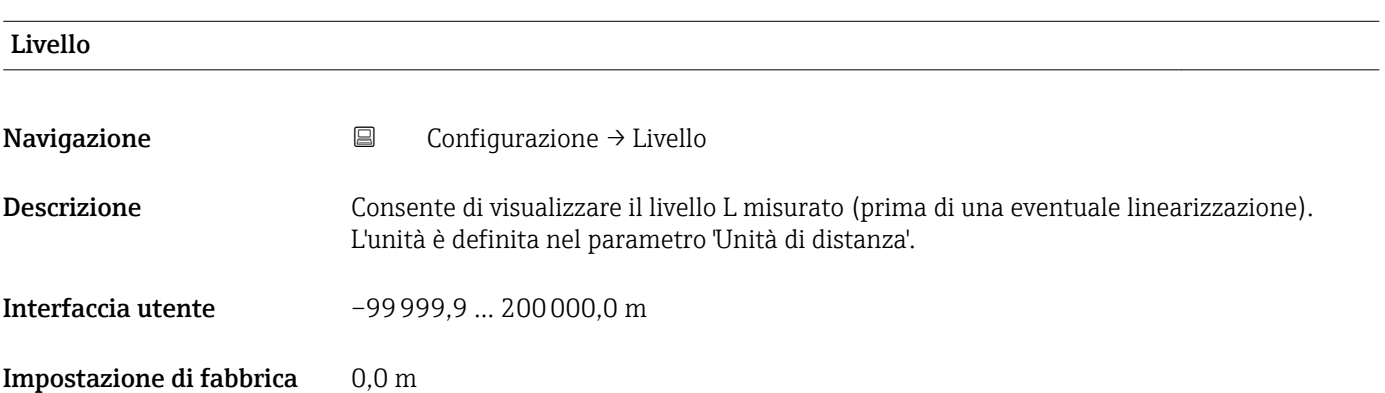

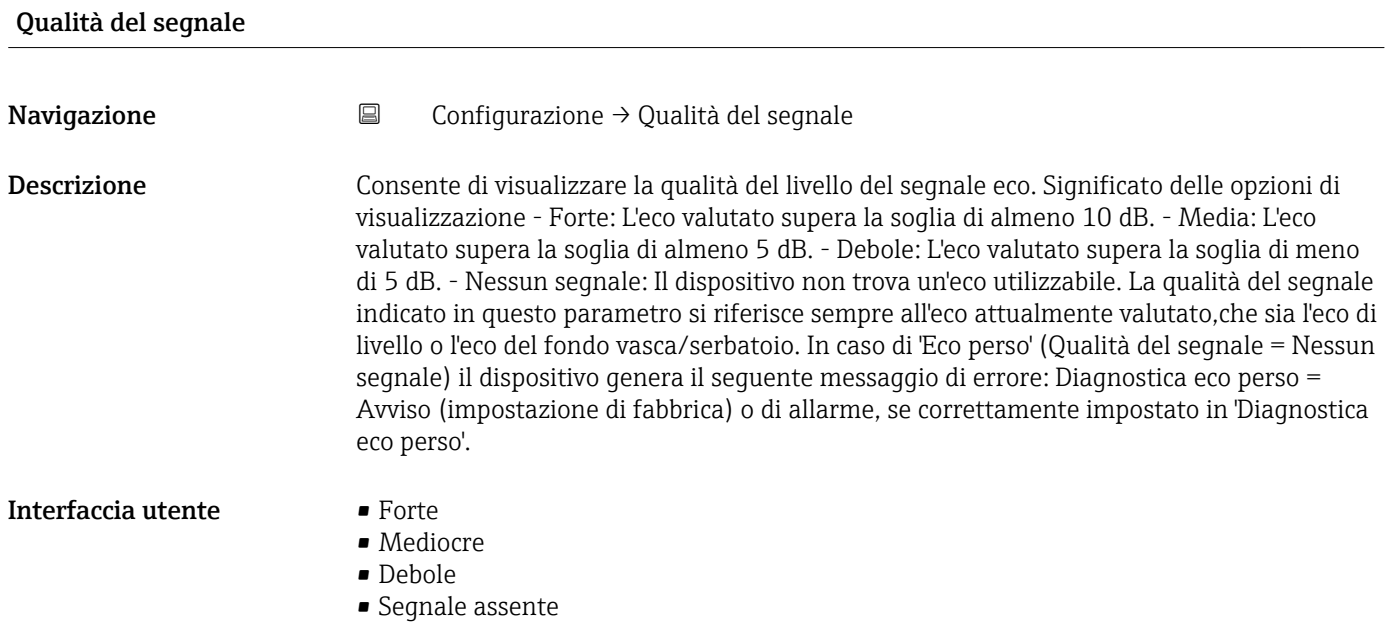

<span id="page-81-0"></span>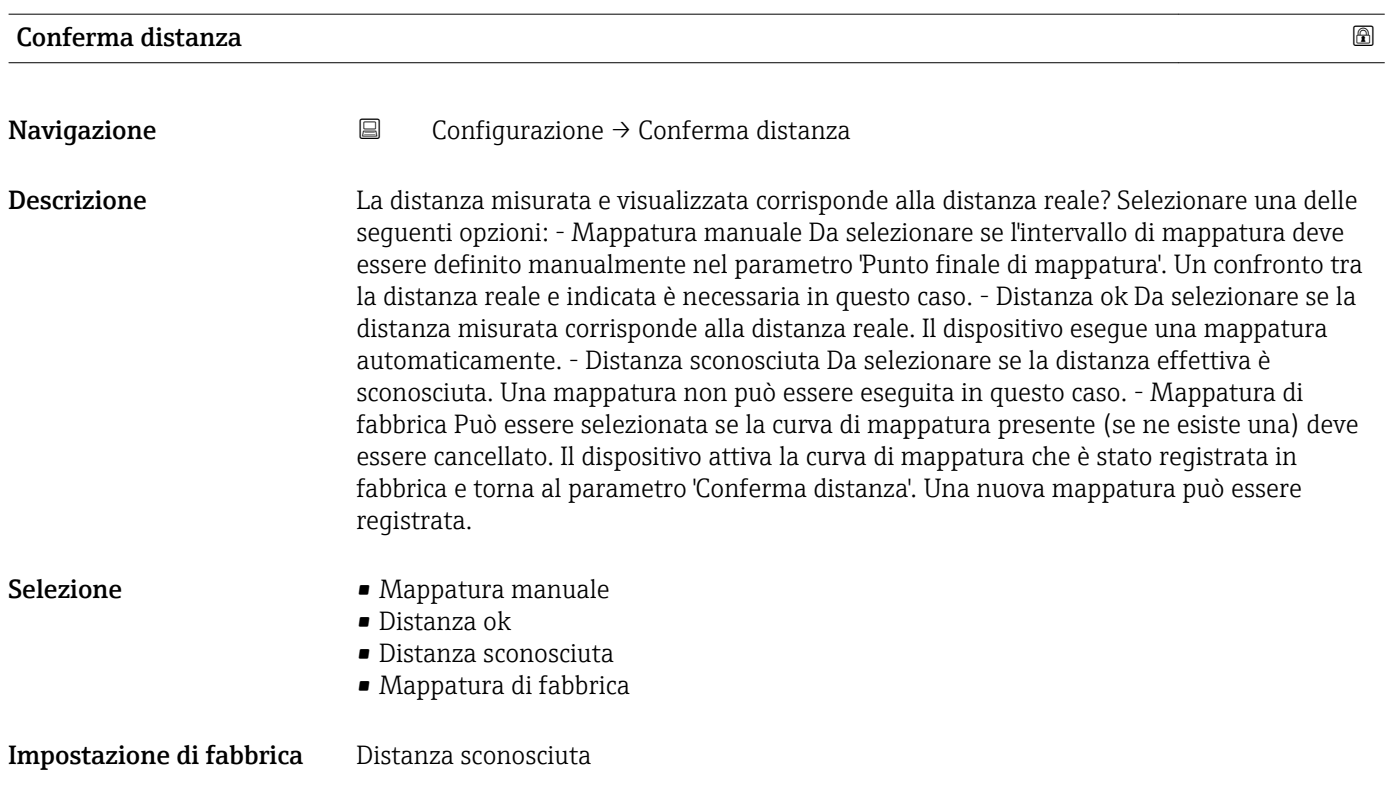

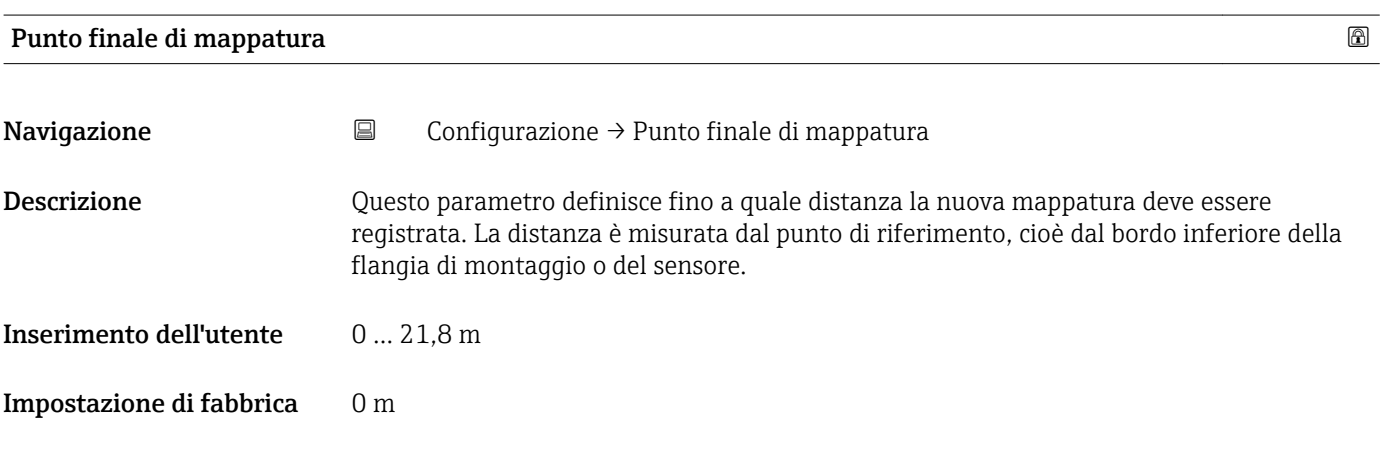

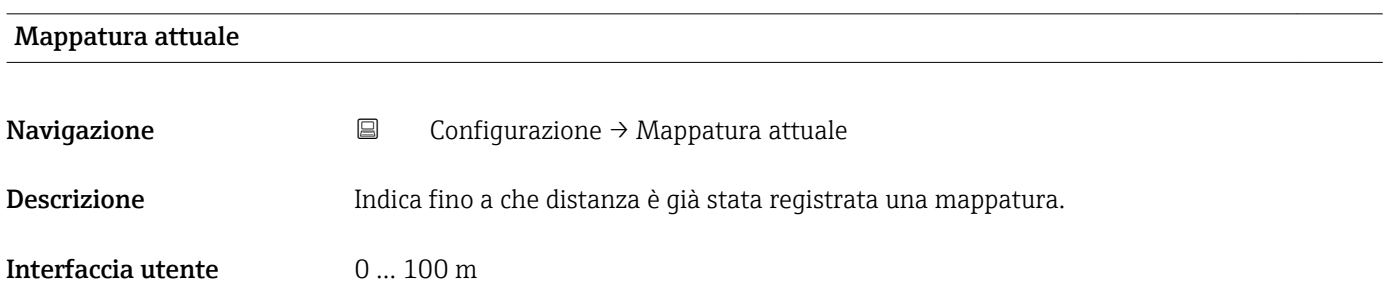

### 14.3.1 Sottomenu "Configurazione avanzata"

*Navigazione* Configurazione → Configurazione avanzata

<span id="page-82-0"></span>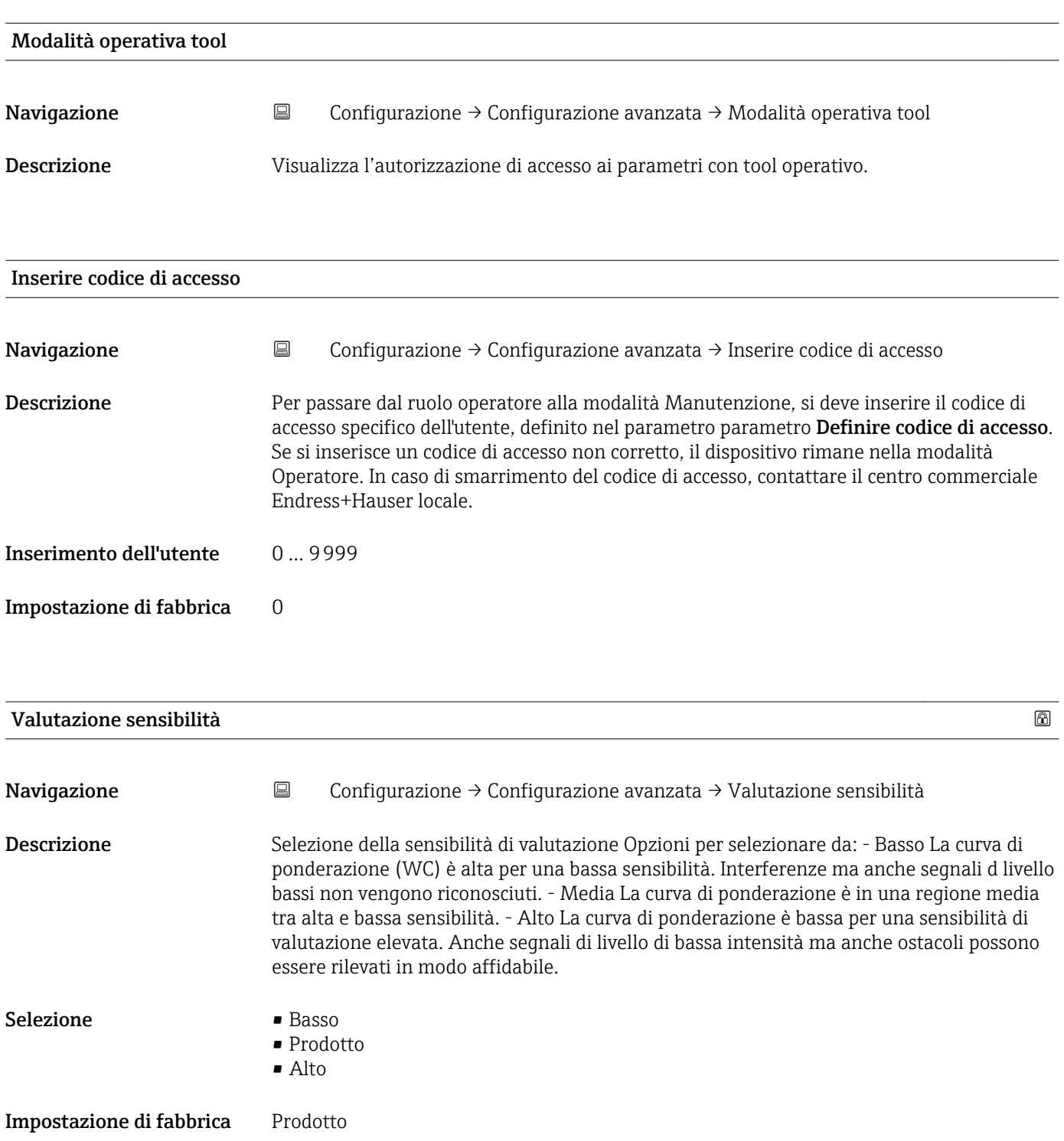

<span id="page-83-0"></span>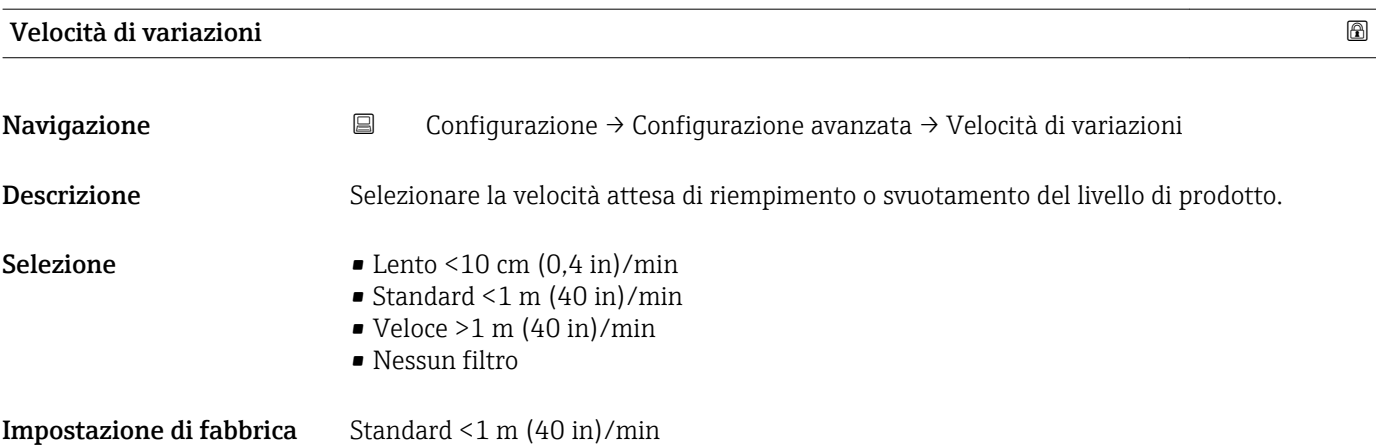

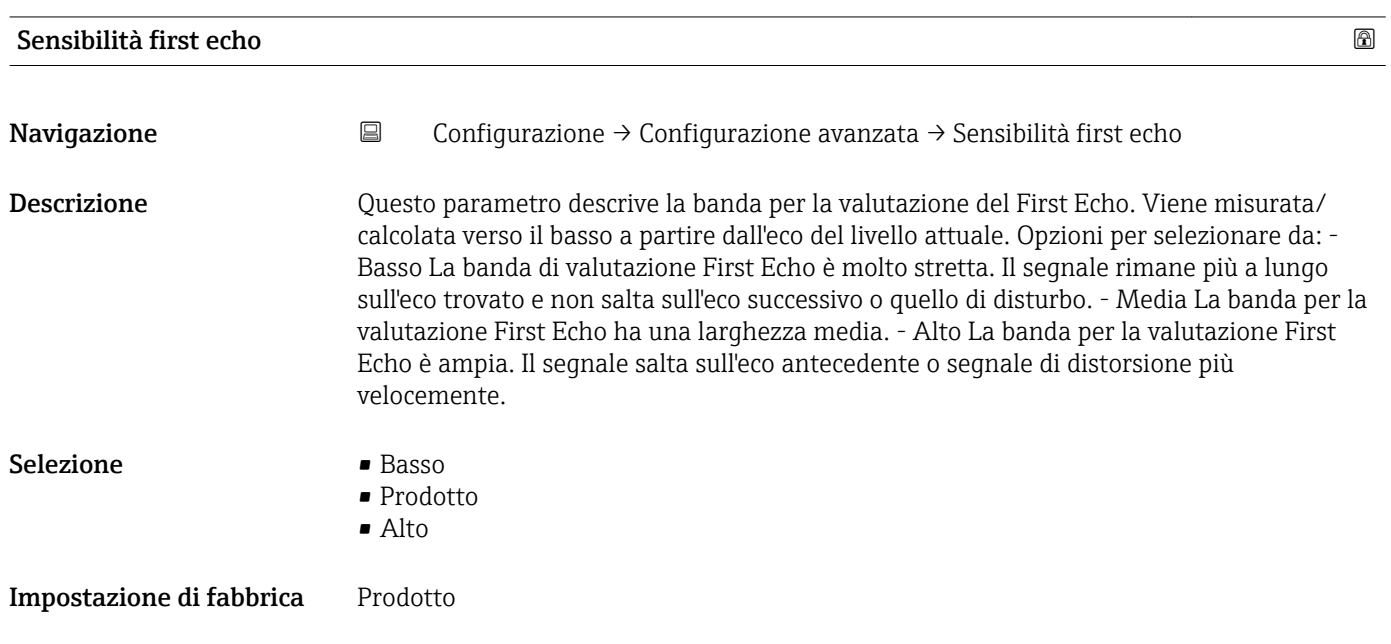

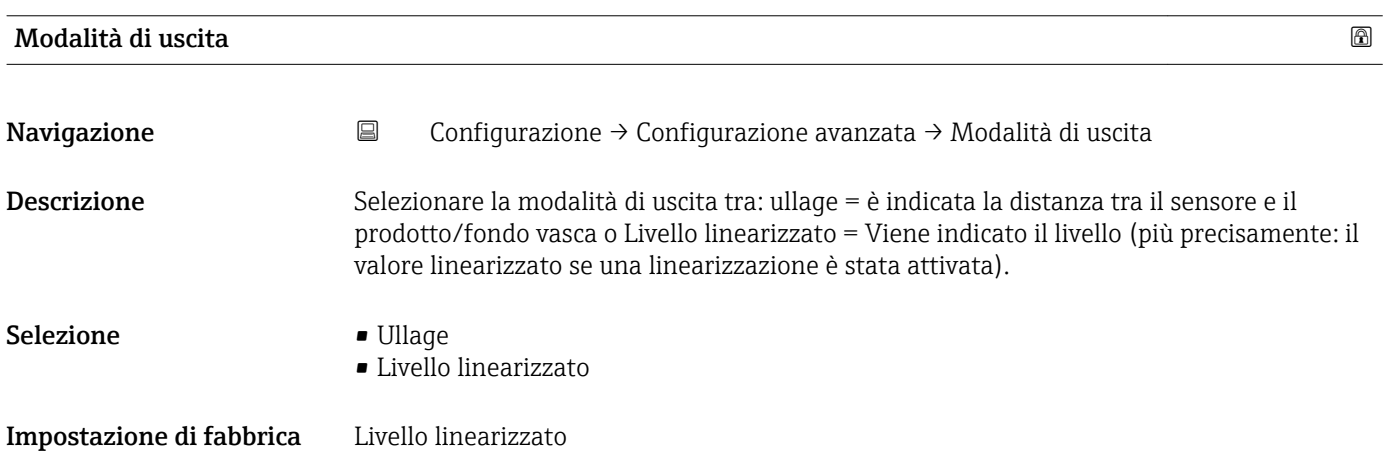

<span id="page-84-0"></span>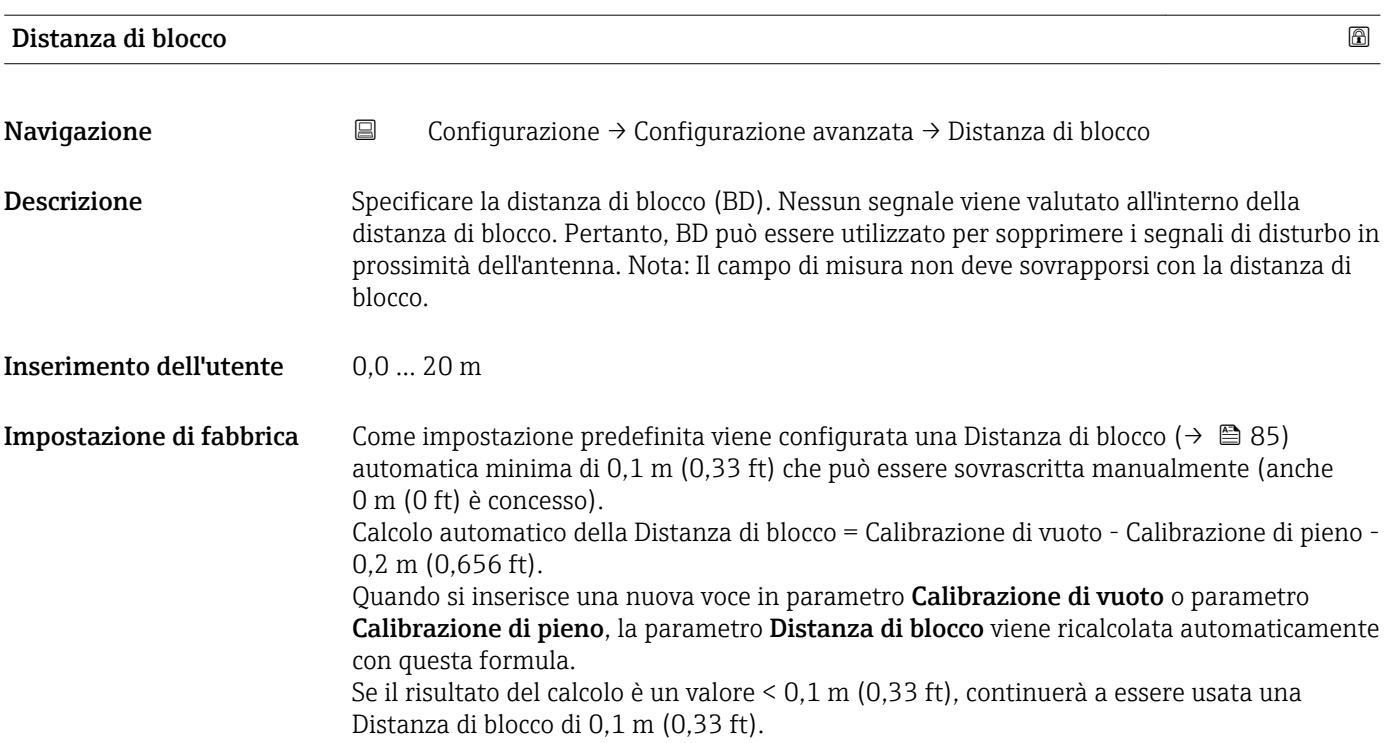

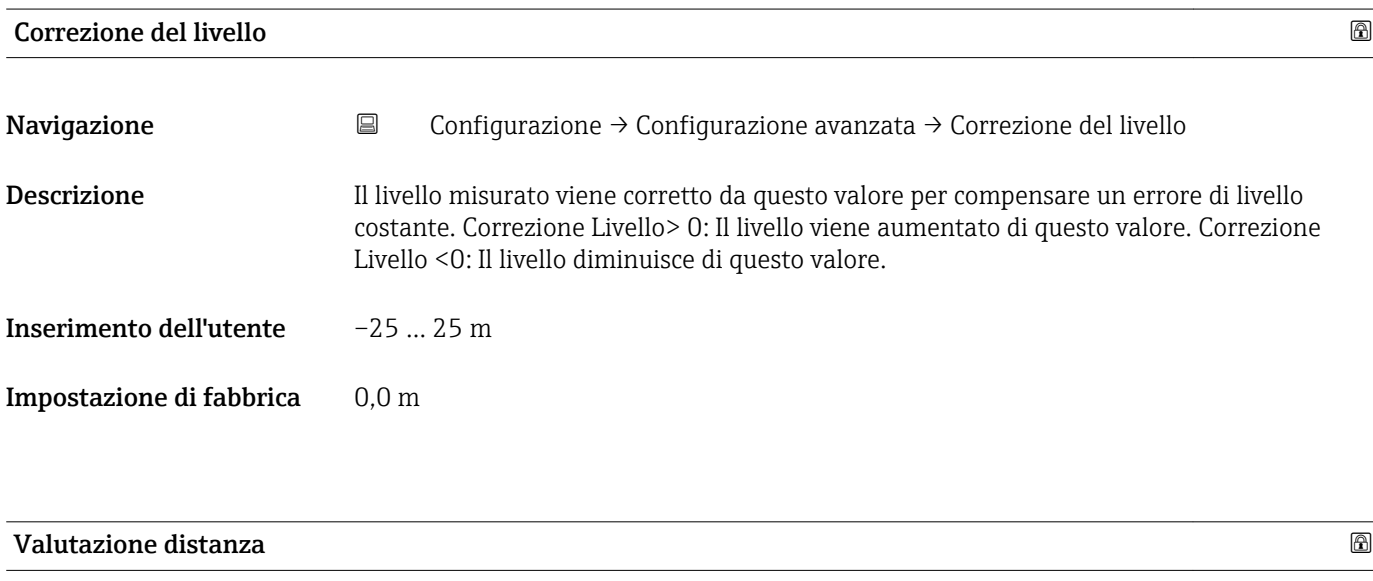

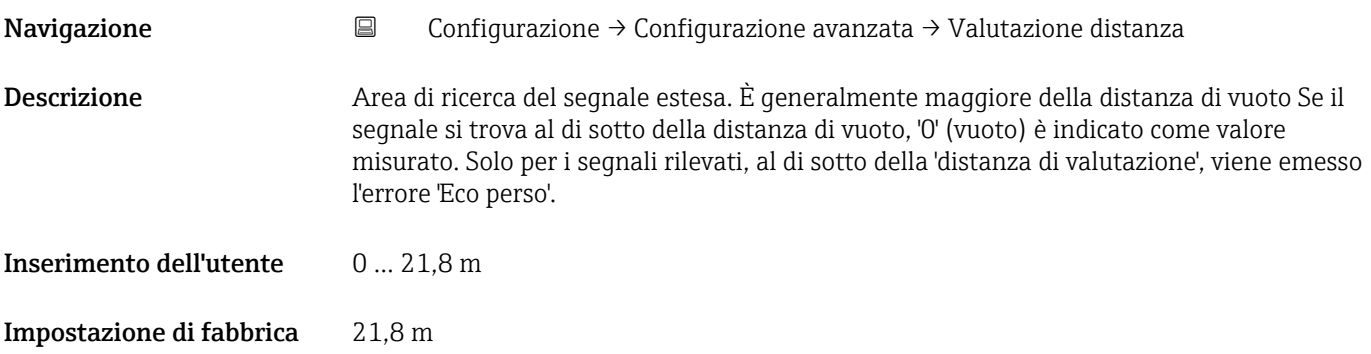

<span id="page-85-0"></span>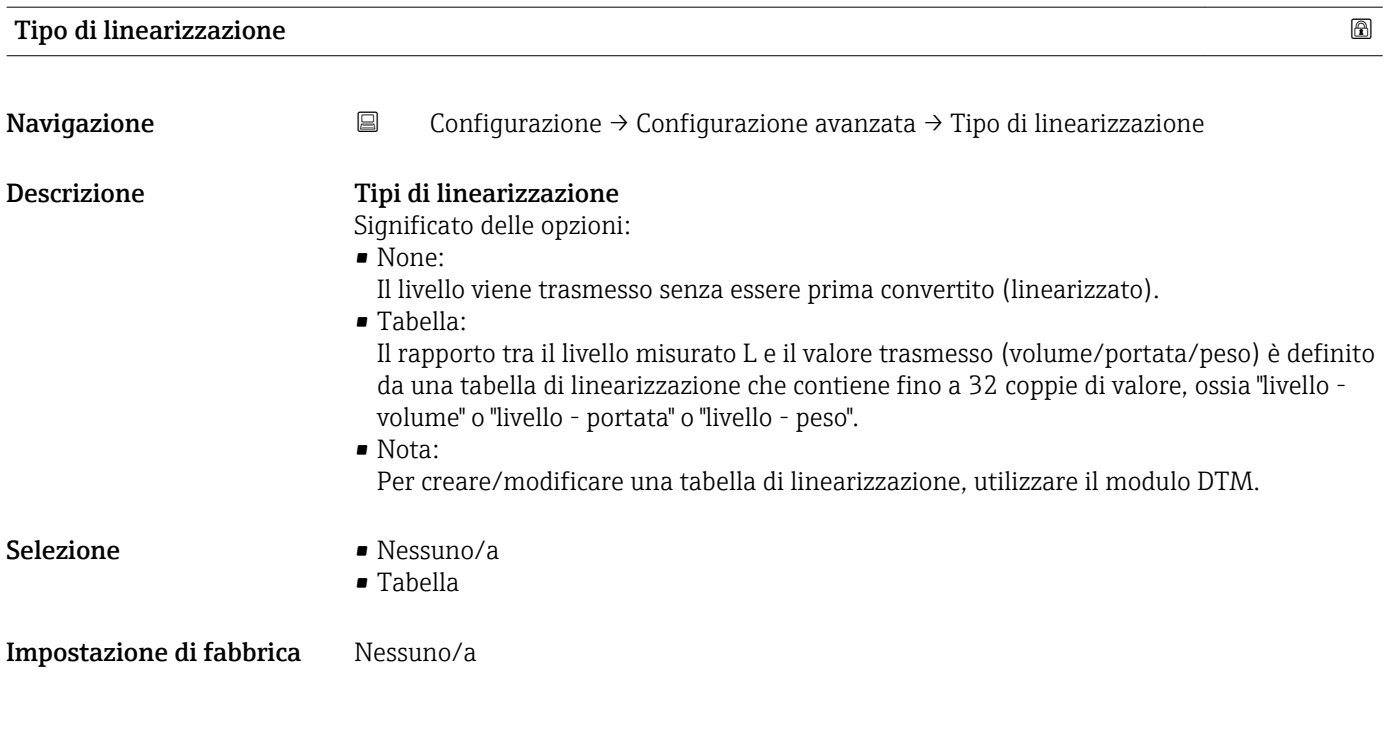

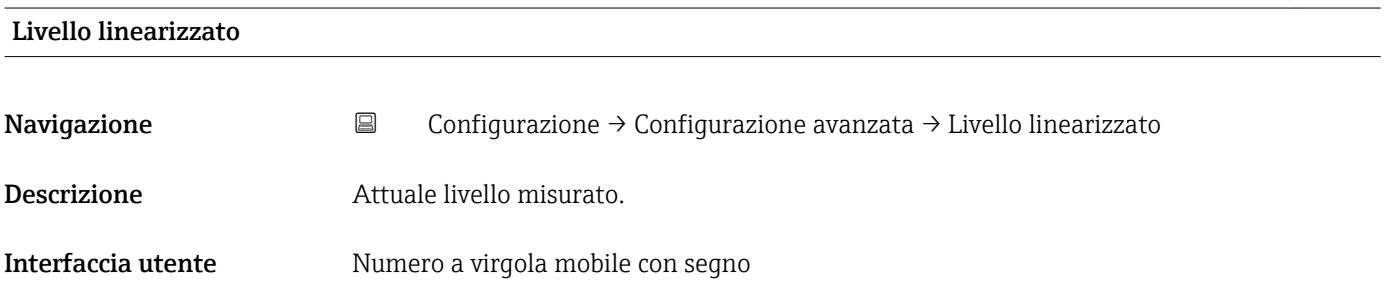

#### 86 Endress+Hauser

#### Sottomenu "Impostazioni di sicurezza"

*Navigazione* Configurazione → Configurazione avanzata → Impostazioni di sicurezza

<span id="page-86-0"></span>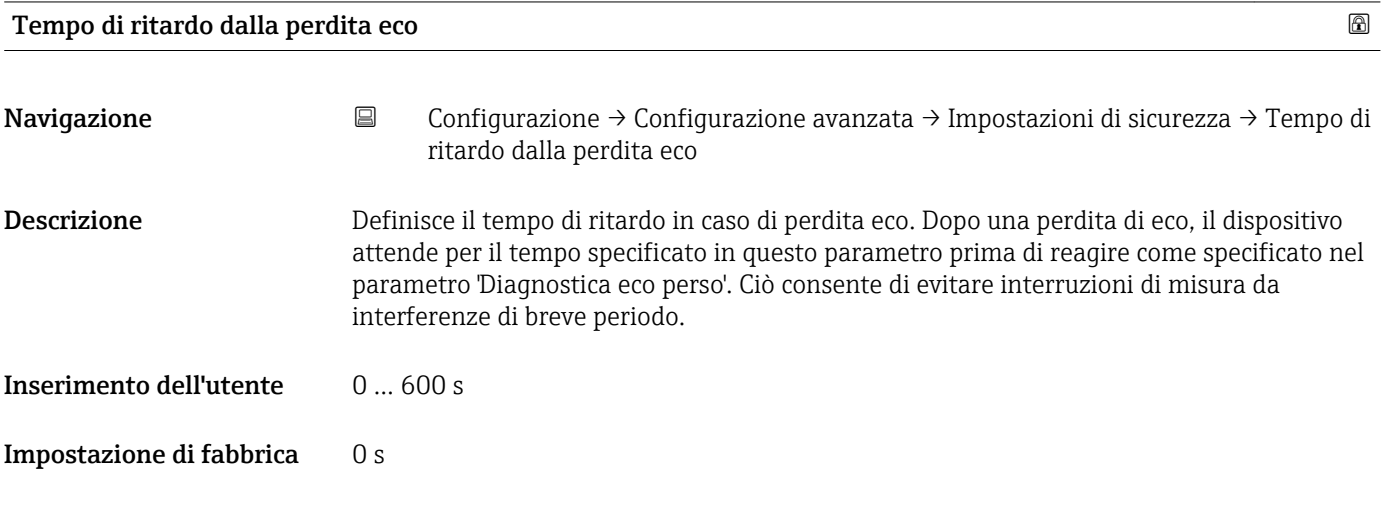

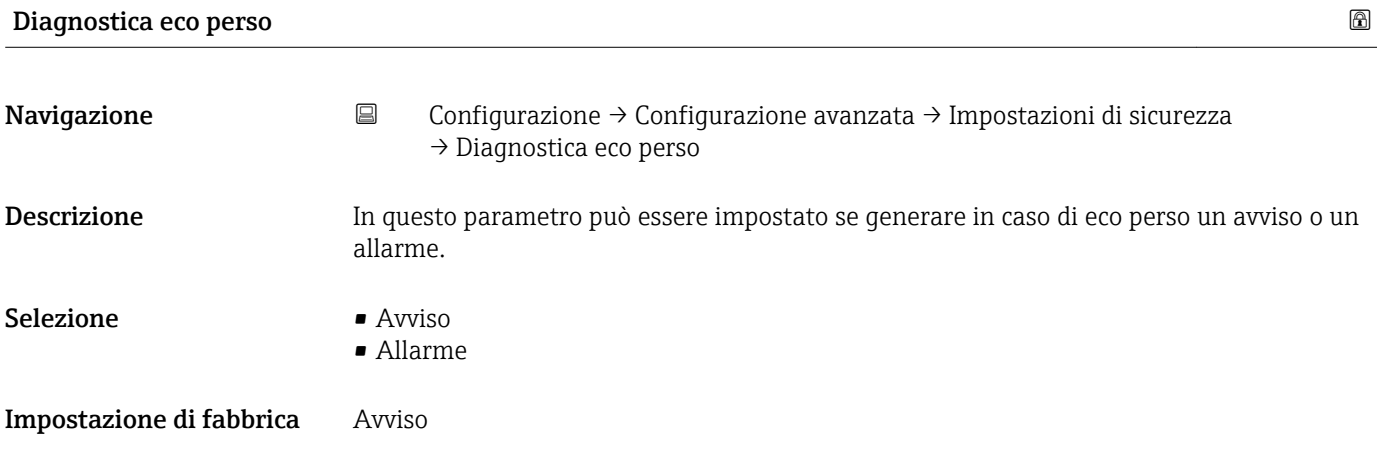

#### Sottomenu "Uscita in corrente"

*Navigazione* Configurazione → Configurazione avanzata → Uscita in corrente

<span id="page-87-0"></span>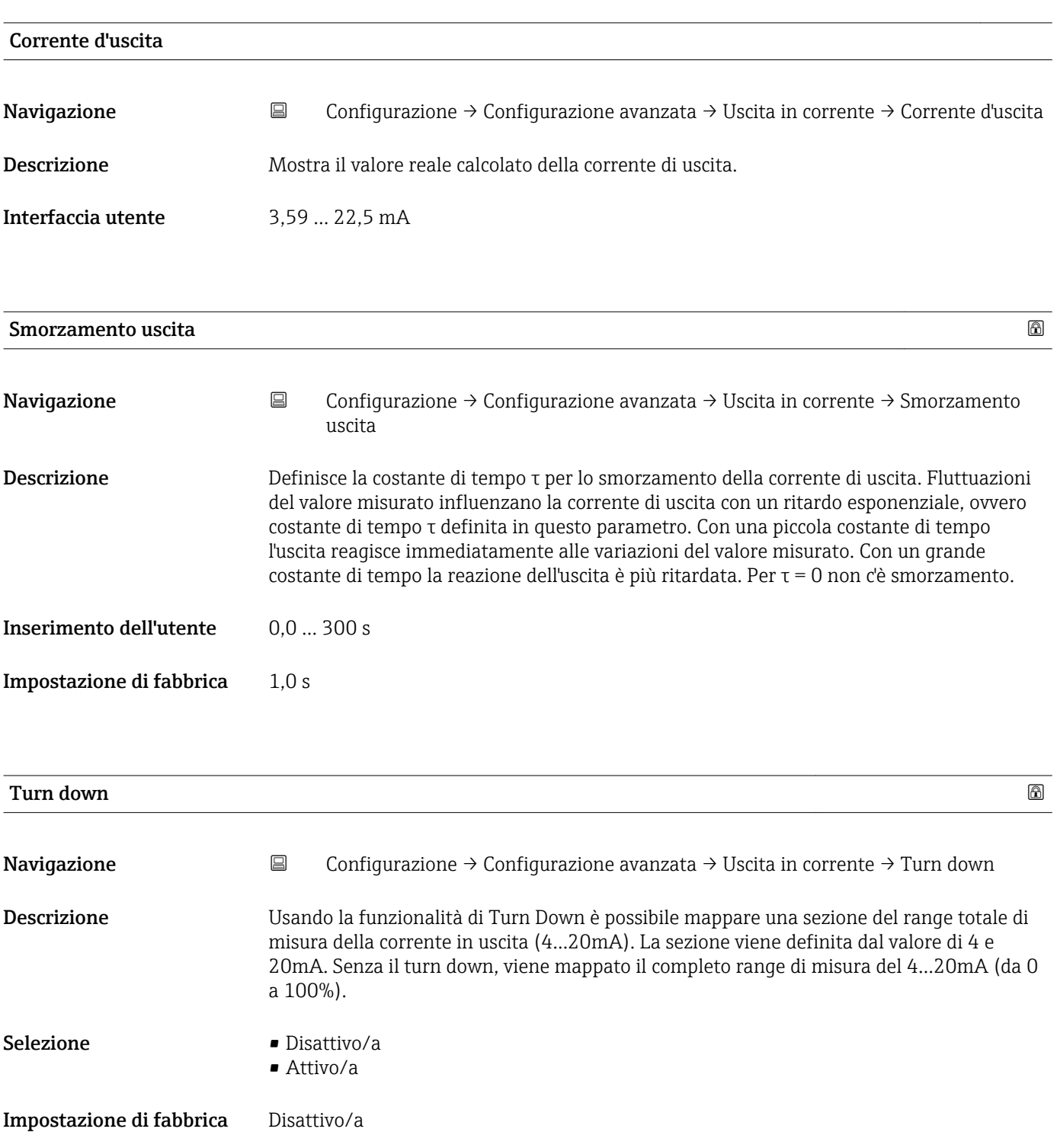

<span id="page-88-0"></span>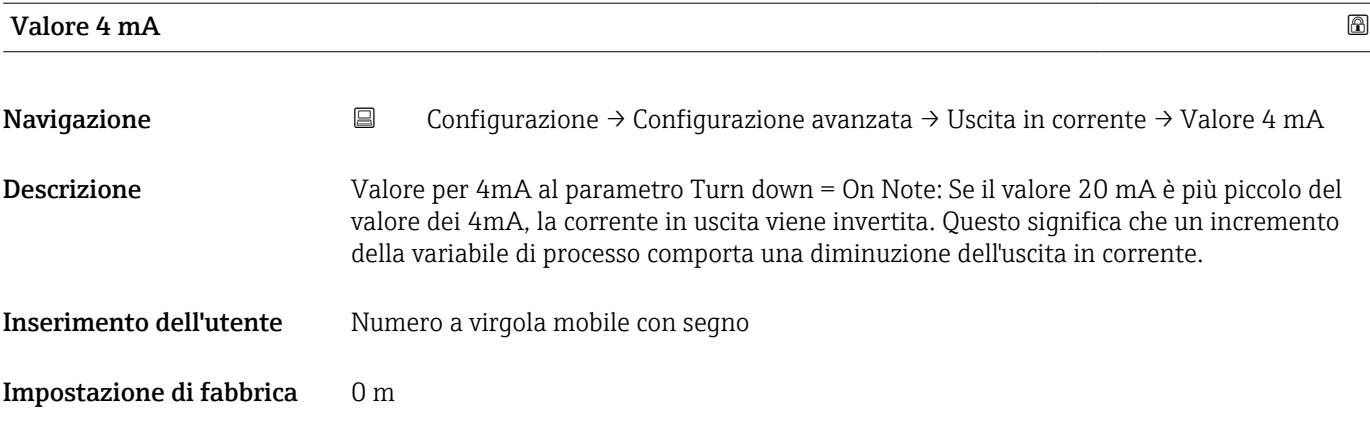

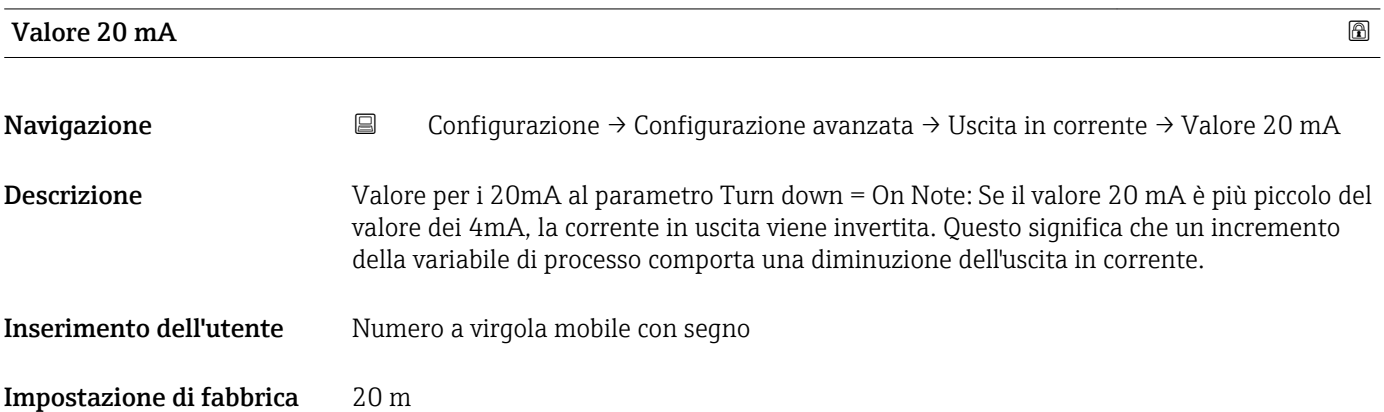

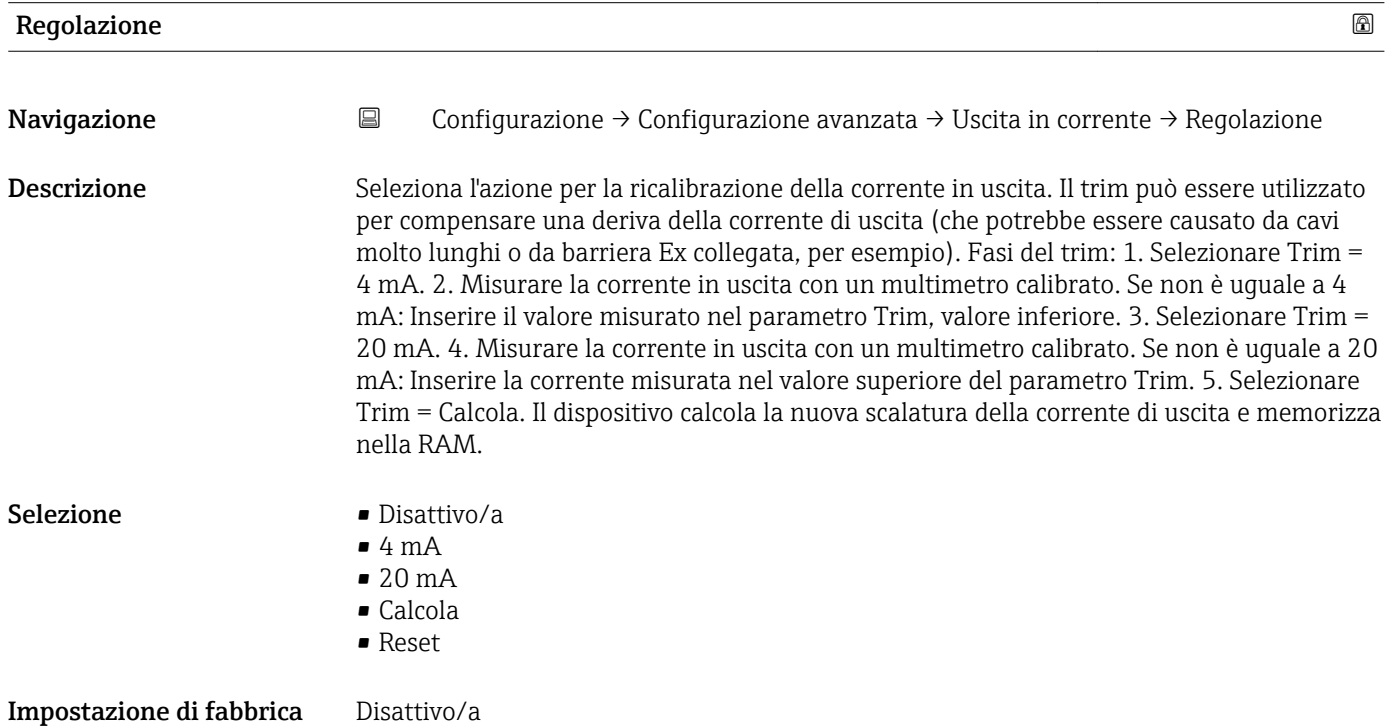

<span id="page-89-0"></span>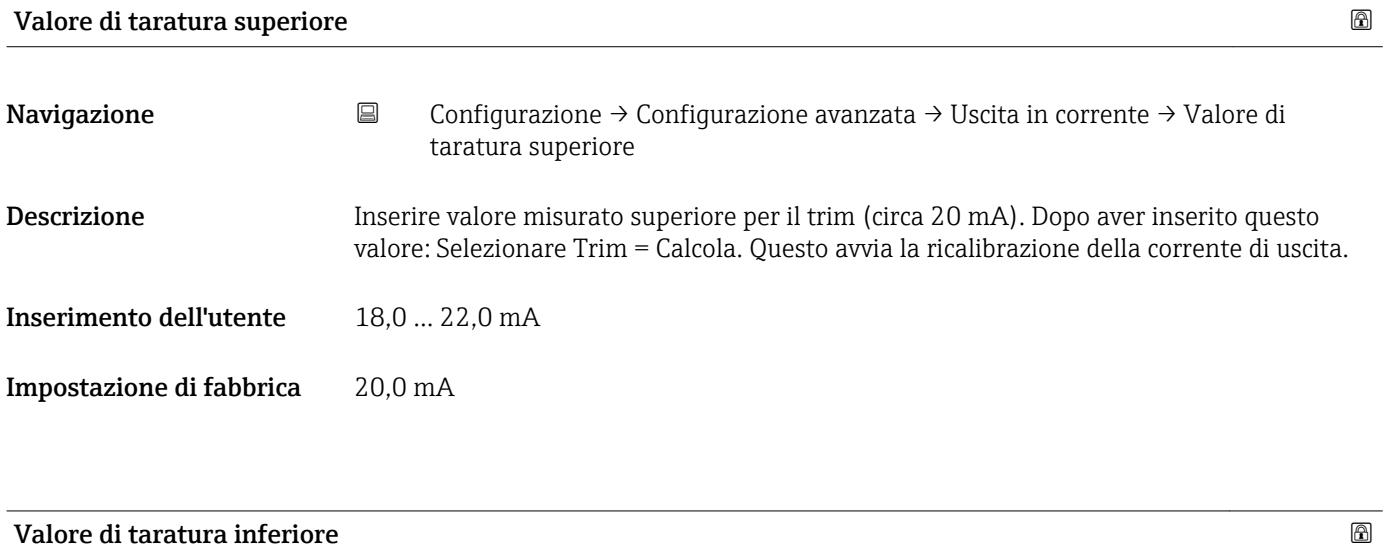

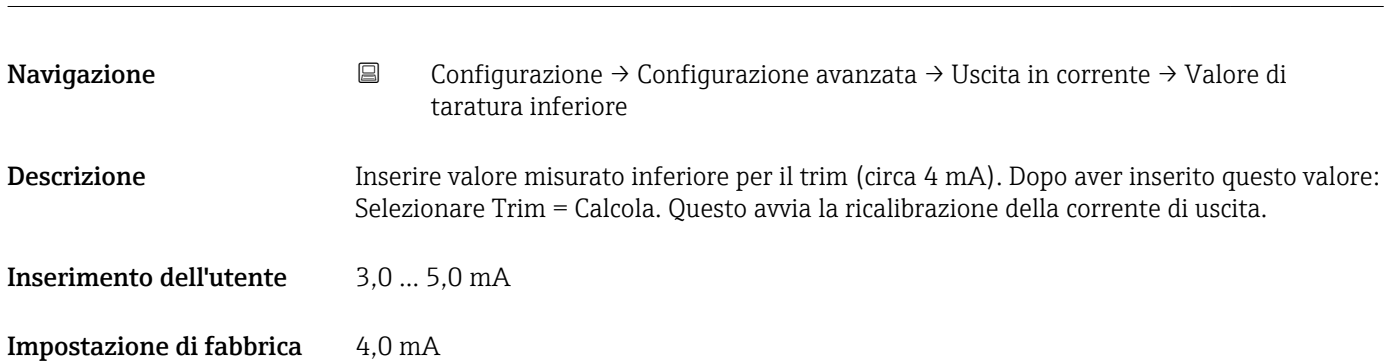

#### Sottomenu "Amministrazione"

*Navigazione* Configurazione → Configurazione avanzata → Amministrazione

<span id="page-90-0"></span>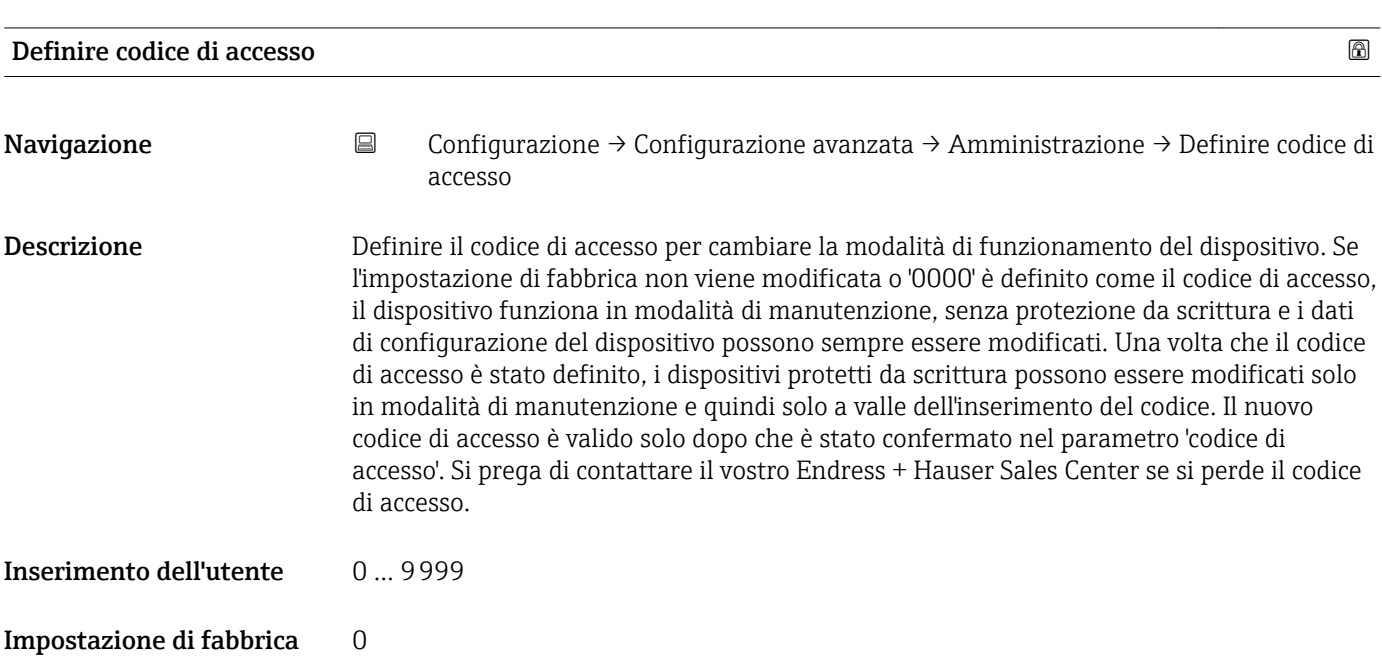

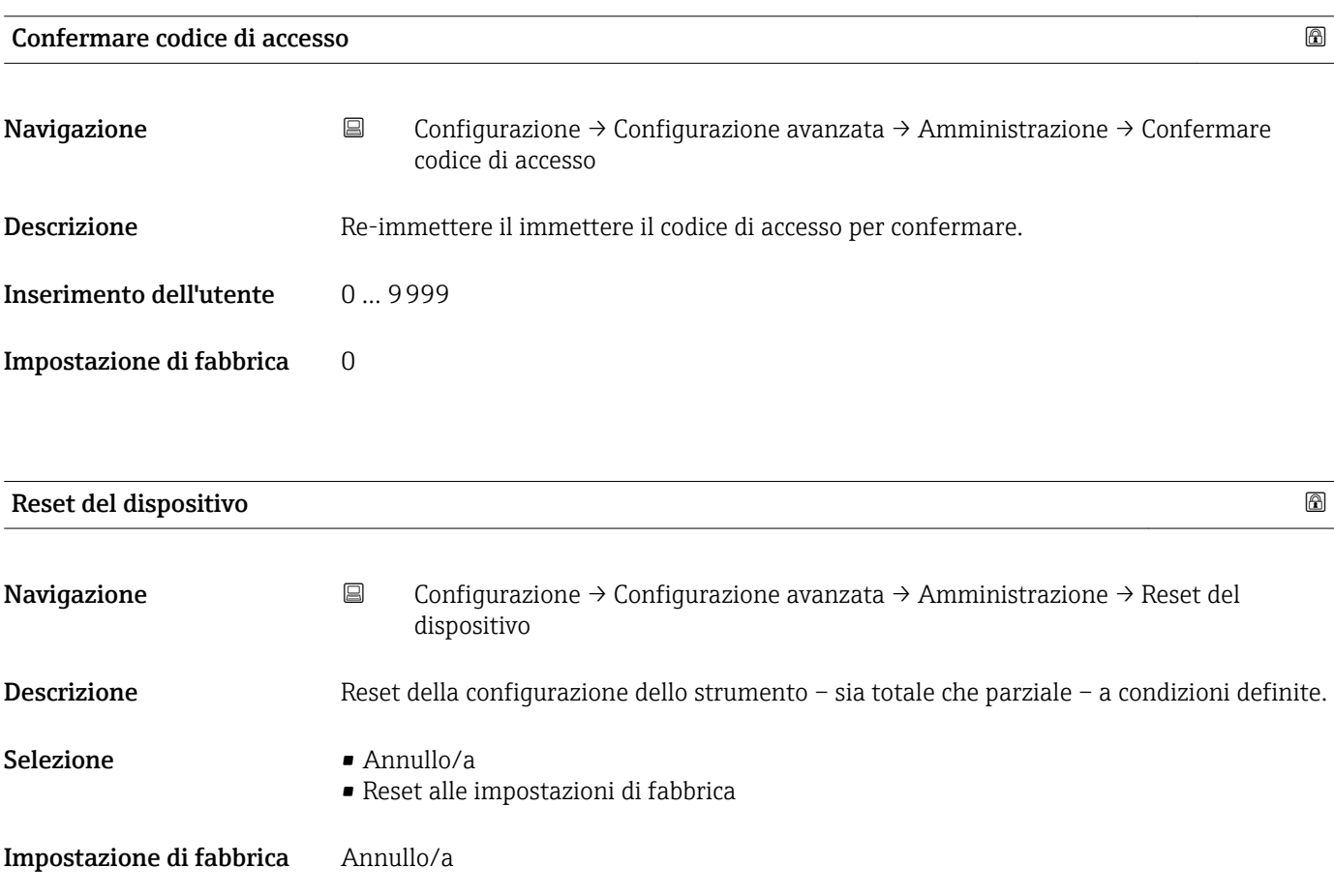

<span id="page-91-0"></span>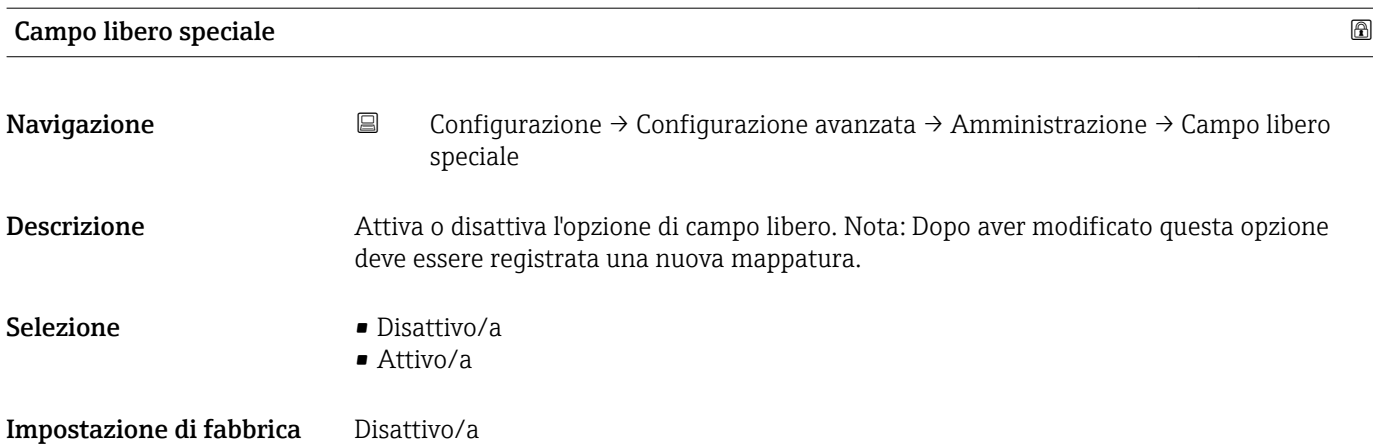

#### 14.3.2 Sottomenu "Comunicazione"

*Navigazione* Configurazione → Comunicazione

<span id="page-92-0"></span>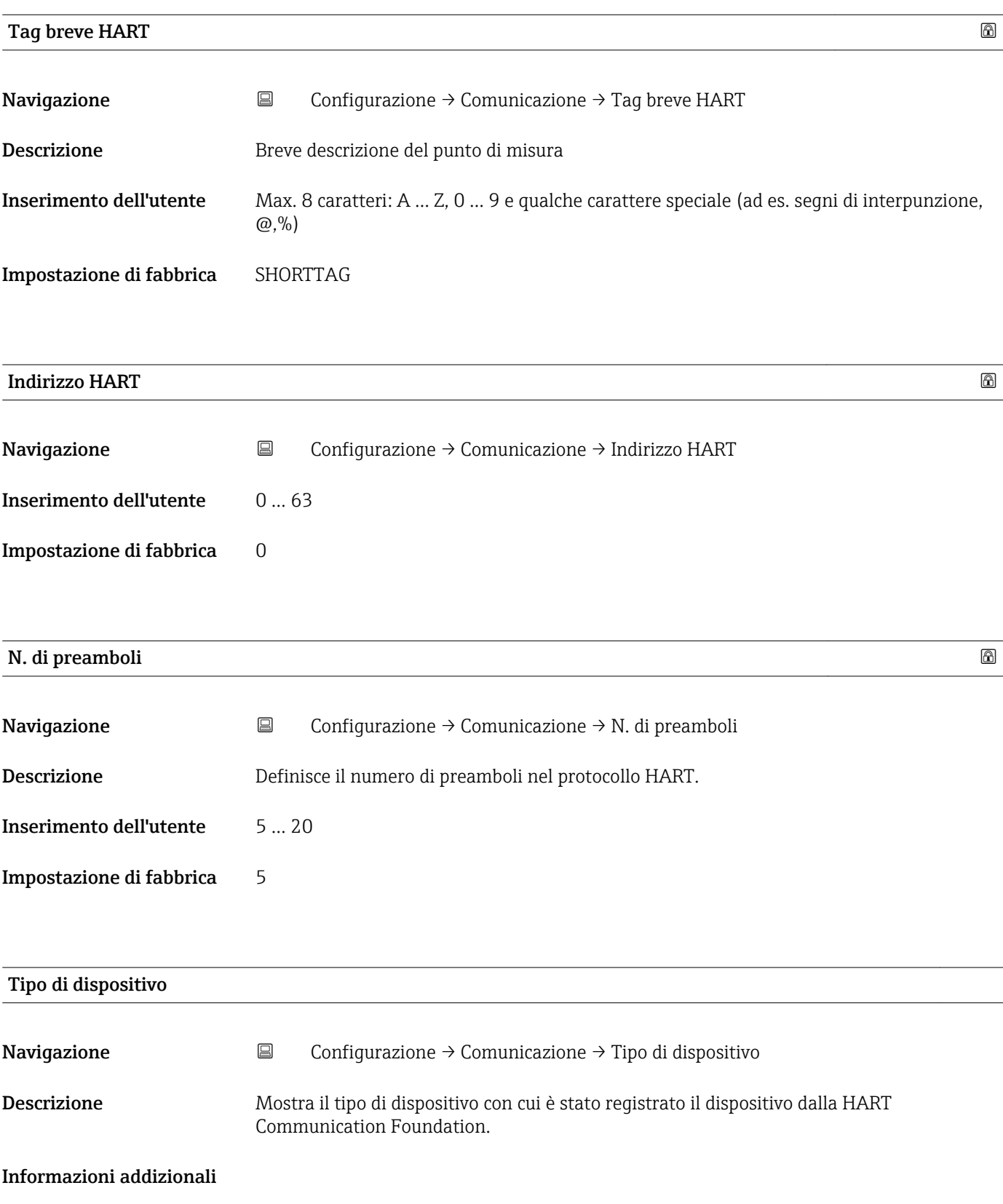

<span id="page-93-0"></span>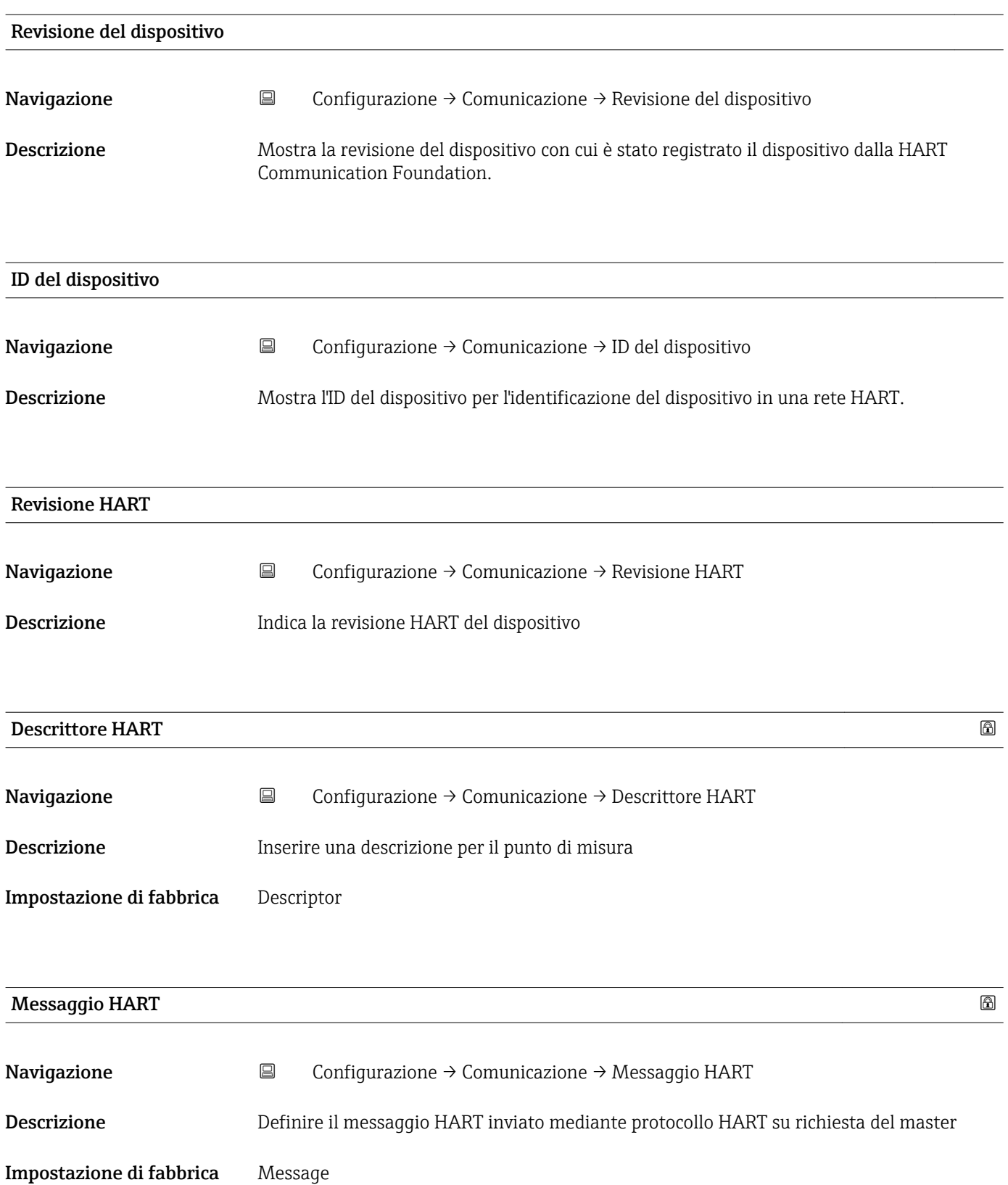

<span id="page-94-0"></span>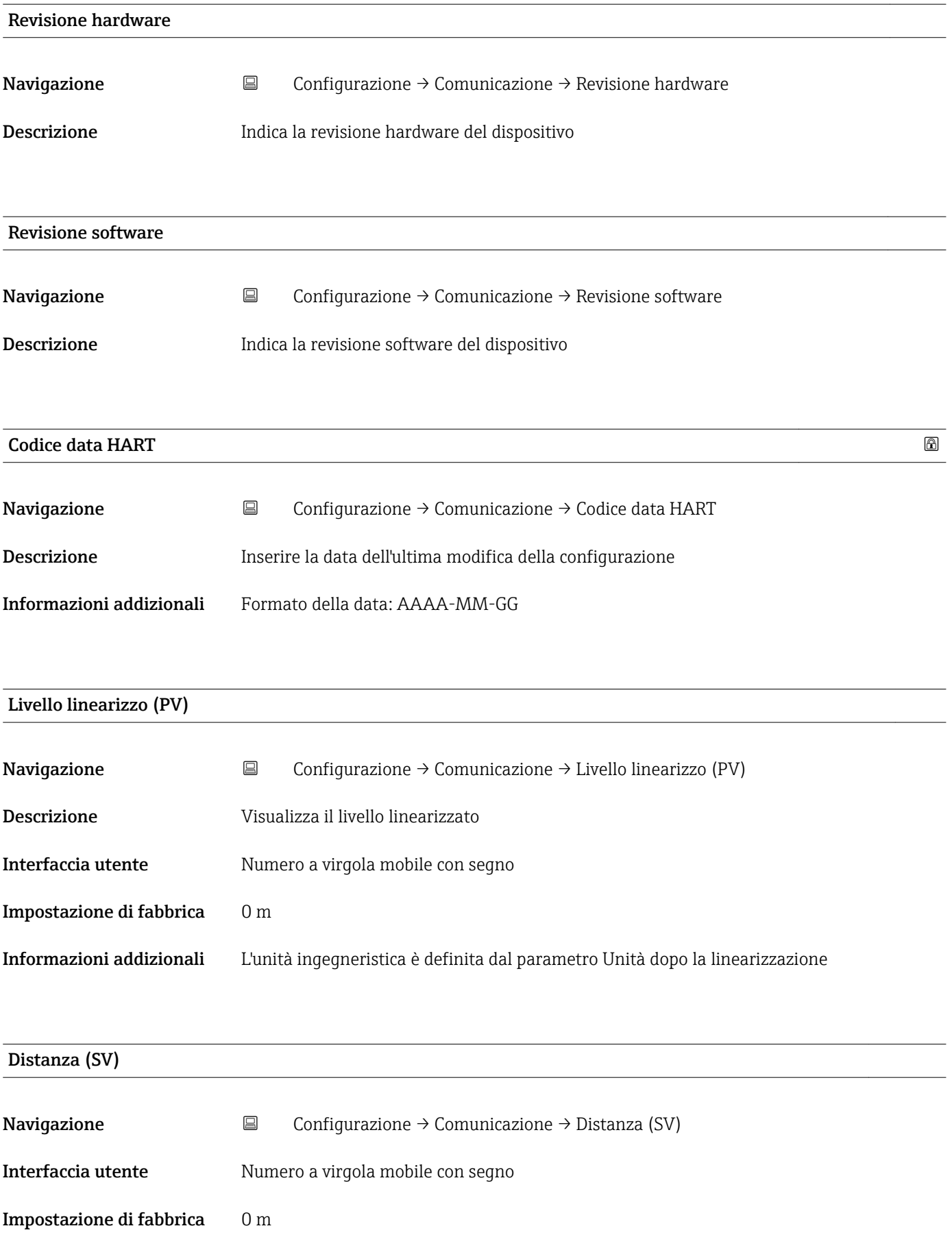

<span id="page-95-0"></span>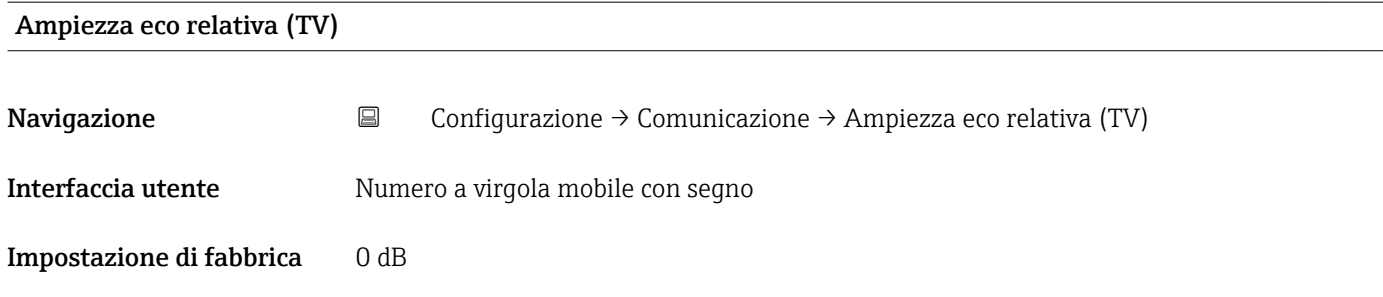

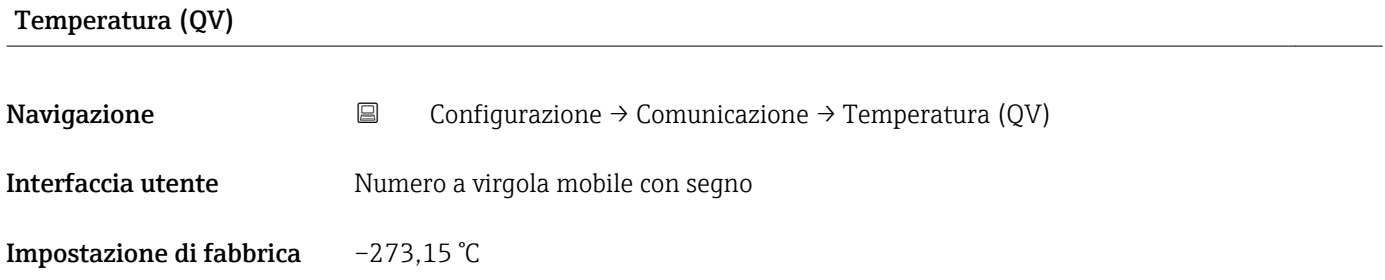

Sottomenu "Configurazione Bluetooth"

*Navigazione* Configurazione → Comunicazione → Configurazione Bluetooth

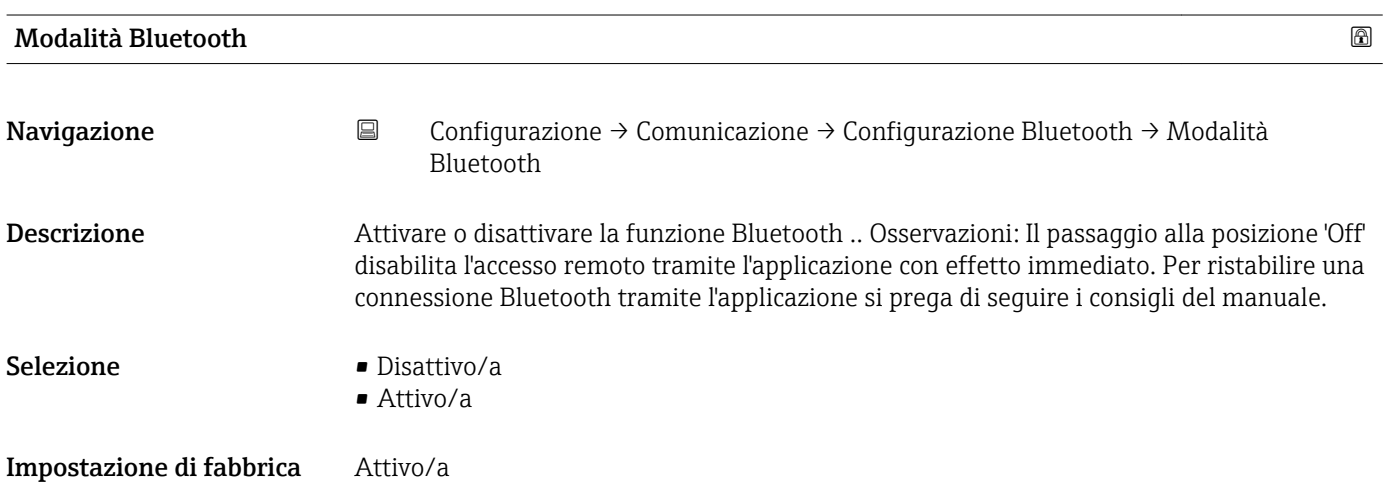

# 14.4 Sottomenu "Diagnostica"

*Navigazione* Diagnostica

<span id="page-96-0"></span>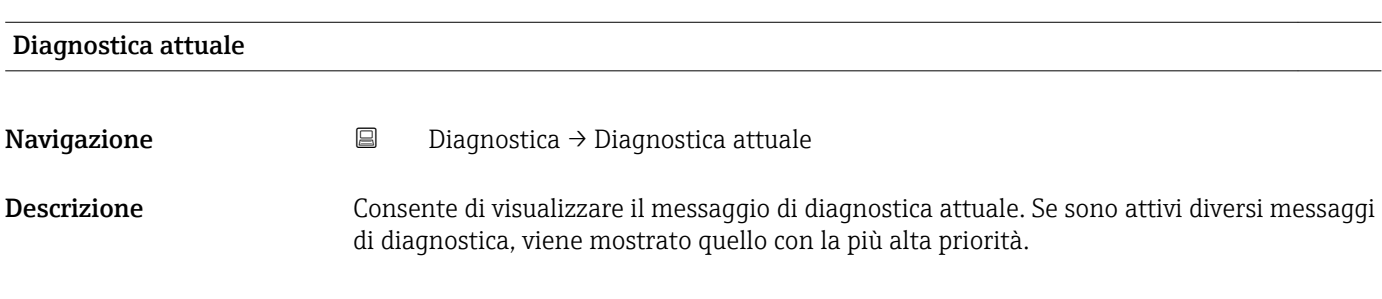

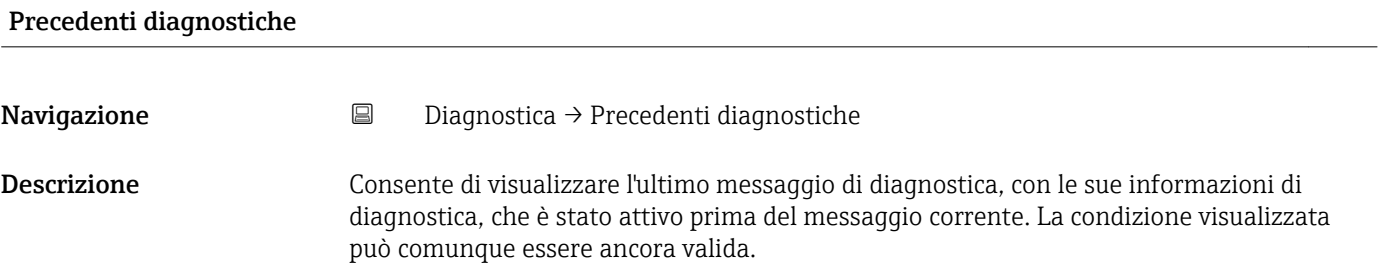

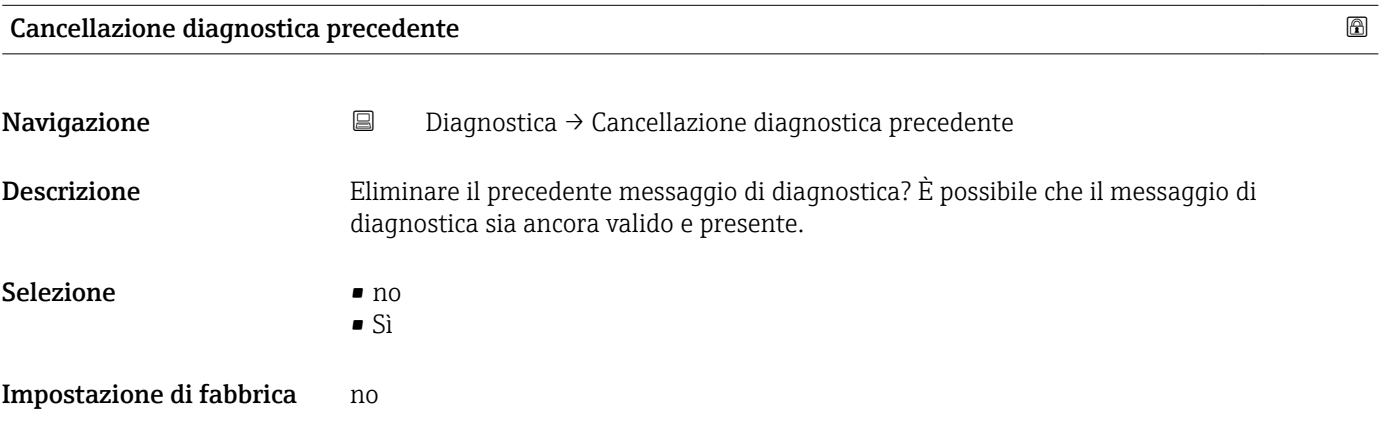

#### Qualità del segnale

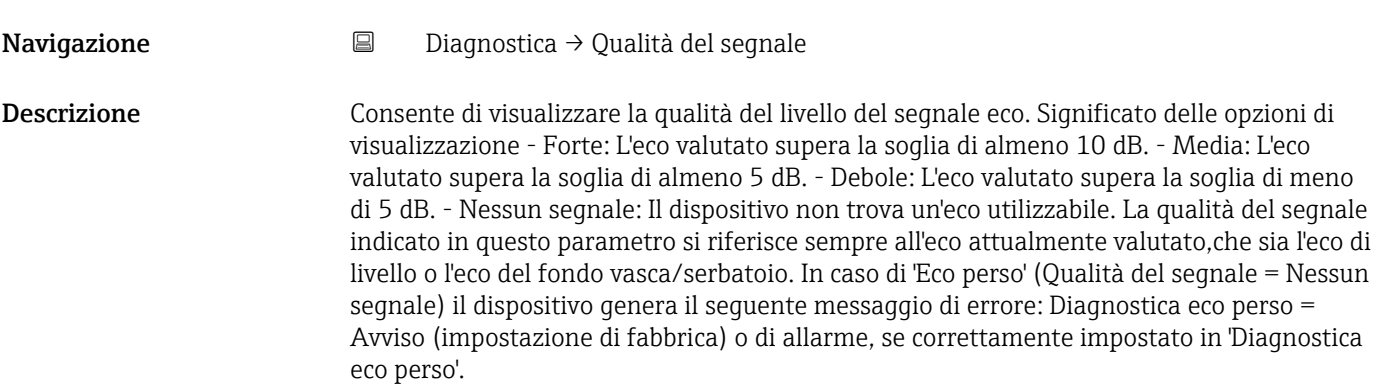

#### Interfaccia utente **•** Forte

- 
- Mediocre
- Debole
- Segnale assente

## 14.4.1 Sottomenu "Informazioni sul dispositivo"

*Navigazione* Diagnostica → Informazioni sul dispositivo

<span id="page-98-0"></span>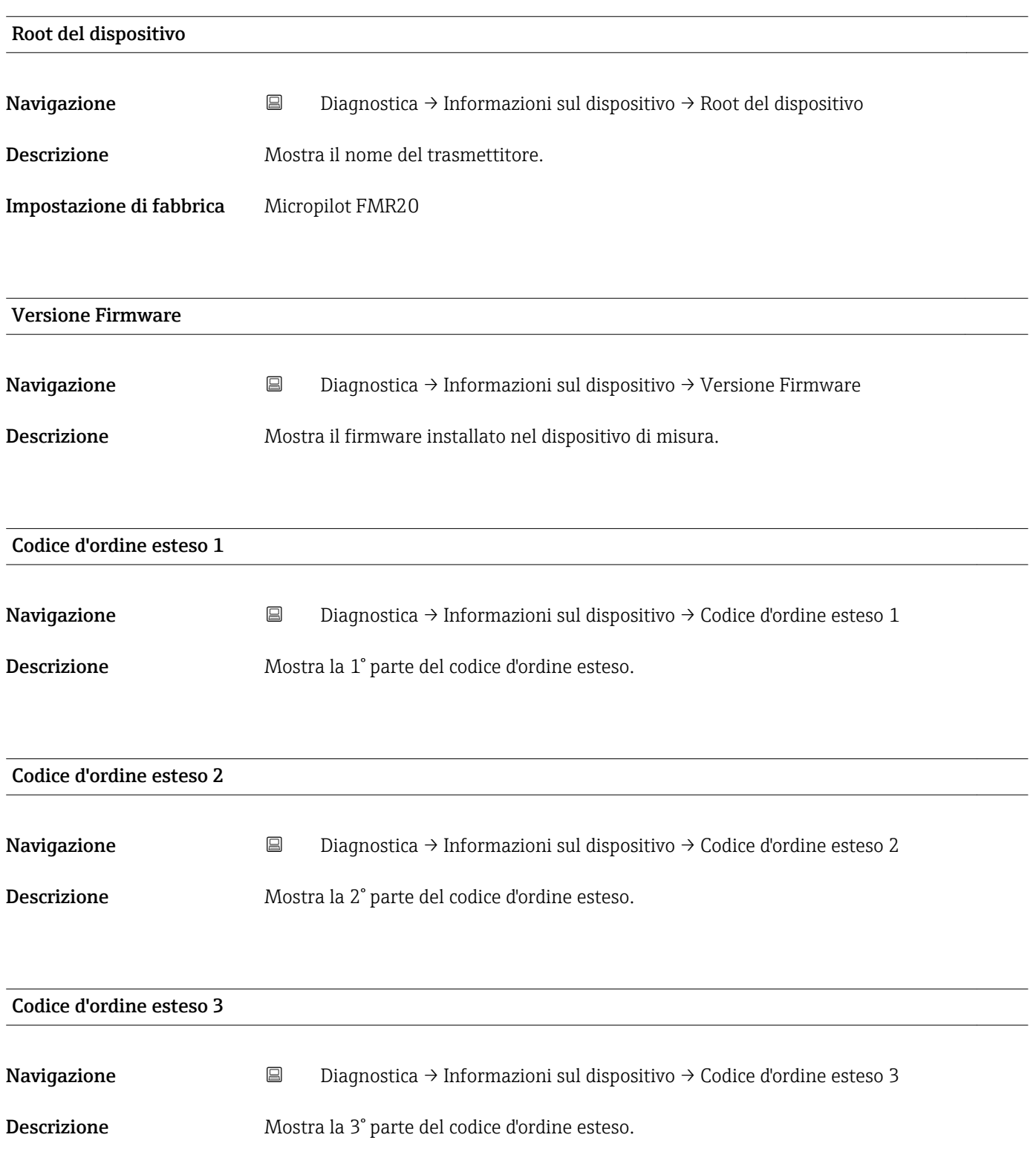

<span id="page-99-0"></span>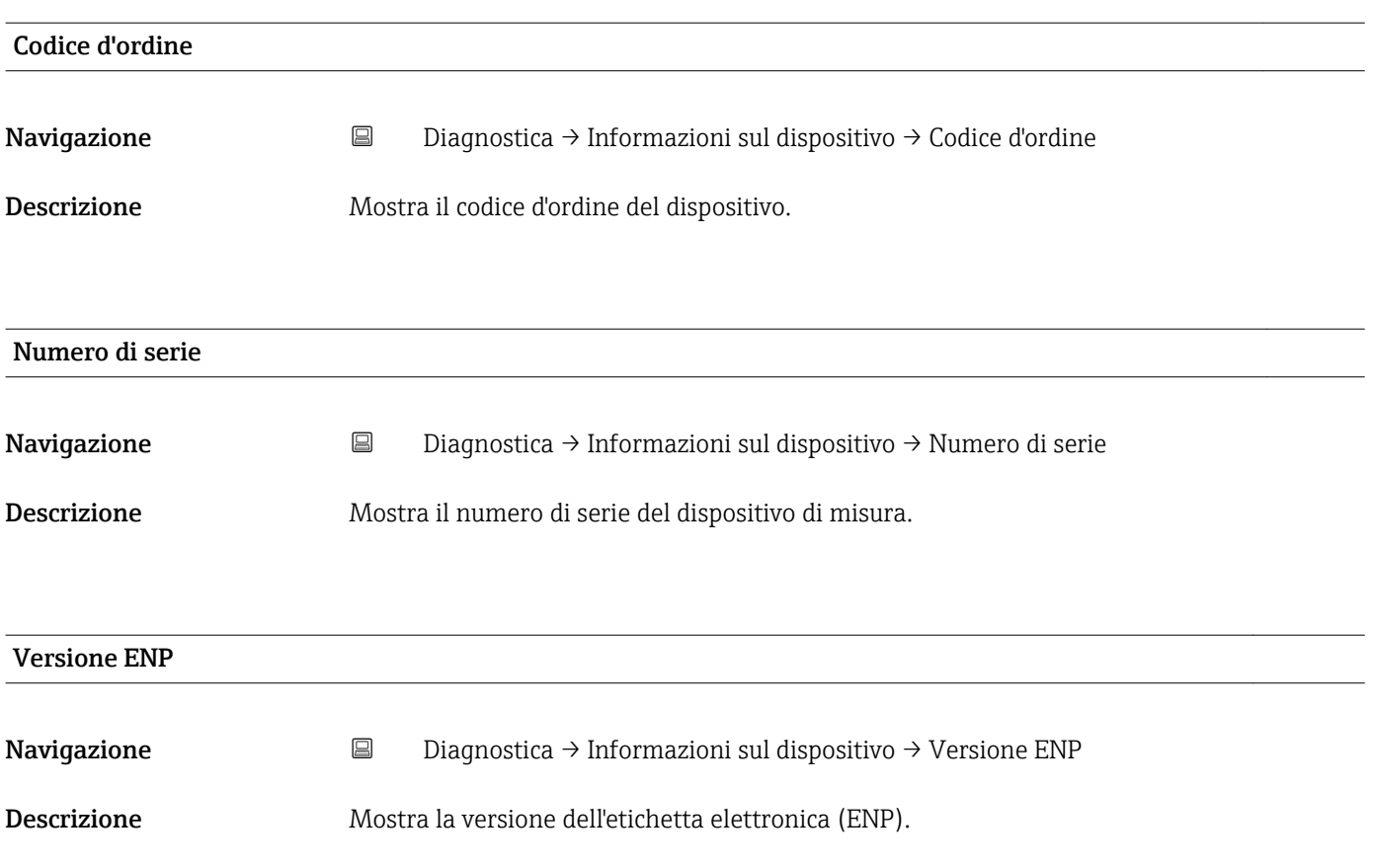

#### 14.4.2 Sottomenu "Simulazione"

*Navigazione* **■** Diagnostica → Simulazione

<span id="page-100-0"></span>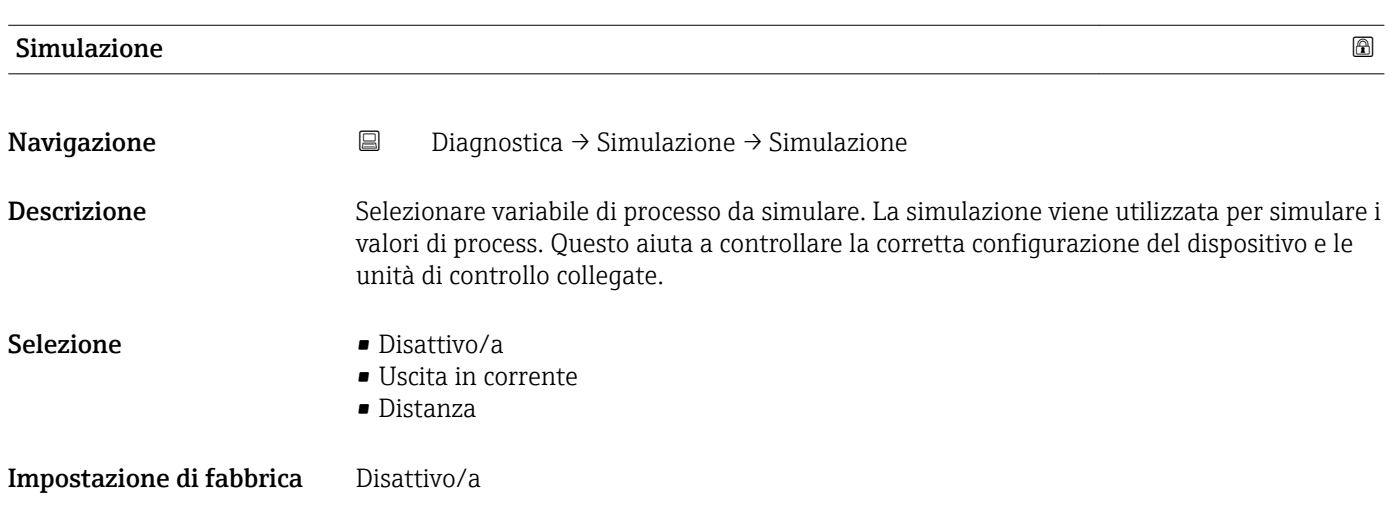

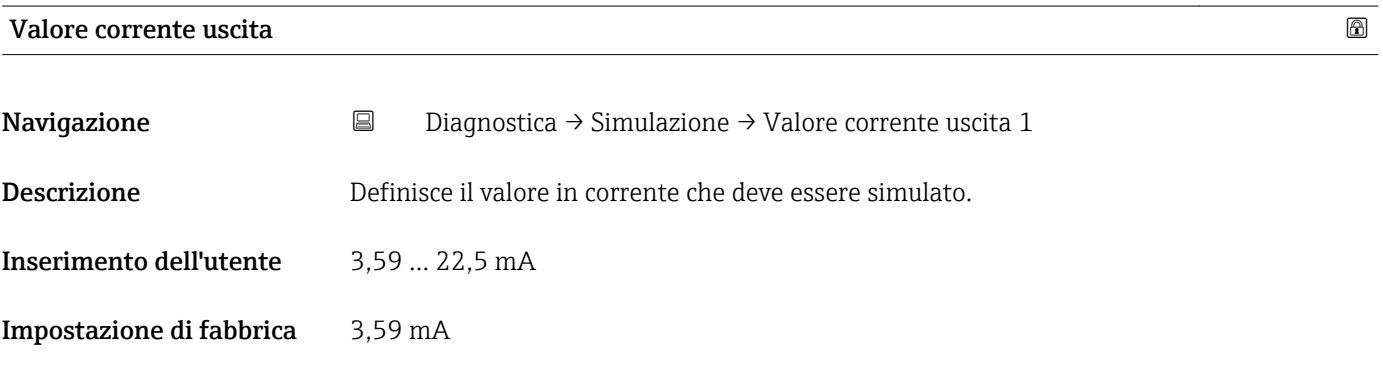

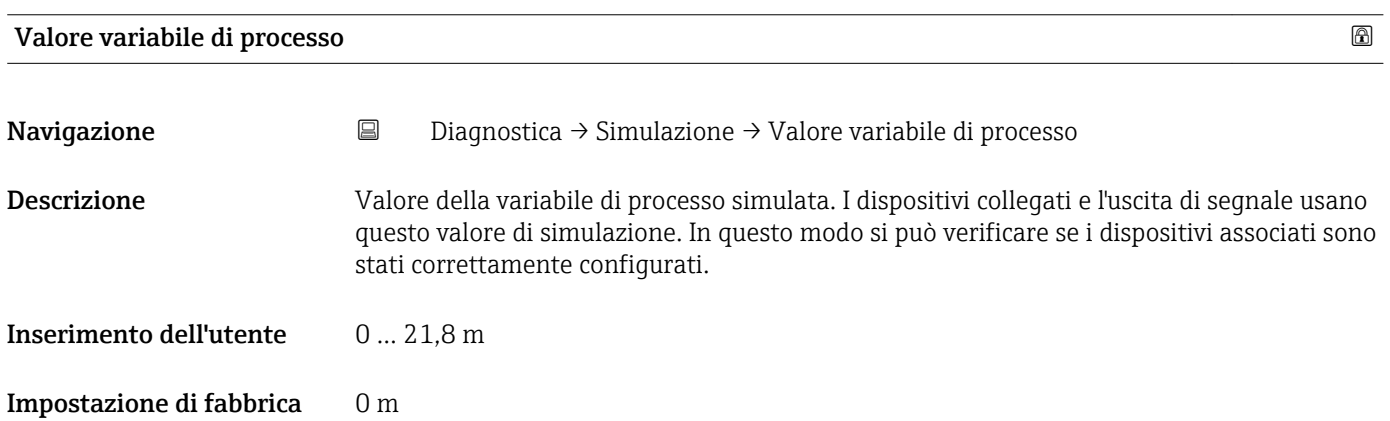

# Indice analitico

### A

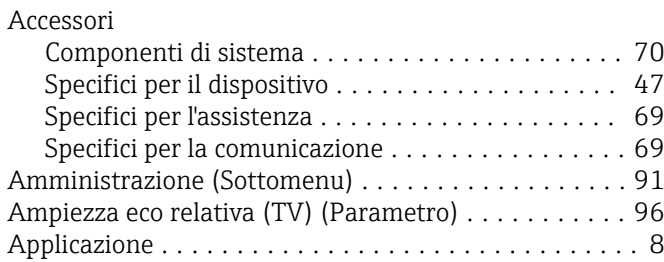

### C

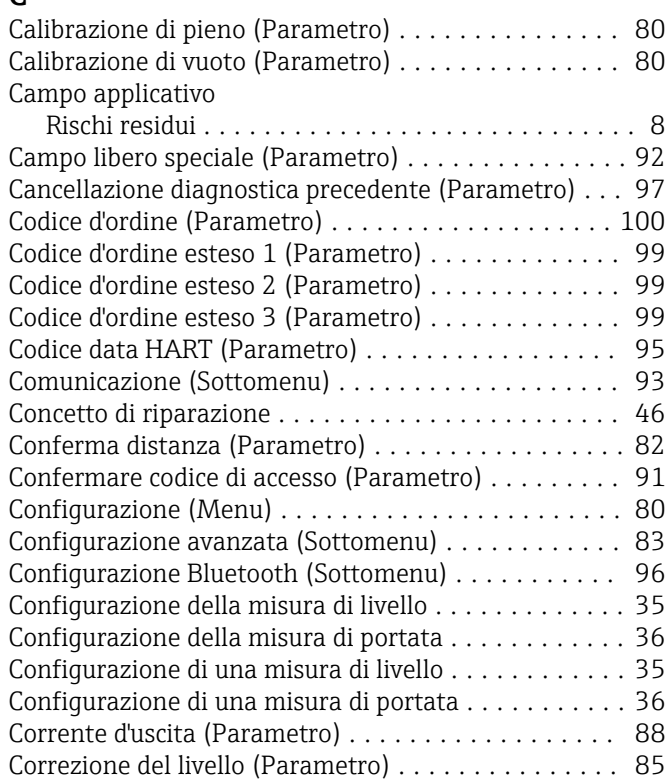

#### D

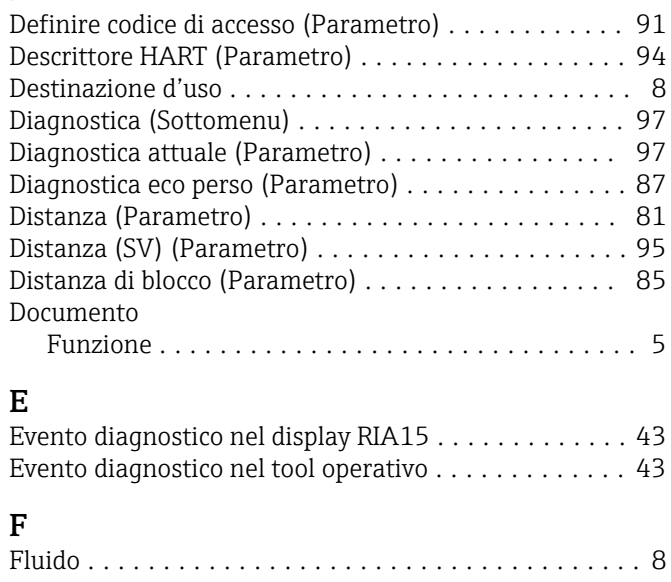

## I

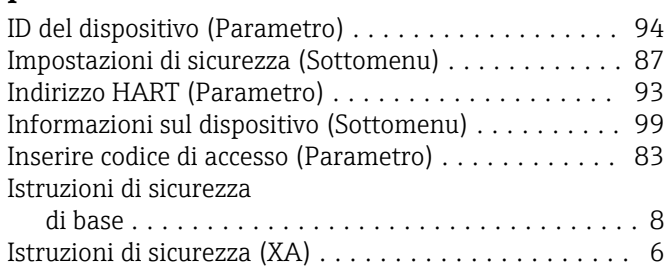

## L

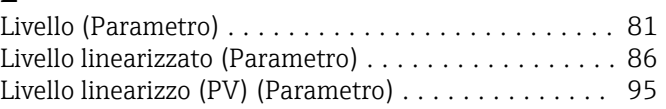

### M

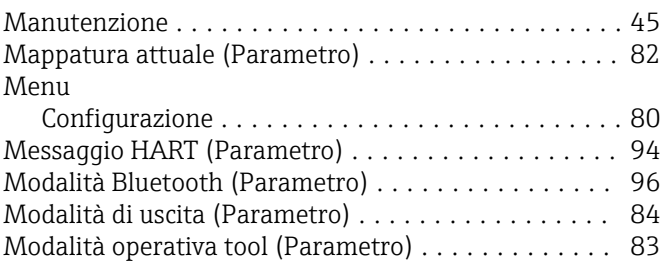

## N

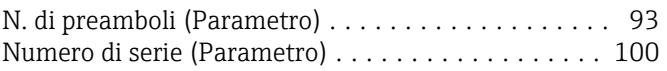

### P

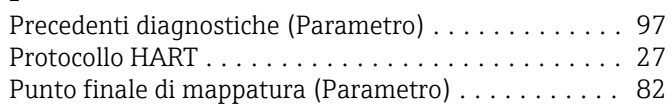

## Q

Qualità del segnale (Parametro) .............. [81](#page-80-0), [97](#page-96-0)

# R

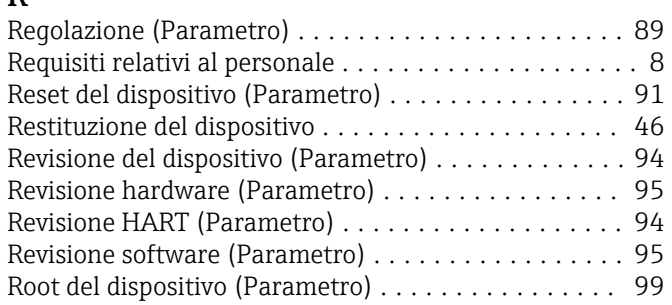

# S

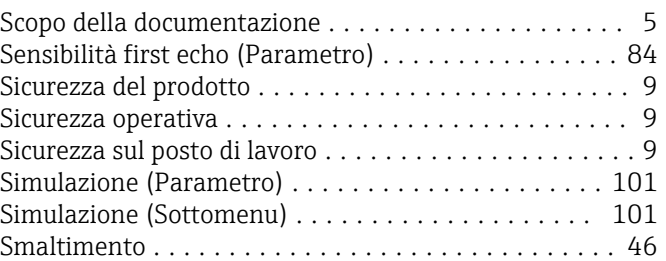

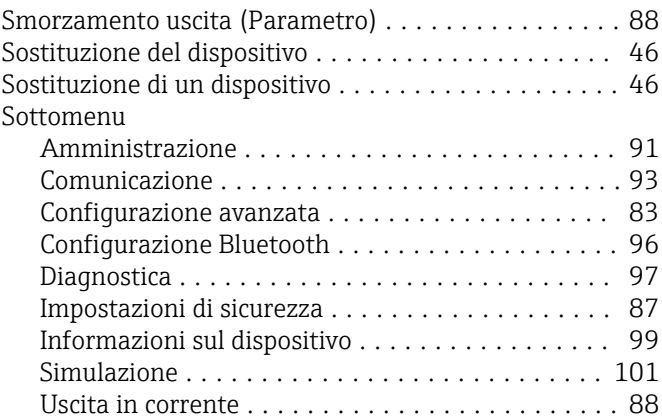

## T

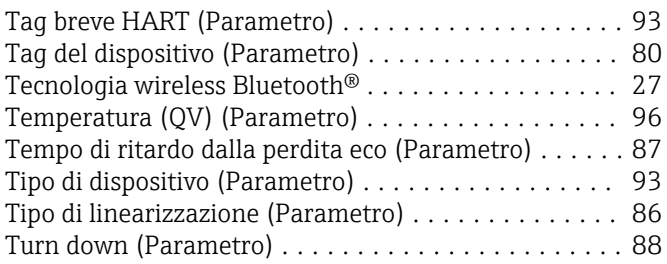

### U

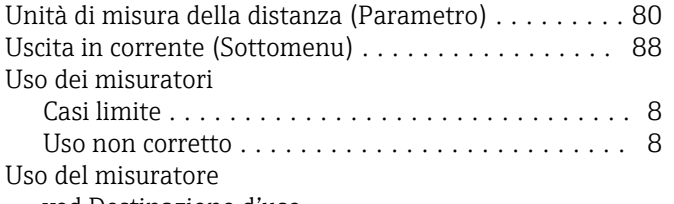

ved Destinazione d'uso

## V

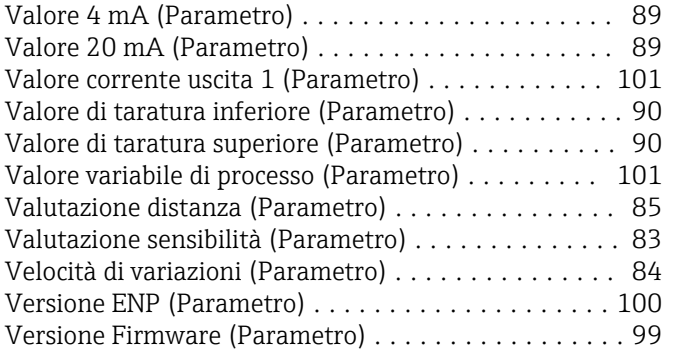

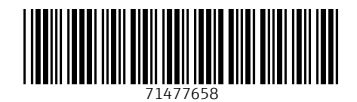

www.addresses.endress.com

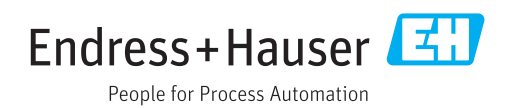